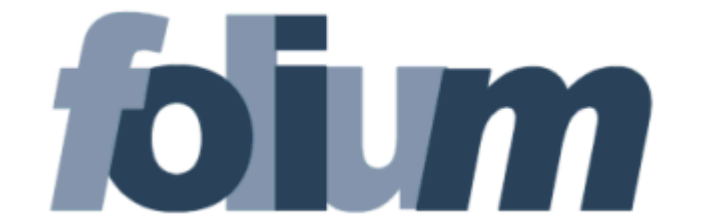

# **O P E R A T O R E D I P R O T O C O L L O**

# **M A N U A L E D ' U S O**

Versione 4.19.0

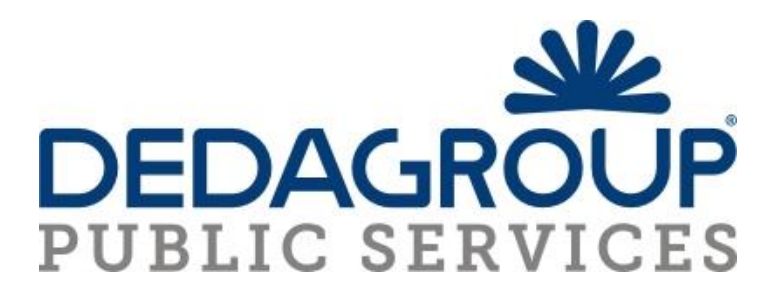

#### SOMMARIO

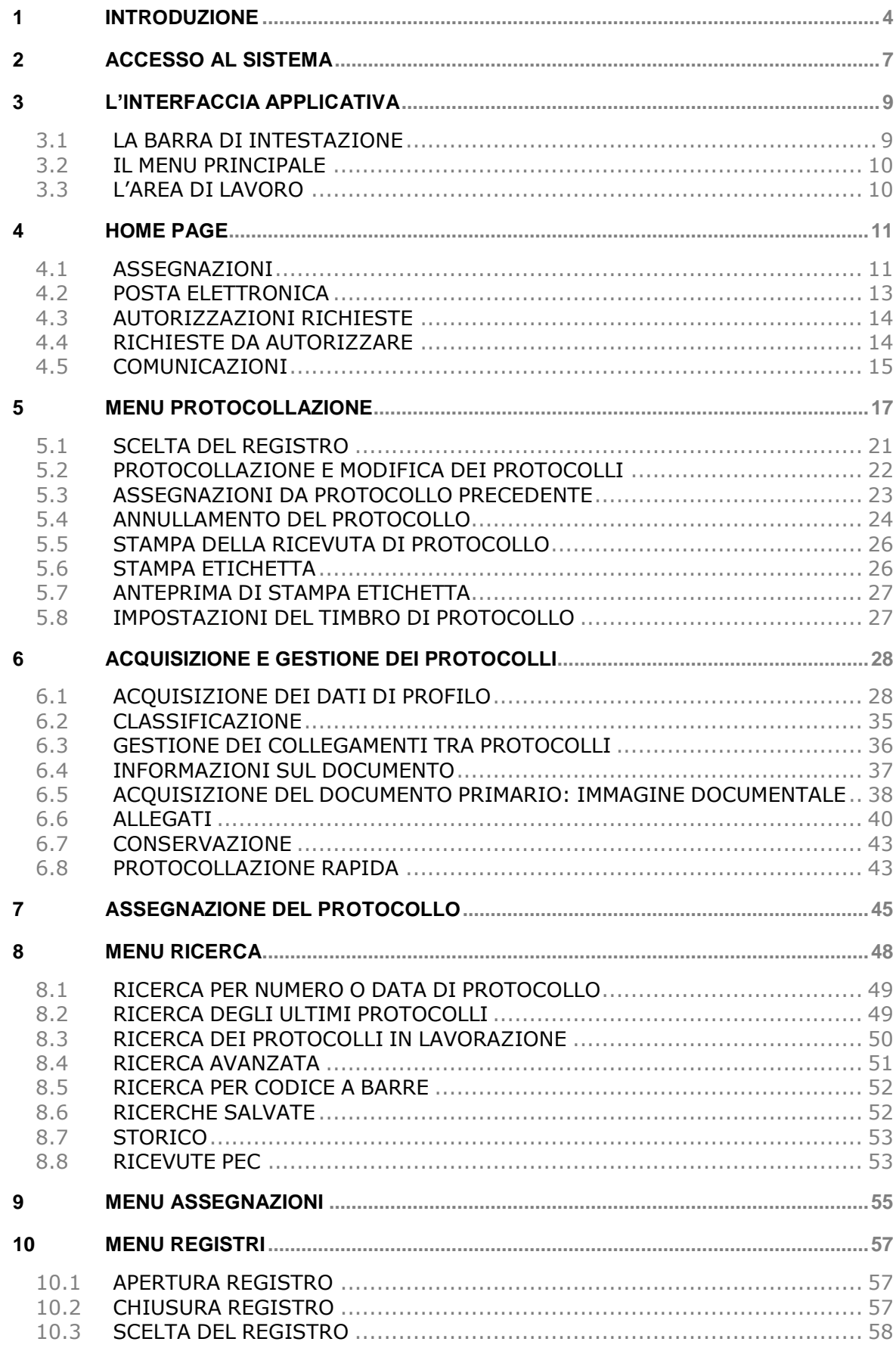

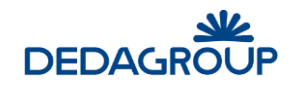

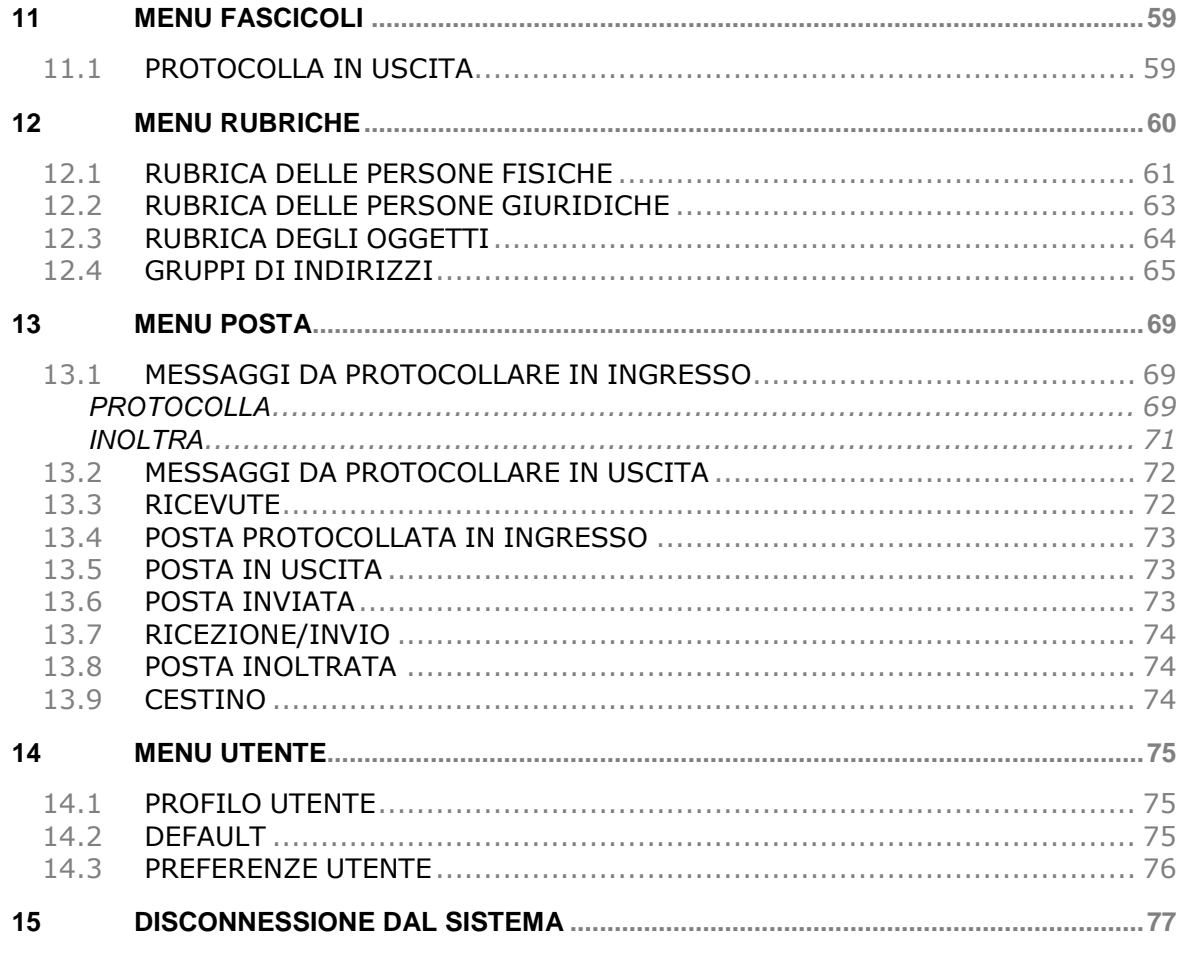

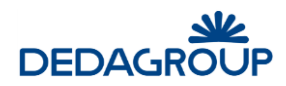

## **Premessa**

- Il manuale ha lo scopo di illustrare l'insieme delle funzionalità presenti nell'applicazione ed è pertanto strutturato in modo da consentire la consultazione separata delle diverse funzioni rese disponibili agli Utenti.
- Il testo e le immagini contenute nel manuale hanno scopo puramente esemplificativo e di riferimento. Le specifiche su cui si basano possono essere sottoposte a modifiche senza obbligo di preavviso.
- Il manuale contiene informazioni esclusive appartenenti a Dedagroup S.p.A. Tali informazioni sono diffuse al solo scopo di supportare adeguatamente gli utenti del sistema **Folium**.
- I contenuti del manuale non possono essere utilizzati per altri scopi, né essere rivelati ad altre persone o aziende senza l'autorizzazione di Dedagroup S.p.A..
- Le informazioni contenute nel manuale possono essere sottoposte a modifiche senza obbligo di preavviso. Nomi di persone ed aziende e tutti i dati utilizzati negli esempi sono fittizi, salvo indicazione contraria.

**ATTENZIONE:** È possibile che si riscontrino leggeri scostamenti fra i contenuti di questo manuale e quanto realmente reso disponibile nell'ambito della propria postazione di lavoro. Ciò è normale e può dipendere da diversi fattori, quali ad esempio: la particolare configurazione dei Ruoli applicativi o l'uso di versioni diverse dei software e delle componenti necessarie per il funzionamento dell'applicativo.

*Copyright 2017 Dedagroup Public Services S.r.l. – Dedagroup S.p.A. Tutti i diritti riservati.*

## **1 INTRODUZIONE**

*Folium* è il sistema di protocollo informatico e gestione documentale che consente l'automazione dell'intero ciclo di vita della corrispondenza sia in entrata, sia in uscita, sia interna, a partire dalla registrazione delle informazioni identificative minime con assegnazione automatica del numero di protocollo, sino alla classificazione, all'assegnazione alle unità operative o ai soggetti responsabili e alla successiva fascicolazione.

Il sistema è progettato per fornire il servizio in modalità multi-Area Organizzativa Omogenea (AOO). A tale scopo, al fine di consentire una gestione più efficace e razionale della struttura organizzativa, è reso possibile gestire separatamente la configurazione dell'Ente dalla configurazione di ciascuna delle Aree Organizzative Omogenee in cui l'Ente stesso può essere suddiviso.

Ciò è reso possibile grazie alla presenza due differenti Ruoli applicativi:

- a. **Amministratore di Ente** per le attività di creazione dell'Ente e delle AOO che lo costituiscono; di configurazione degli elementi dell'Ente trasversali rispetto a ciascuna Area Organizzativa Omogenea: Organigramma dell'Ente, Utenti, Ruoli applicativi ecc.
- b. **Amministratore di AOO** per le attività di gestione degli elementi costitutivi di ciascuna Area Organizzativa Omogenea: Registri, Titolario di classificazione, Liste di competenza, Uffici e Utenti dell'AOO, Rubriche ecc.

Nell'ambito della propria Area Organizzativa, gli Amministratori di AOO hanno anche la responsabilità della profilazione dei propri Utenti, tramite relativa allocazione nei rispettivi Uffici di competenza e assegnazione degli adeguati Ruoli applicativi per lo svolgimento delle rispettive funzioni.

L'attuale architettura multi-AOO garantisce anche la possibilità di creare una relazione fra Utente, Ruoli applicativi e Aree Organizzative Omogenee, tale da consentire ad esempio che un Utente possa essere membro di più Uffici della medesima AOO o di Aree Organizzative Omogenee anche differenti, nell'ambito dei quali può assumere anche Ruoli applicativi diversi.

L'accesso alle funzionalità di sistema è determinato infatti dal Ruolo applicativo o dall'insieme di Ruoli applicativi associati all'Utente. I Ruoli, a loro volta, si articolano in un insieme di permessi funzionali che possono essere attivati o disattivati in funzione delle specifiche attività che dovranno essere svolte dall'Utente cui il ruolo è assegnato.

L'applicativo dispone di un insieme di **Ruoli di base predefiniti:** *Sistemista*, *Amministratore*, *Amministratore di AOO*, *Protocollista generale* e *Utente*, rispetto ai quali è reso possibile in ogni caso modificare le impostazioni di base o creare **Ruoli aggiuntivi** liberamente configurabili rispetto alle specifiche esigenze operative degli Utenti, in modo tale che il sistema possa rappresentare efficacemente qualsiasi modello organizzativo.

La documentazione del sistema è costituita dalle seguenti guide: una per ciascuno dei Ruoli applicativi predefiniti:

- guida per il **Sistemista**: descrizione delle funzionalità di configurazione, monitoraggio e manutenzione sistemistica dell'applicativo;
- guida per l'**Amministratore** (di Ente): descrizione delle funzionalità di creazione e gestione delle Aree Organizzative Omogenee, Uffici, Ruoli, Utenti, delle funzionalità di amministrazione e monitoraggio dell'applicativo;
- guida per l'**Amministratore di AOO**: descrizione delle funzionalità di gestione delle Aree Organizzative Omogenee di propria competenza, degli Utenti, degli Uffici, dei Permessi di accesso ai fascicoli (Liste di Competenza), dei Registri, del Titolario di classificazione, delle Rubriche e delle funzionalità di amministrazione e monitoraggio dell'AOO, delle caselle di posta elettronica, delle operazioni necessarie alla conservazione digitale;
- guida per l'**Operatore** di protocollo: descrizione delle funzionalità di protocollazione e registrazione, assegnazione e ricerca di documenti nell'ambito del Registro Ufficiale di protocollo e di altri eventuali Repertori;
- guida per l'**Utente**: descrizione delle funzionalità di presa in carico e restituzione dei documenti ricevuti in assegnazione; gestione dei fascicoli e dei documenti di riferimento (documenti protocollati, eventuali documenti registrati su repertori e documenti di lavoro non protocollati).

**Attenzione**: il presente manuale prospetta tutte le funzionalità rese disponibili per il ruolo di **Operatore di protocollo**, rispetto alle quali alcune attività, di tipo opzionale, potrebbero essere presenti nel proprio

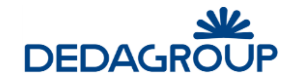

profilo secondo la configurazione dei Ruoli stabilita dall'Amministratore di Ente (per un approfondimento sui Ruoli applicativi, si veda la Guida dell'*Amministratore di Ente*, Cap. *Ruoli*).

L'**Operatore di protocollo**, in base a ciò, potrebbe vedersi associare i seguenti permessi applicativi:

- **Accesso alle assegnazioni dell'ufficio**: possibilità di visualizzare le assegnazioni dell'ufficio di appartenenza.
- **Annullamento parziale protocollazione:** Annullamento parziale di un protocollo attraverso la modifica dei campi *Oggetto* e/o *Mittente/Destinatario.*
- **Annullamento protocollazione:** Annullamento totale di protocollo.
- **Apertura registri:** Apertura giornaliera dei Registri.
- **Assegnazione per competenza/conoscenza:** Assegnazione per competenza o conoscenza dei protocolli e dei documenti registrati.
- **Assegnazione per smistamento:** Assegnazione per smistamento dei protocolli e dei documenti registrati.
- **Autorizzazione dati sensibili:** autorizzazione alla visualizzazione dei documenti con dati sensibili.
- **Chiusura annuale registri:** Cambio dell'anno dei Registri.
- **Chiusura registri:** Chiusura giornaliera dei Registri.
- **Classificazione**: Classificazione dei documenti protocollati o registrati.
- **Conservazione sostitutiva:** possibilità di definire documenti "da inviare in conservazione digitale".
- **Consultazione dei report (sola lettura):** lettura risultati dei report già presenti nel sistema.
- **Creazione e modifica dei report:** gestione report.
- **Creazione/Modifica fascicoli:** gestione dei fascicoli.
- **Elenco Accessi:** visualizzazione degli accessi ad un determinato protocollo.
- **Esecuzione dei reports:** esecuzione report già presenti nel sistema.
- **Firma documenti:** se si ha la gestione dei fascicoli, possibilità di firmare i documenti in esso inseriti e non ancora protocollati.
- **Impostazione lista di competenza**
- **Invia documenti pratica:** se si ha la gestione dei fascicoli, possibilità di inviare documenti per email selezionandoli da un fascicolo.
- **Lettura posta:** lettura delle caselle email.
- **Lettura registri:** lettura dei registri nella fase di ricerca.
- **Limita cancellazione da fascicolo:** riduce la possibilità di eliminare i documenti nel fascicolo.
- **Modifica registri:** gestione dei registri.
- **Modifica rubrica**: Creazione, modifica e cancellazione delle Rubriche delle Persone fisiche e delle aziende (mittenti/destinatari) e gestione dei Gruppi di indirizzi.
- **Modifica titolario**: gestione del titolario di classificazione.
- **Protocollazione in ingresso:** Protocollazione in ingresso sul Registro di corrispondenza.
- **Protocollazione in uscita:** Protocollazione in uscita sul Registro di corrispondenza.
- **Protocollazione interna:** Protocollazione interna sul Registro di corrispondenza.
- **Protocollazione riservata:** Protocollazione dei documenti riservati e relativa gestione.
- **Registrazione:** Protocollazione su repertori.
- **Riassegna assegnazioni per Competenza**
- **Riassegna Assegnazioni per Conoscenza**
- **Riassegna su organigramma completo**
- **Rigenera email:** Possibilità di inviare una nuova mail per i protocolli in uscita con mezzo di spedizione email.
- **Scarica backup profilo:** possibilità di fare download;
- **Scarica documento originale:** possibilità di visionare per i protocolli anche il documento originale, cioè quello non convertito in pdf e timbrato.
- **Scheda conservazione:** gestione dei documenti da inviare in conservazione digitale.
- **Tipi documento:** possibilità di gestire i tipi di documento.
- **Vista ridotta proprietà del fascicolo:** visibilità di un solo sottoinsieme dei parametri della pratica.
- **Visualizza protocolli riservati**
- **Visualizzazione stampe registro**

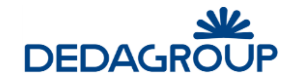

In analogia con l'applicativo, le funzioni saranno illustrate seguendo l'ordinamento delle voci del menu di navigazione relative alle seguenti attività principali:

- **•** Protocollazione
- Ricerca
- **Assegnazioni**
- Registri
- Rubriche
- Posta
- **•** Fascicoli
- Utente
- Reports

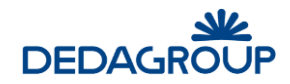

## **2 ACCESSO AL SISTEMA**

Per accedere al sistema è necessario disporre del browser Internet Explorer 8.0, o successivo, oppure Mozilla Firefox e collegarsi all'indirizzo fornito.

Nella pagina di accesso al sistema, digitare la Userid e la Password assegnata e premere **Invio** o fare click sul pulsante **Login**.

Il sistema effettua la verifica automatica della corretta configurazione del browser e della presenza dei plug-in necessari al funzionamento dell'applicativo.

In caso di esito negativo, saranno attivate le procedure guidate di installazione e configurazione delle componenti mancanti al termine delle quali l'applicativo sarà avviato automaticamente (vedi esempio fig. seguente).

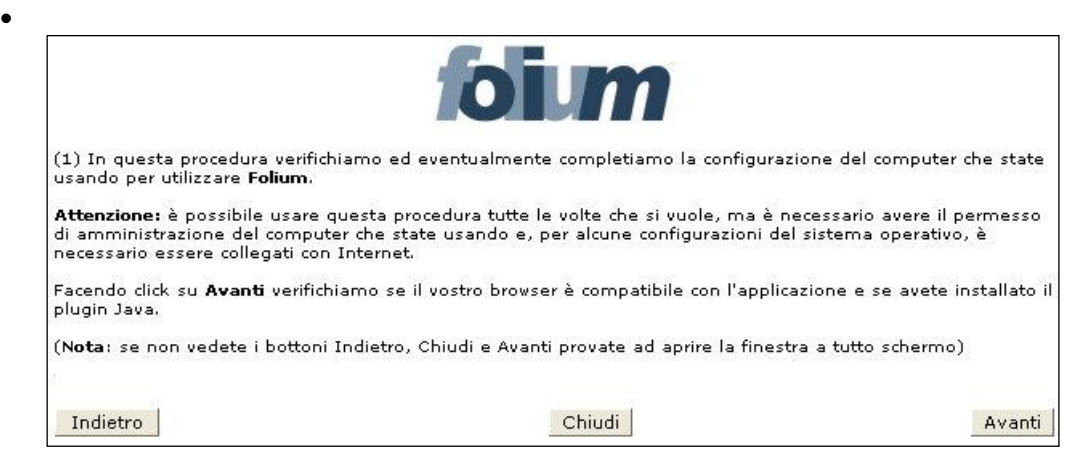

In caso di esito positivo, sarà invece effettuato l'accesso immediato all'applicativo.

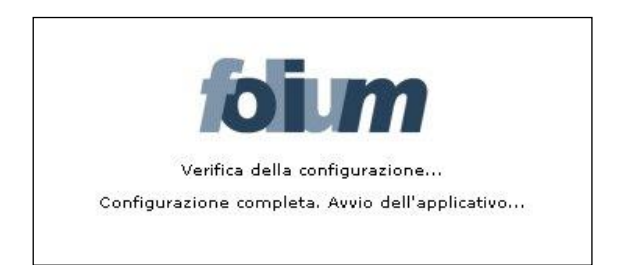

Nell'ambito del Ruolo di **Operatore di protocollo** (di cui si sta descrivendo la guida d'uso) è reso disponibile il menu principale così articolato (se disponibili tutti i permessi applicativi):

#### **Protocollazione**

- o Nuovo
- o Da precedente
- o Da precedente con allegati
- o Rapida
- **Ricerca**
	- o Numero/Data
	- o Ultimi protocolli
	- o In lavorazione
	- o Avanzata
	- o Codice a barre
	- o Ricerche salvate
	- o Storico
	- o Ricevute PEC
- **Assegnazioni**
- **Registri**

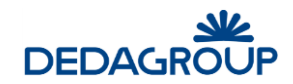

- **Rubriche**
	- o Rubrica persone
	- o Rubrica aziende
	- o Gruppi indirizzi
	- o Oggettario
- **Posta**
	- o Posta in arrivo
	- o Ricevute
	- o Posta protocollata in ingresso
	- o Posta in uscita
	- o Posta inviata
	- o Ricevi adesso
	- o Invia adesso
	- o Cestino
	- o Inoltri-Risposte
- **Fascicoli**
	- o Gestione fascicoli
	- o Cartella di lavoro
- **Utente**
	- o Profilo
	- o Default
	- o Preferenze
- **Reports**

All'interno della guida, verrà, di seguito, usato il termine **Operatore di protocollo** per indicare un utente di Folium a cui sia stato assegnato il ruolo di protocollista generale.

**Attenzione:** in diversi ambiti dell'applicativo, come ad esempio nelle maschere di inserimento dati, i tasti **Indietro** e **Avanti** del browser non potranno essere utilizzati. In questi casi, al loro utilizzo, sarà visualizzato un apposito messaggio accompagnato da pulsante **Home**, utile per tornare alla prima pagina dell'applicativo (fig. seguente).

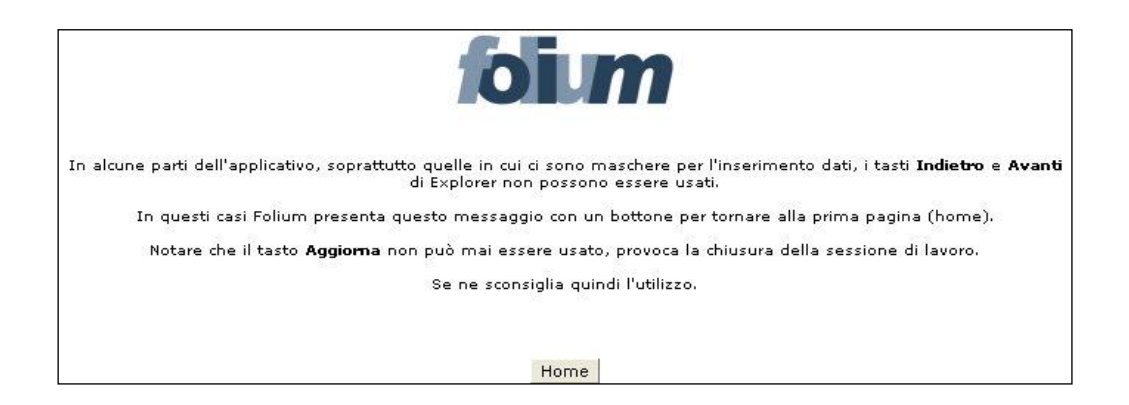

Il pulsante **Aggiorna** del browser non potrà invece mai essere utilizzato: il suo eventuale utilizzo provocherà infatti la chiusura immediata della sessione di lavoro.

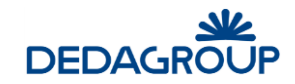

## **3 L'INTERFACCIA APPLICATIVA**

Dopo aver effettuato l'accesso al sistema viene visualizzata l'interfaccia dell'applicazione, che si compone essenzialmente delle seguenti parti: la **barra di intestazione**, il **menu principale** e l'**area di lavoro**.

La struttura dell'interfaccia applicativa è indipendente dal Ruolo con cui si accede al sistema, rispetto al quale variano solo i contenuti visualizzati (informazioni utente, voci di menu ecc.).

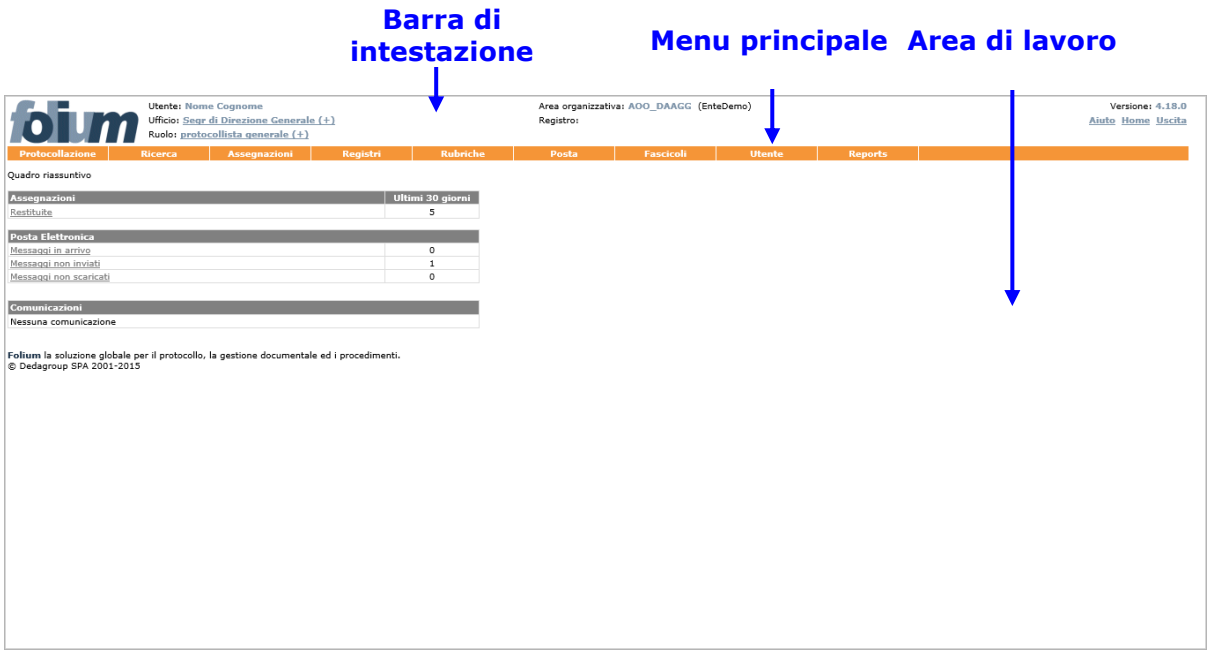

### **3.1 L A B AR R A D I I N T E S T AZ I O N E**

La **barra di intestazione** riporta gli estremi di riferimento dell'Utente che ha avuto accesso al sistema e dell'attività in corso di svolgimento.

Le informazioni su di essa riportate possono quindi variare in funzione del contesto operativo attivato:

- 1. **Utente**: riporta il nome e cognome dell'Utente che ha effettuato l'accesso al sistema;
- 2. **Ufficio** (pulsante): riporta il nome dell'Ufficio per il quale l'Utente sta operando. Se un Utente è membro di più Uffici (viene mostrata l'icona +), facendo click sul nome dell'Ufficio visualizzato, Folium mostra l'elenco degli uffici in cui l'utente è associato e si ha la possibilità di selezionare l'Ufficio per il quale si deve operare;
- 3. **Ruolo** (pulsante): indica il Ruolo applicativo reso attivo; se un Utente dispone di più Ruoli applicativi (viene mostrata l'icona +), facendo click sul nome del Ruolo visualizzato, Folium mostra l'elenco dei ruoli associati all'utente e si ha la possibilità di selezionare il diverso Ruolo da attivare;
- 4. **Area organizzativa**: riporta il codice dell'Area Organizzativa Omogenea dell'Ufficio cui l'Utente appartiene e il codice dell'Amministrazione di riferimento. L'Amministratore di Ente può cliccare la voce evidenziata (pulsante) per selezionare l'AOO su cui operare;
- 5. **Registro** (pulsante): riporta l'identificativo del Registro, la data e la modalità (ingresso/uscita) selezionate nell'ambito dell'attività di protocollazione. Facendo click sul nome del Registro visualizzato, è possibile accedere alla maschera di selezione del Registro per il quale si intende operare e della relativa modalità di protocollazione (ingresso/uscita/interna).
- 6. **Stato** (valido per l'Operatore di protocollo): riporta la modalità (ingresso/uscita/interna per il Registro ufficiale di protocollo, registrazione per i Repertori) selezionata e la data relativa all'attività di protocollazione;
- 7. **Versione**: riporta la versione dell'applicativo in uso;

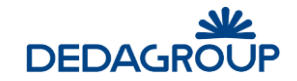

- 8. **Aiuto:** (pulsante): consente di accedere alla guida d'uso del Ruolo applicativo con cui stiamo operando e ai file di installazione del componente per la gestione delle periferiche di scansione. L'eseguibile va lanciato con l'utente "Amministratore" del pc;
- 9. **Home** (pulsante): consente di tornare in qualsiasi momento all'Home page dell'applicativo, visualizzata immediatamente dopo l'accesso al sistema;
- 10. **Uscita** (pulsante): consente di terminare correttamente la sessione di lavoro.

## **3.2 I L M E N U P R I N C I P AL E**

Il menu principale consente di accedere alle funzionalità applicative relative al Ruolo dell'Utente in sessione.

Le voci di menu di primo livello possono articolarsi in un menu di secondo livello, che consente di accedere alle funzionalità di dettaglio.

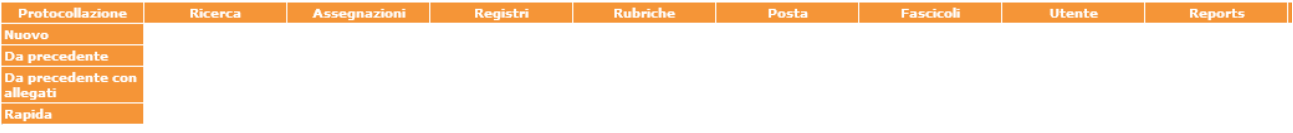

## **3.3 L ' AR E A D I L AV O R O**

L'area di lavoro visualizza, di volta in volta, le maschere di sistema correlate alle funzionalità rese attive tramite la selezione delle rispettive voci di menu.

La figura riportata di seguito rappresenta ad esempio il pannello di protocollazione in ingresso reso attivo per il ruolo di Operatore di protocollo.

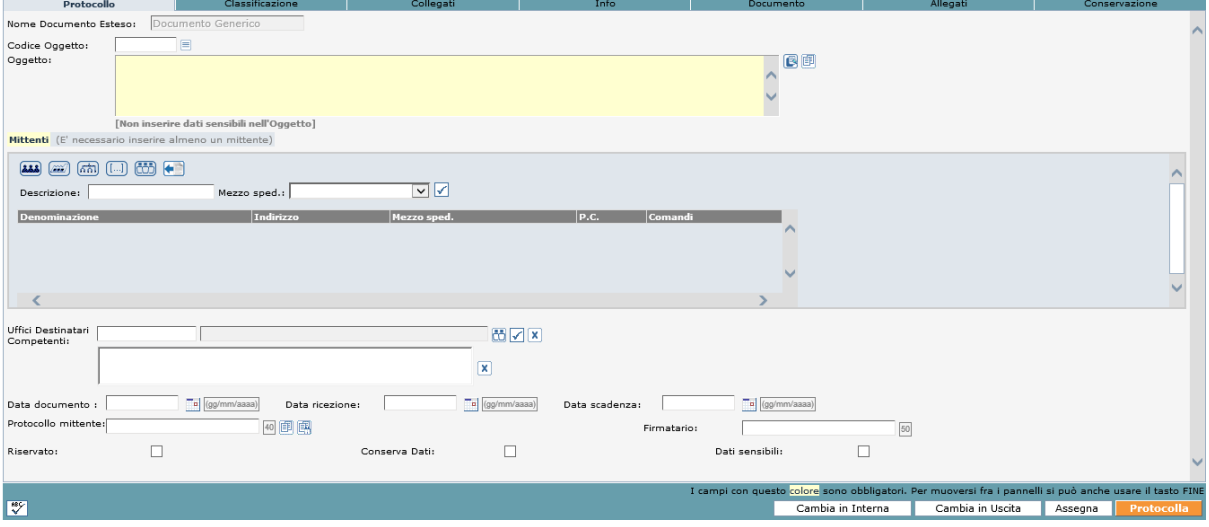

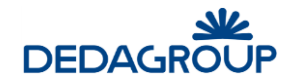

## **4 HOME PAGE**

Non appena si effettua l'accesso al sistema, viene visualizzata l'Home page dell'applicativo, che evidenzia i dati di sintesi delle attività che richiedono maggiore attenzione da parte dell'**Operatore di protocollo**.

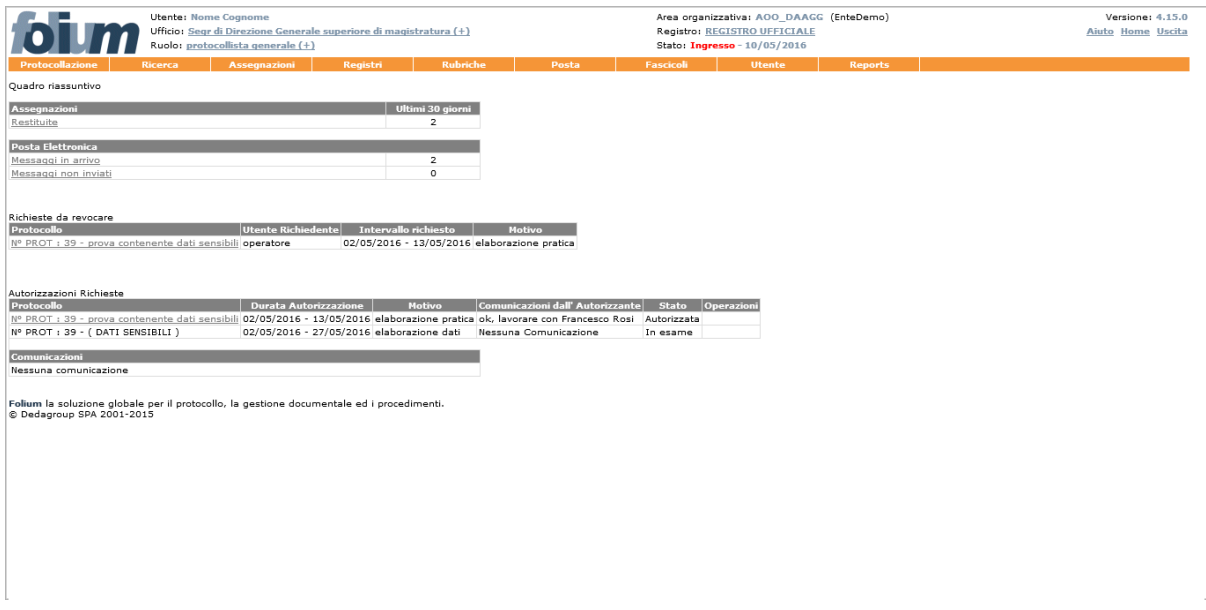

Nello specifico nella maschera di riepilogo di cui sopra si possono visualizzare: le **Assegnazioni restituite,** l'elenco dei messaggi di **Posta Elettronica**, in arrivo, non inviati, protocollati in automatico e non scaricati, le **Richieste di autorizzazione** dati sensibili ed infine eventuali **Comunicazioni** inserite dall'amministratore.

L'Home page può essere riaperta in qualsiasi momento facendo click sul pulsante **Home** collocato sul lato destro della barra di intestazione dell'Applicativo.

### **4.1 AS S E G N AZ I O N I**

Il Quadro riassuntivo fornisce all'Utente con il ruolo di **Operatore di protocollo** immediata evidenza del numero di protocolli **restituiti** dai rispettivi assegnatari per competenza o per smistamento negli ultimi n. giorni (dove n. -il numero- è una preferenza dell'Utente stesso, in figura ci sono 30 giorni).

Quadro riassuntivo

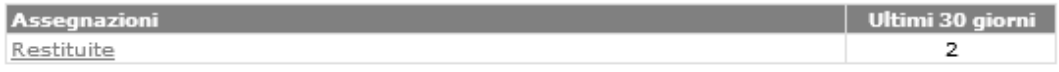

Cliccando sul pulsante **Restituite** della colonna **Assegnazioni** viene visualizzato, dopo aver selezionato il registro su cui si vuole effettuare la ricerca, l'elenco dei protocolli restituiti, al fine di agevolarne la riassegnazione.

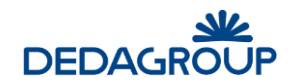

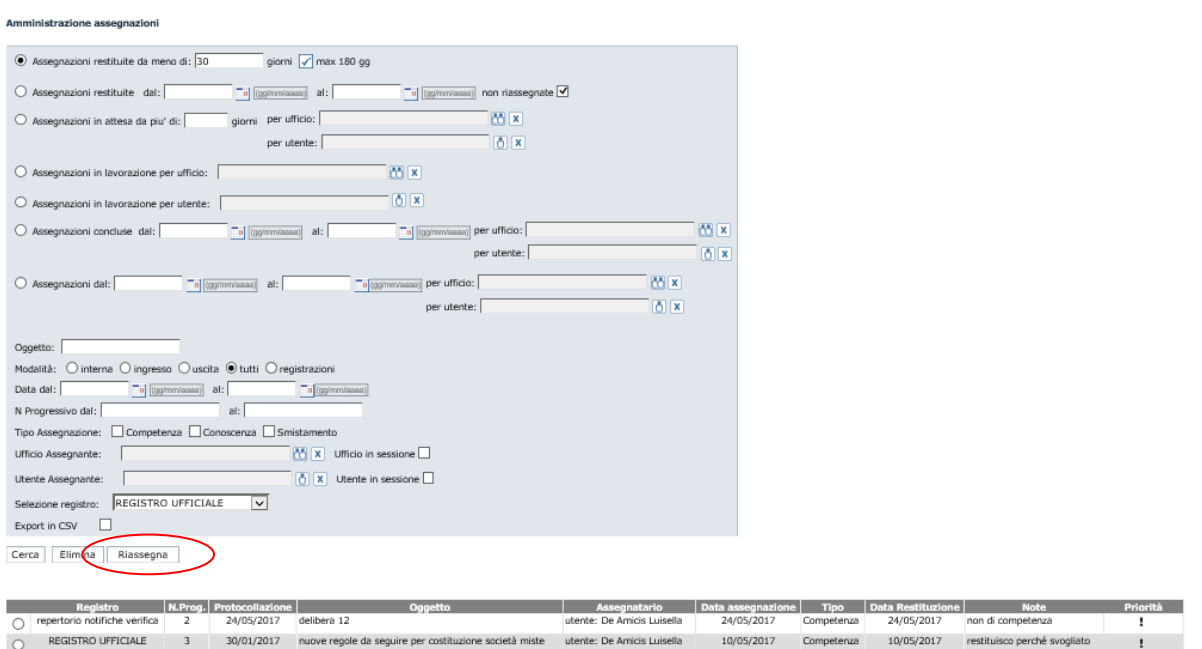

Per riassegnare i documenti, bisogna selezionare il radio button (pulsante di opzione) corrispondente al documento da riassegnare e poi cliccare sul pulsante **Riassegna**.

Il sistema visualizza la scheda documentale del numero di protocollo: a sinistra ci saranno tutti i dati relativi al registro di protocollo (numero, data di protocollazione, mittente, oggetto, firmatari, assegnazioni, allegati), a destra è visualizzato il documento con la segnatura di protocollo elettronica.

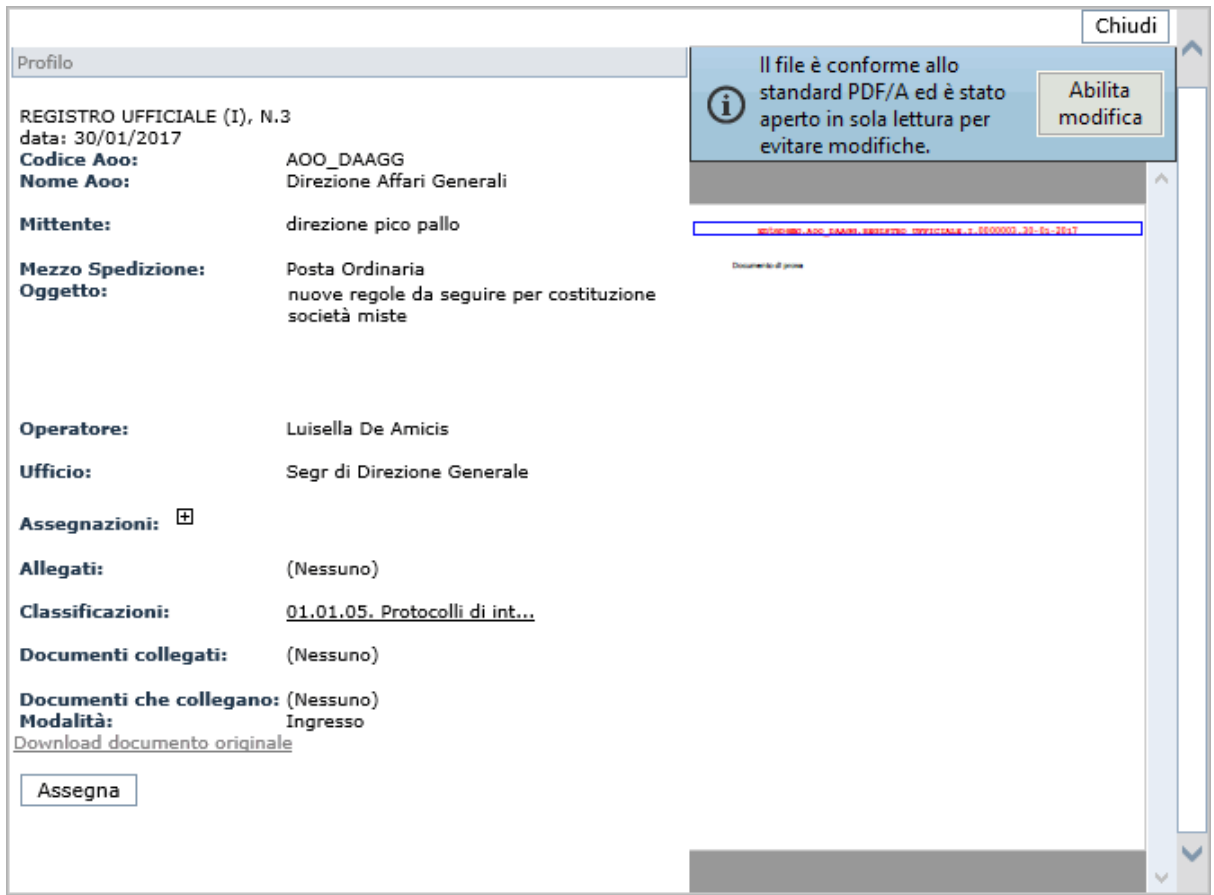

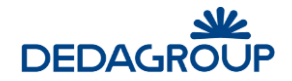

All'interno della scheda è presente il pulsante **Assegna** che permette di inserire una nuova assegnazione *per competenza, per conoscenza o per smistamento*, come mostrato in figura seguente.

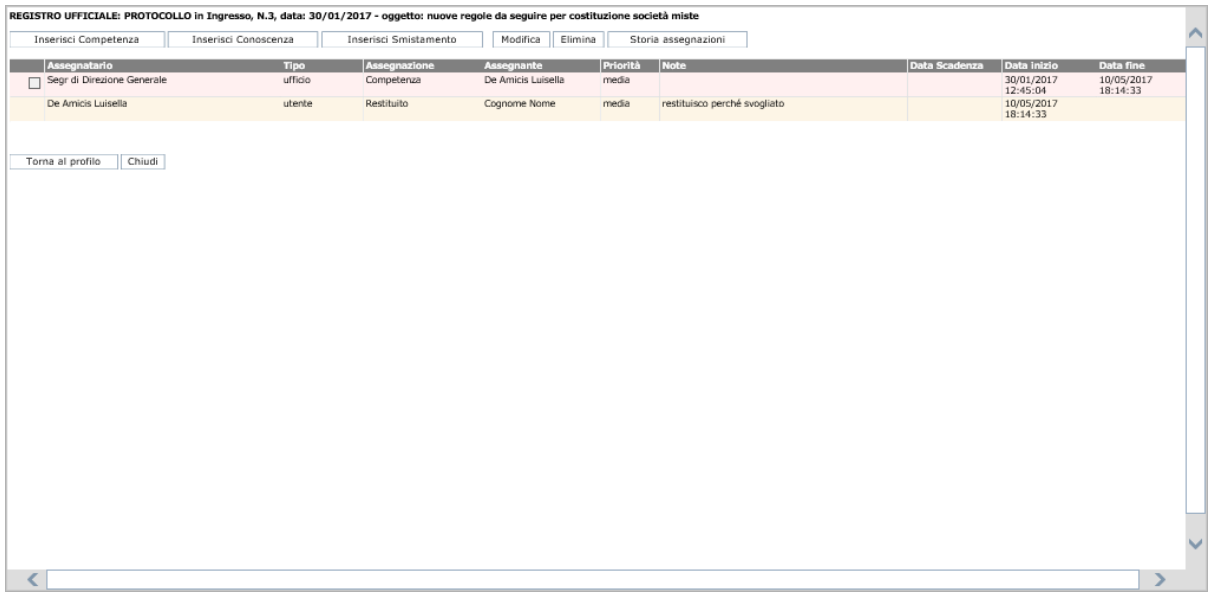

#### **4.2 P O S T A E L E T T R O N I C A**

Il quadro, in home page, dei messaggi di posta elettronica mostra il numero di messaggi email presenti nel sistema da protocollare e i messaggi email non inviati di competenza dell'utente Operatore di protocollo, attualmente connesso.

Questo quadro è suddiviso in tre diversi raggruppamenti (vedi immagine seguente):

- email in arrivo.
- email in attesa di essere inviate
- email non scaricate
- email protocollate in automatico (la loro presenza dipende dalla configurazione di un parametro a livello di ente *[protocollazione.automatica.attiva](javascript:modificaX(253))*).

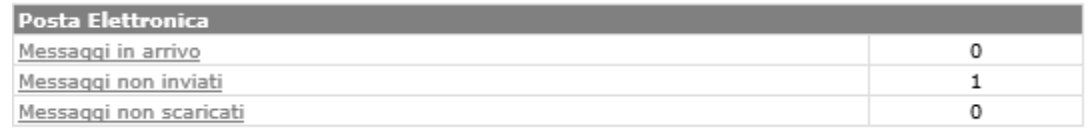

Selezionando i *Messaggi in arrivo*, si accede alla sezione **Posta in arrivo**. Se sono presenti dei messaggi, questi verranno visualizzati dopo aver cliccato il pulsante Cerca.

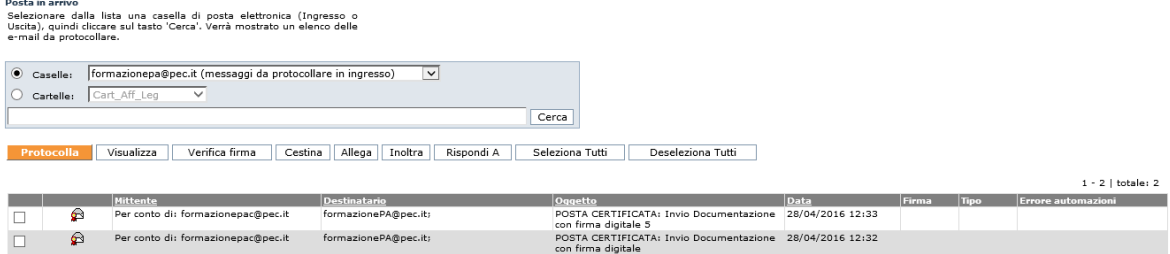

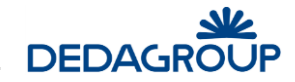

Da questa sezione è possibile procedere alla protocollazione dei messaggi email arrivati (si veda il paragrafo *Posta >>Posta in arrivo*).

### **4.3 AU T O R I Z Z AZ I O N I R I C H I E S T E**

Le Autorizzazioni richieste sono richieste di accesso al documento contenente dati sensibili. L'elenco di tali **Autorizzazioni** riporta i dati di sintesi di ciascuna autorizzazione inoltrata, evidenziandone lo stato:

- In esame;
- Autorizzata (è l'unico stato in cui si potrà visionare il documento protocollato, che resterà visibile all'Utente richiedente per l'arco temporale richiesto);
- Non autorizzata;
- Non Visionata e Scaduta;
- Scaduta.

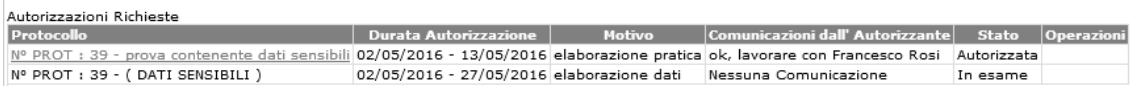

### **4.4 R I C H I E S T E D A AU T O R I Z Z AR E**

Nel caso in cui si possieda il permesso per concedere l'autorizzazione alla consultazione dei protocolli contenenti dati sensibili, viene visualizzato in Home Page l'elenco delle **Richieste da autorizzare.** 

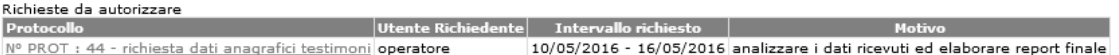

Cliccando sul protocollo oggetto della richiesta si accede al modulo utile ad autorizzarne o negarne l'accesso.

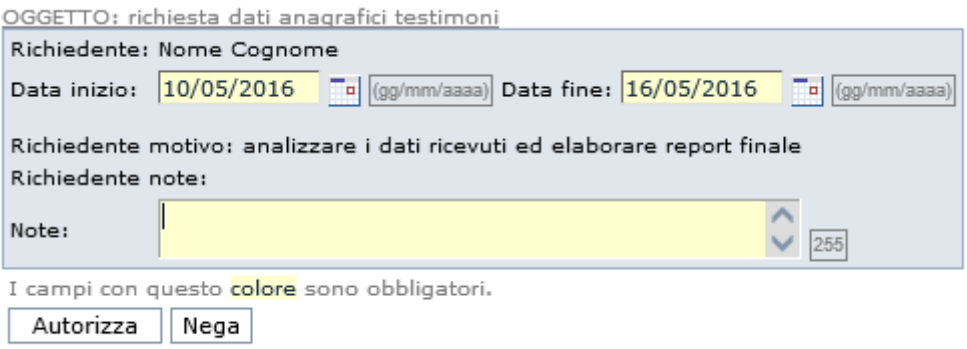

Prima di definire l'esito della richiesta sarà tuttavia possibile visualizzare il protocollo di riferimento cliccando sul relativo **Oggetto** posto immediatamente sopra al modulo di autorizzazione. Viene mostrata la scheda documentale.

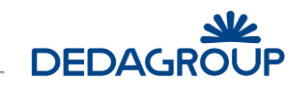

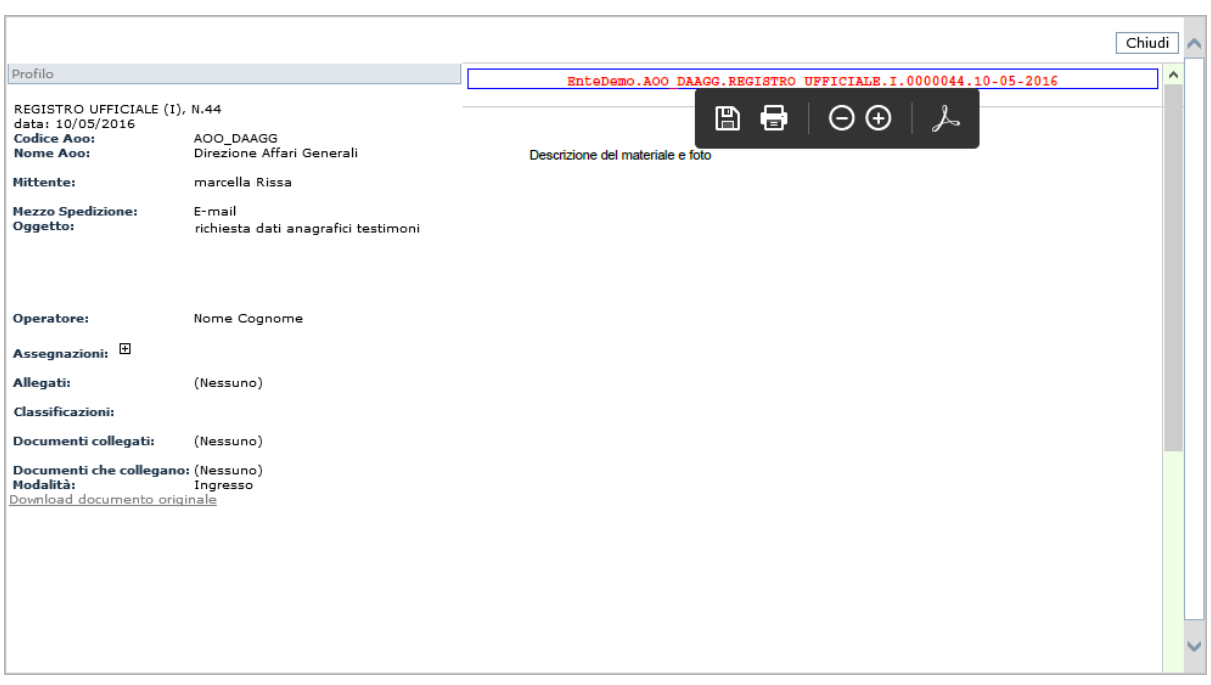

Dopo aver valorizzato il campo **Note** ed aver eventualmente variato le date di accesso al protocollo, sarà quindi possibile autorizzarne o negarne l'accesso tramite gli appositi pulsanti **Autorizza** e **Nega**.

L'esito della richiesta viene notificato nella Home Page del richiedente che, se autorizzato, potrà accedere al protocollo contenente i Dati sensibili, fino alla data di scadenza dell'autorizzazione. In caso contrario, sarà possibile annullare ogni richiesta non autorizzata con il pulsante contrassegnato da una "X" posto accanto ad essa.

Le richieste autorizzate rimangono invece disponibili nell'Home Page dell'Utente Autorizzante ai fini di un'eventuale **Revoca**.

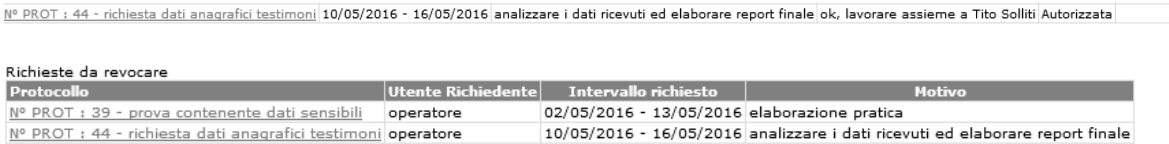

#### **4.5 C O M U N I C AZ I O N I**

Nel caso in cui l'amministratore di AOO abbia definito, per il ruolo selezionato, una o più comunicazioni, queste vengono visualizzate in questa sezione della pagina inziale.

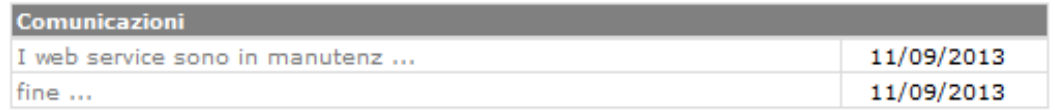

Le comunicazioni sono specificate per "ruolo" e "AOO".

Per ogni comunicazione è possibile aprire una schermata che ne visualizza il messaggio completo, selezionando il link in corrispondenza del messaggio parziale:

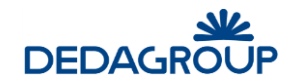

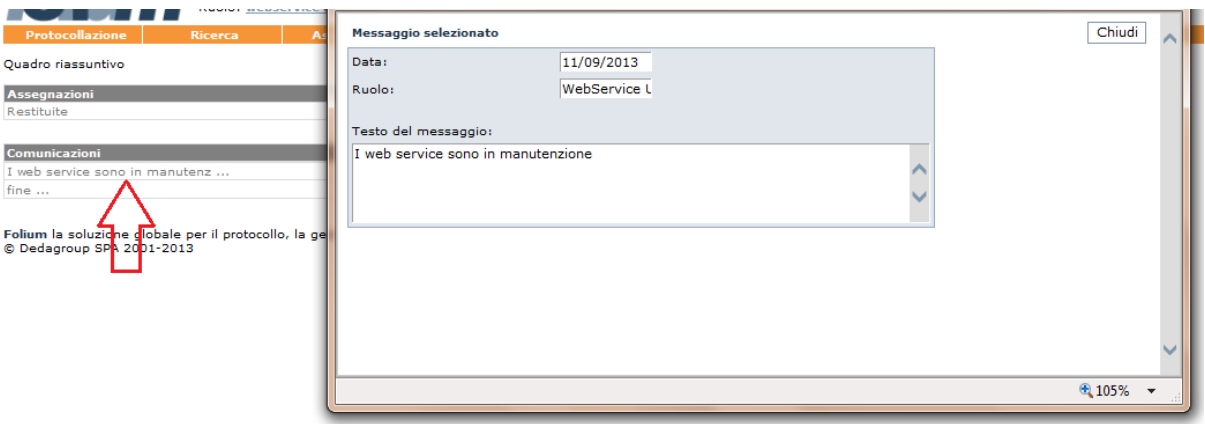

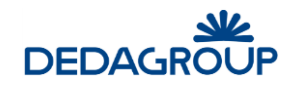

## **5 MENU PROTOCOLLAZIONE**

La protocollazione è la funzionalità centrale ad uso dell'utente con il Ruolo di **Operatore di protocollo**; sarà possibile protocollare, nelle diverse modalità, i dati di profilo e, insieme ad essi, acquisire l'immagine documentale corrispondente ai documenti cartacei oppure acquisire direttamente i documenti digitali, compresi eventuali allegati al documento stesso.

La procedura di protocollazione si può descrivere nella sua attuazione minimale come segue: l'Operatore di protocollo, dopo aver scelto il *Registro di protocollo* e la modalità di protocollazione, ingresso, uscita o interna, inserisce nel pannello Protocollo i dati minimali di profilo, Oggetto e Mittente/Destinatario, ed effettua la protocollazione.

È possibile rendere obbligatoria, al momento della protocollazione, anche la classificazione (dipende dal valore del parametro *[Obbligo Classificazione](javascript:modificaX(180))* - *vedere guida d'uso Amministratore*) e/o l'assegnazione (dipende dal valore del parametro *[Obbligo Assegnazione](javascript:modificaX(180))* - *vedere guida d'uso Amministratore*), eventualmente discriminando l'obbligatorietà per i soli documenti in ingresso o in uscita/interni.

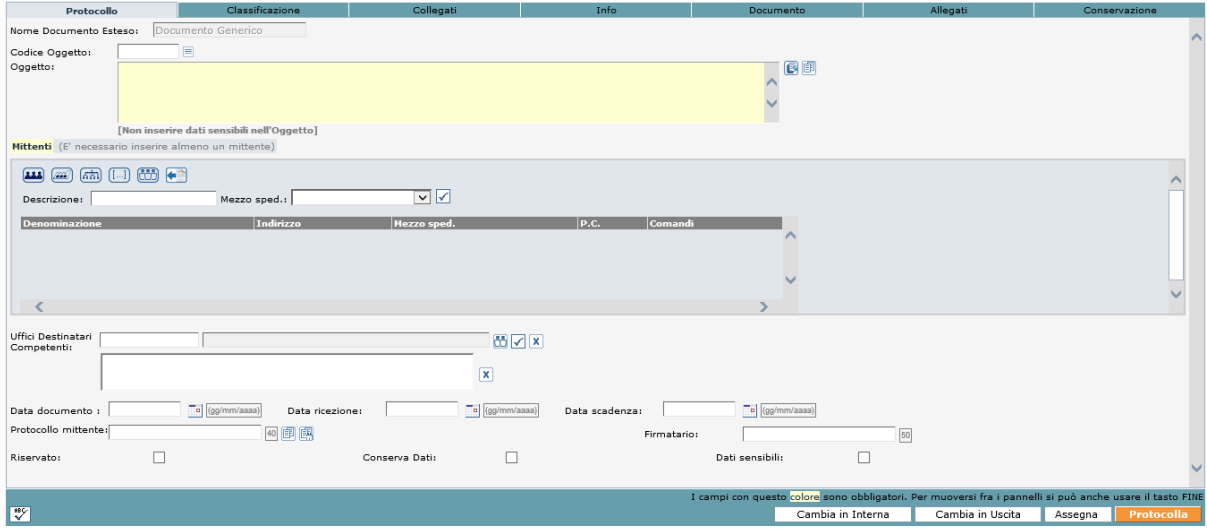

Il sistema registra i dati inseriti aggiungendo in automatico per ciascuna protocollazione effettuata, i seguenti dati:

- Numero progressivo di protocollo
- Data della registrazione
- Autore della protocollazione
- Codice identificativo dell'Amministrazione
- Codice identificativo dell'Area Organizzativa Omogenea

L'Operatore, ai fini dell'utilizzo dei protocolli all'interno dell'Amministrazione, può aggiungere in fase di protocollazione o di modifica della protocollazione, sempre nel pannello *Protocollo* informazioni relative a:

- Uffici mittenti o destinatari del documento
- Data del documento
- Data di ricezione/spedizione del documento
- Data Scadenza
- Protocollo del Mittente (in caso di protocollazione in ingresso)
- **•** Firmatario
- Indicatore di protocollo 'Riservato'
- Box "Conserva dati"
- Indicatore di protocollo contenente 'Dati sensibili'
- Email mittente (in caso di protocollazione in uscita)
- Richiesta conferma (in caso di protocollazione in uscita a mezzo di posta elettronica)

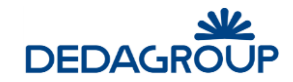

All'interno del pannello *Classificazione* è possibile valorizzare i seguenti dati:

- Classificazione documentale tramite apposizione di una o più voci di Titolario
- Indicazione di Tipologia di documento particolare (es. fattura)

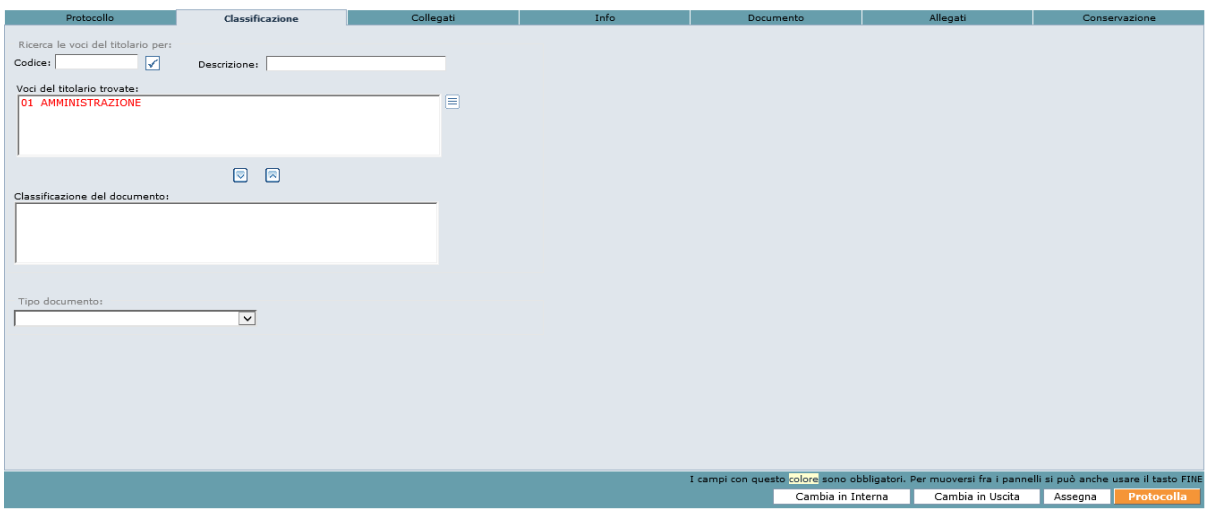

All'interno del pannello *Collegati* è possibile valorizzare i seguenti dati:

Collegamento a protocolli già presenti in Registro

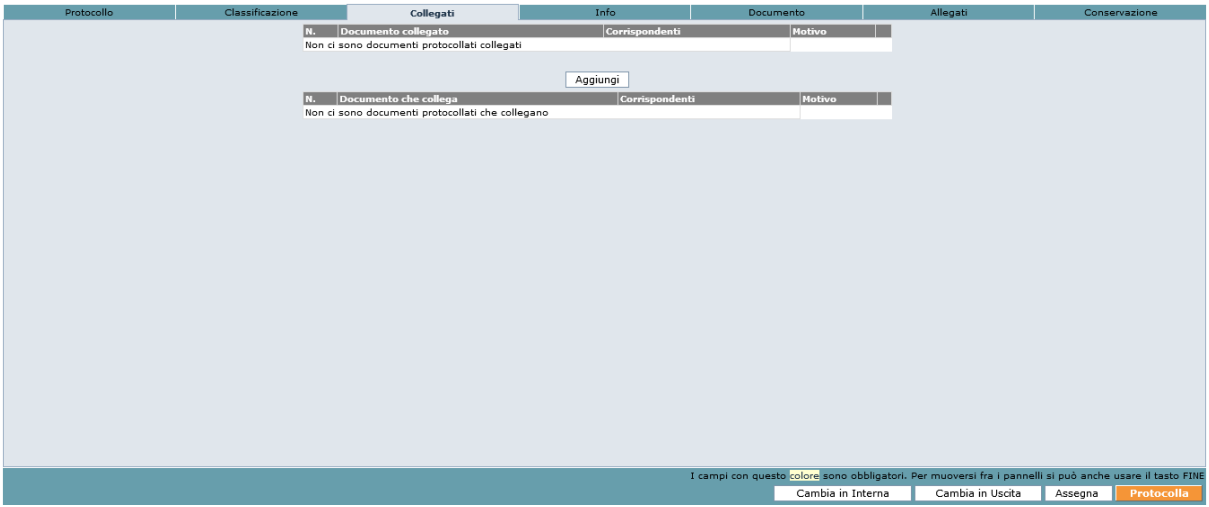

All'interno del pannello *Info* è possibile valorizzare i seguenti dati:

- Note
- Collocazione archivistica del documento cartaceo,
- Informazioni su eventuali annullamenti di protocollo,
- Indicazioni di eventuale protocollazione su Registro di emergenza
- Operatore di protocollo e suo ufficio
- Visualizzazione Email generate

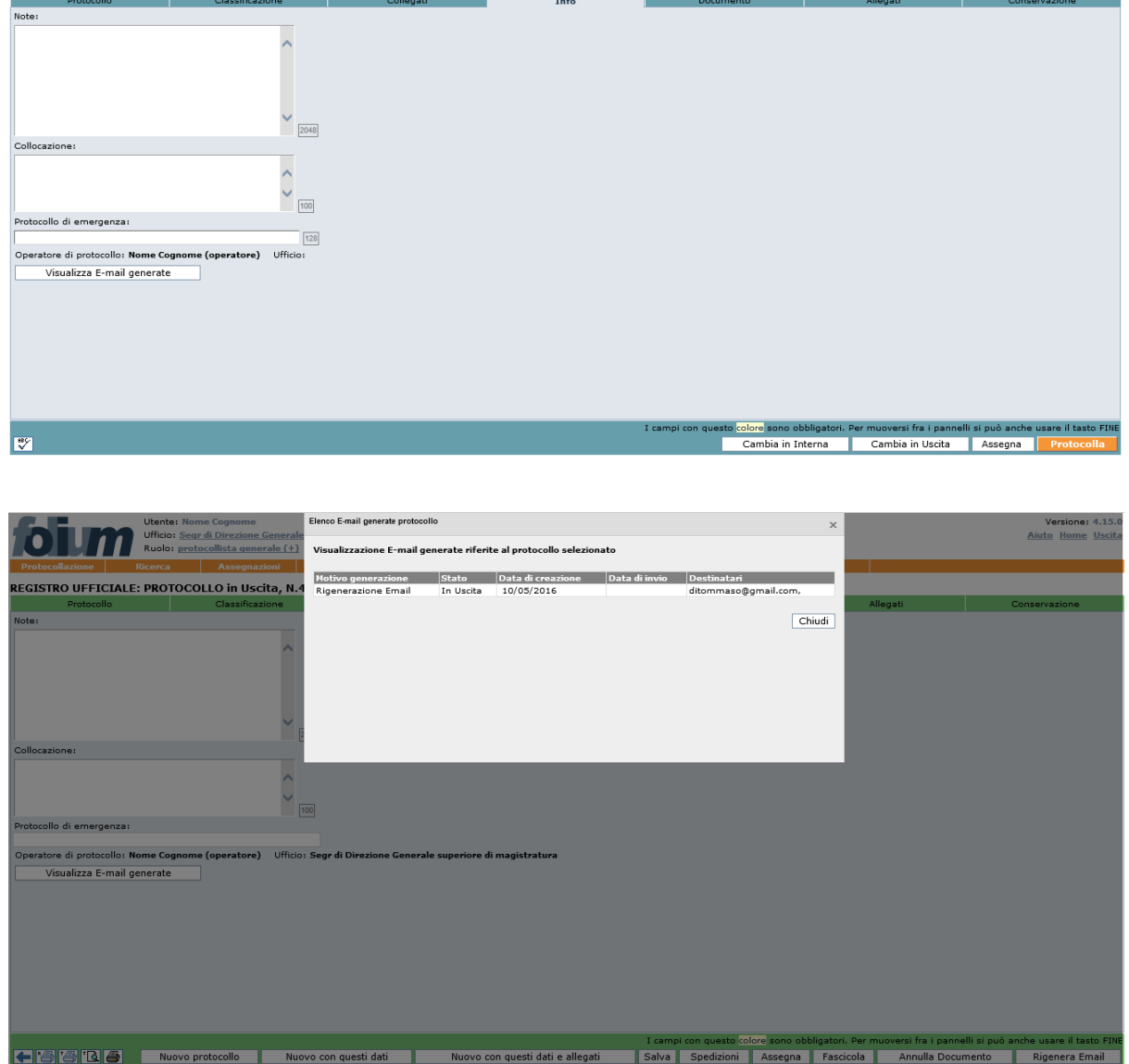

All'interno del pannello *Documento* è possibile inserire il documento digitale o la scansione del documento cartaceo, come mostrato in figura.

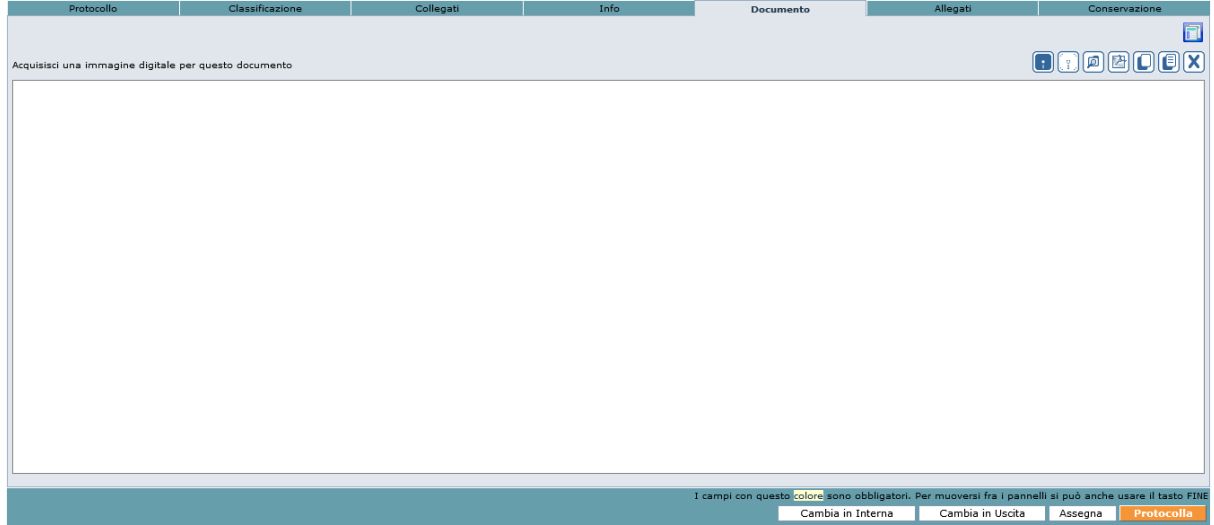

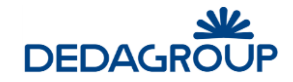

All'interno del pannello *Allegati* è possibile:

- Inserire gli eventuali allegati (digitali o scansione dei cartacei) al documento principale caricandoli singolarmente da filesystem o da scanner, massivamente da filesystem o singolarmente prelevandoli da un fascicolo di Folium
- Inserire la collocazione archivistica per i documenti non digitalizzabili
- Visualizzare gli allegati rimossi
- Visualizzare i documenti di sistema: ricevute PEC di consegna e ricezione

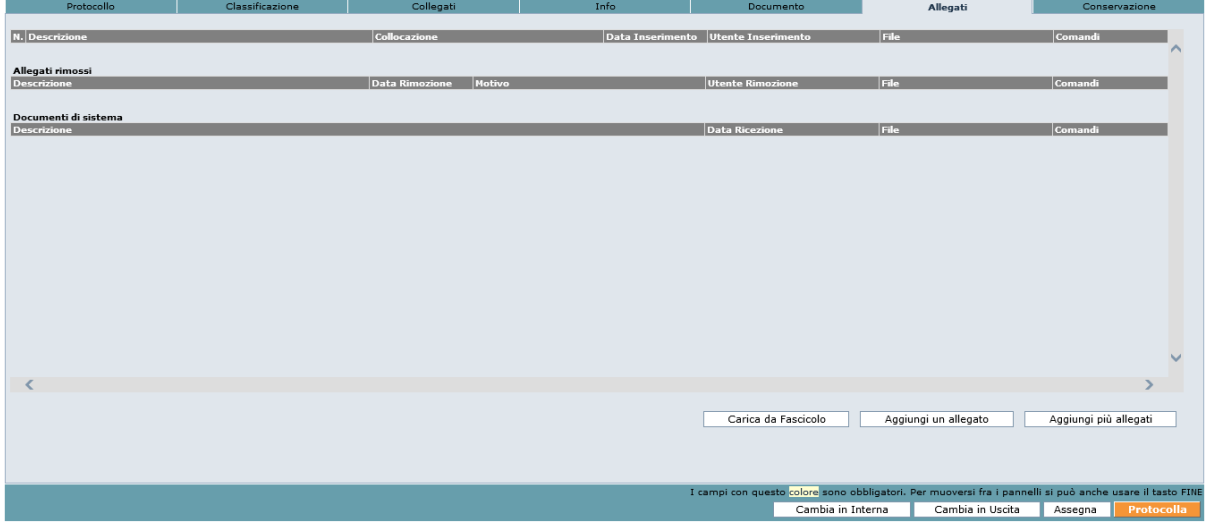

All'interno del pannello *Conservazione* è possibile selezionare puntualmente per il singolo protocollo quali dei files ad esso associati inviare in conservazione.

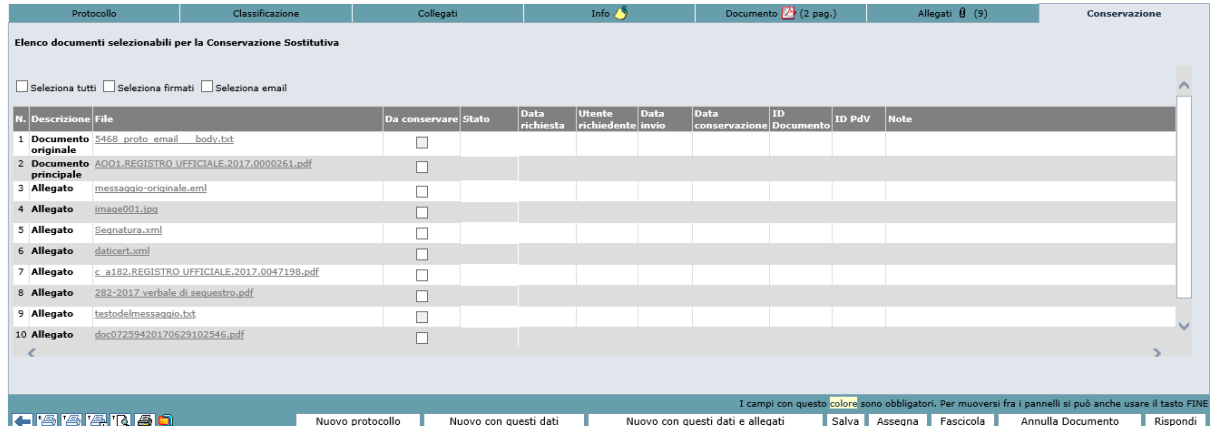

Sono rese disponibili, per agevolare la selezione dei file, le seguenti opzioni:

- Seleziona tutti: per selezionare con un solo click tutti i file afferenti ad un protocollo;
- Seleziona firmati: per selezionare contemporaneamente tutti i file firmati (.p7m, .pdf, .xml)

Il numero **Progressivo di protocollo** e il relativo **Timbro elettronico** vengono automaticamente generati dal sistema dopo che l'Operatore di protocollo ha immesso almeno le informazioni minimali obbligatorie e ha premuto il pulsante **Protocolla**.

**Attenzione**: I numeri in riquadro riportati a lato di alcuni campi stanno ad indicare la quantità massima di caratteri inseribili nel campo a cui si riferiscono.

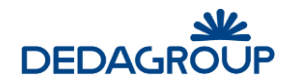

### **5.1 S C E L T A D E L R E G I S T R O**

Dopo aver avuto accesso all'applicativo, per poter effettuare una protocollazione è necessario scegliere il Registro nel quale si intende operare e la modalità di protocollazione, **ingresso, uscita, interna** o **registrazione**.

Nell'ambito di ciascuna Area Organizzativa Omogenea, è infatti possibile disporre del **Registro ufficiale di protocollo** e, accanto ad esso, di eventuali **Registri aggiuntivi** (Repertori) dotati ciascuno di una propria numerazione sequenziale**,** opportunamente creati dall'Amministratore di AOO, secondo due tipologie differenti:

- **Registro di Corrispondenza**: del tutto simile al Registro ufficiale di protocollo, prevede le modalità di protocollazione in ingresso e in uscita (interna se configurata); può essere creato e utilizzato, se reputato opportuno, per protocollare una specifica tipologia di documenti (ad es. documenti di tipo riservato).
- **Registro Interno o Repertorio**: differentemente dal Registro di Corrispondenza, non prevede la doppia modalità di registrazione (in ingresso e in uscita) e pertanto non prevede la gestione dei mittenti/destinatari. Viene infatti utilizzato per tutte le comunicazioni interne, che vengono inviate o ricevute all'interno della propria AOO (ad es. circolari interne, ecc.). Può essere creato, secondo le esigenze, anche più di un Registro interno.

**NB**: essendo questa tipologia di Registro simile alla precedente, in seguito si farà principalmente riferimento al Registro di Corrispondenza.

Ciascun Operatore di protocollo potrà quindi essere abilitato o meno, dall'Amministratore di AOO, alla gestione e alla visibilità dei diversi Registri disponibili, nell'ambito di quella Area Organizzativa Omogenea.

Per poter protocollare, procedere quindi da menu sul comando:

- **Protocollazione >>> Nuovo:** per protocollare a partire dalla maschera di protocollazione senza alcuna prevalorizzazione di dati;
- **Protocollazione >>> Da protocollo precedente:** per protocollare partendo dai dati dell'ultimo protocollo inserito, riproposti nei diversi pannelli di protocollazione. Valido solo se si protocolla nella stessa modalità;
- Protocollazione >>> Da protocollo precedente con allegati: per protocollare partendo dai dati dell'ultimo protocollo inserito completi di allegati, riproposti nei diversi pannelli di protocollazione. Valido solo se si protocolla nella stessa modalità;

Sarà visualizzata la lista dei Registri ai quali si è abilitati.

Nel caso in cui non venga visualizzato nessun Registro, sarà opportuno rivolgersi all'Amministratore di AOO per avere conferma della propria abilitazione alla gestione dei Registri.

Selezionare quindi la modalità di protocollazione in **ingresso** o in **uscita** (o **interna** se presente) del **Registro** per il quale si intende operare (nel caso di **Repertorio** comparirà una sola modalità di registrazione).

Selezione registro e modalità di protocollazione  $|$  Ingre iche di COPPIEDONDE sso | Interna | Uscita |  $n_{\text{max}}$ Data ultima reg. Registro Ufficiale AOO AOO\_DAG REGISTRO UFFICIALE  $11/05/2016$  $\Box$  $\mathcal{L}_{\mathcal{A}}$ **Registro INTERNO**  $n_{\text{accept}}$ ie. Data ultima reg. REPERTORIO DELIBERE Repertorio delle Delibere 11/05/2016

Il pulsante, *verde*, sarà visualizzato solamente se il Registro risulta aperto nella relativa modalità; alternativamente sarà visualizzata l'icona di un **lucchetto chiuso**, ad indicare che il Registro non è accessibile in tale modalità (esempio Repertorio delle Delibere chiuso).

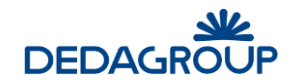

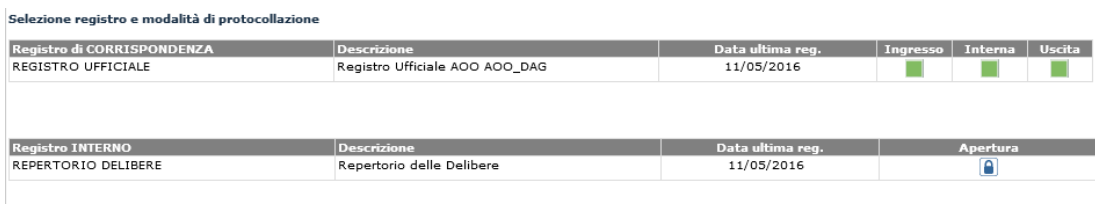

Se il Registro risulta chiuso per la/le modalità in cui si intende operare, nel caso in cui si possieda il permesso applicativo di apertura/chiusura Registri, sarà possibile accedere alla funzione **Registri** per modificarne lo stato (vedi Cap. *Registri*).

Nel caso in cui il Registro sia aperto, i pulsanti per la selezione delle modalità di protocollazione saranno di colore **verde** se il Registro risulta aperto in data corrente o in alternativa, di colore **giallo** se il Registro è rimasto aperto con una data passata.

Anche in questo caso, per modificare la data di apertura del Registro, è necessario usare la funzione **Registri**. (vedi Cap. *Registri*).

Dopo aver selezionato la modalità operativa (ingresso o uscita), è possibile cominciare l'attività di protocollazione.

**Attenzione**: Una volta scelto il Registro su cui si vuole operare, nella *barra di intestazione* viene evidenziato il nome del Registro scelto e la relativa modalità operativa (Stato). Nel caso in cui si dovesse cambiare Registro, sarà possibile effettuare la nuova selezione cliccando sulla funzione di menu **Registri** (vedi Cap. *Registri*), oppure cliccando direttamente sul nome del Registro visualizzato nella barra di intestazione dell'applicativo; visualizzato l'elenco dei Registri su cui è abilitato dell'operatore, sarà possibile poi selezionare la modalità di protocollazione del Registro prescelto.

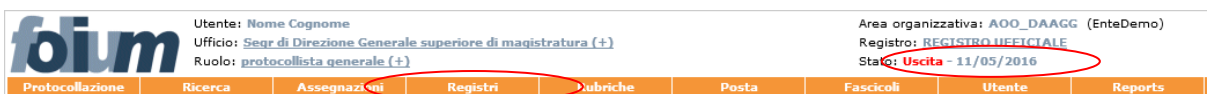

Dopo aver cliccato sulla funzione di menu **Registri** oppure sul link del *Registro* nella barra di intestazione (evidenziati in figura precedente), *Folium* visualizza l'elenco dei registri su cui è abilitato l'Operatore di protocollo che potrà scegliere il nuovo registro su cui lavorare.

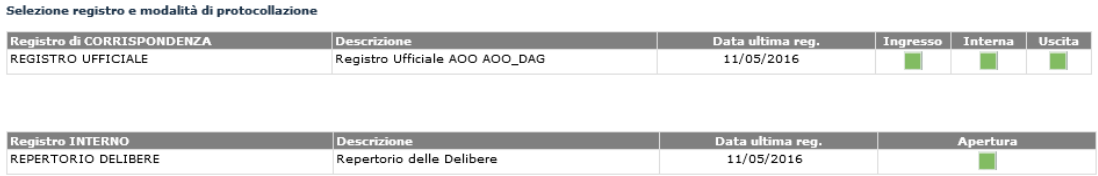

#### **5.2 P R O T O C O L L AZ I O N E E M O D I F I C A D E I P R O T O C O L L I**

La funzione di protocollazione consente di protocollare nuovi documenti o visualizzare, modificare e annullare documenti già protocollati.

Cliccando sul menu delle funzioni **Protocollazione >>> Nuovo**, si apre l'area di lavoro utile ad effettuare un protocollo.

La procedura di protocollazione è possibile attraverso la compilazione dei campi all'interno dei sei pannelli: **Protocollo, Classificazione, Collegati, Info, Documento, Allegati** e **Conservazione** fra i quali è possibile muoversi con il mouse o con il tasto *Fine*; gli stessi pannelli sono sempre accessibili e modificabili anche una volta effettuata la protocollazione, per esempio nella fase successiva di **Assegnazione** del protocollo.

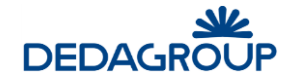

Dopo aver inserito nel pannello **Protocollo** i dati obbligatori (Oggetto e Mittente/Destinatario, evidenziati in giallo), è già possibile protocollare tramite il pulsante **Protocolla** (in basso a destra) e ottenere così la possibilità di stampare l'**etichetta** (che apparirà in basso a sinistra) per i documenti cartacei.

Se si vuole invece effettuare una protocollazione con gestione documentale (e non solo di registrazione dei dati minimali), si dovranno valorizzare i dati relativi al documento anche negli altri pannelli di protocollazione, il documento stesso e premere successivamente il pulsante **Protocolla**.

Prima che il documento venga protocollato Folium mette a disposizione:

- Il pulsante **Controllo ortografico** (in basso a sinistra) che consente di effettuare la verifica del testo inserito nel campo **Oggetto** del pannello **Protocollo** e nel campo **Note** del pannello **Info**. Il controllo è di tipo sintattico.
- Il pulsante **Cambia in ingresso/Cambia in uscita/Cambia in interna** (in basso a destra)**:** consente di cambiare modalità di protocollazione: saranno presenti le due modalità disponibili per il cambio.
- Il pulsante **Assegna** (in basso a destra): consente di effettuare la assegnazione per il documento che si sta protocollando.

Barra inferiore prima della protocollazione:

ri. Per muoversi fra i pan<br>|-<br>|- Cambia in Interna

Dopo aver protocollato il documento, i pulsanti **Protocolla**, **Assegna, Cambia in interna, Cambia in ingresso e Controllo ortografico** (se configurato) saranno sostituiti in basso a destra dai pulsanti **Nuovo Protocollo**, **Nuovo con questi dati, Nuovo con questi dati e allegati, Salva, Assegna** (se configurato), **Fascicola** (se configurato), **Annulla Documento** (se configurato)**, Rispondi**.

Sul lato inferiore sinistro saranno invece disponibili i pulsanti **Stampa ricevuta**, **Stampa etichetta**, **Anteprima di stampa etichetta** e **Impostazioni dell'etichetta** illustrati in seguito.

Barra inferiore dopo la protocollazione:

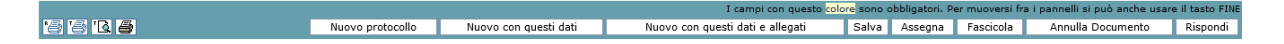

**Attenzione**: per completare o modificare i dati di un documento già protocollato è necessario richiamarlo dal Registro tramite la modalità di ricerca (vedi Cap. *Ricerca*) e salvare i nuovi dati o le eventuali modifiche tramite il pulsante **Salva**.

È inoltre possibile visualizzare globalmente tutti i protocolli privi di Assegnazione dalla funzione **Ricerca >>> In lavorazione** (vedi Cap. *Ricerca*).

#### **5.3 AS S E G N AZ I O N I D A P R O T O C O L L O P R E C E D E N T E**

Prima della protocollazione del documento, se sono stati riportati i dati di un protocollo precedente (**Protocollazione >>> Da protocollo precedente**), è possibile eliminare alcune delle assegnazioni recuperate automaticamente dal protocollo precedente stesso. Tramite il pulsante **Assegna(n)**, viene visualizzata una finestra modale che consente di selezionare una o più (n) assegnazioni da eliminare.

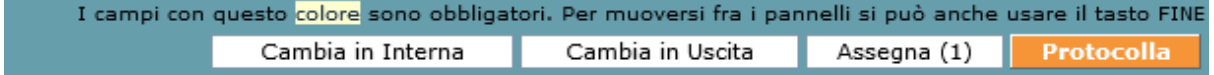

Per la gestione delle assegnazioni di un documento già protocollato si veda il Cap. *Assegnazione del protocollo* illustrato nel seguito.

#### **5.4 AN N U L L AM E N T O D E L P R O T O C O L L O**

L'annullamento totale di un protocollo è un provvedimento che coinvolge tutto il documento. Per normativa (*cfr. art. 54 comma 1 e 2 e art. 61, DPR 445/2000*), è possibile effettuare l'annullamento di un protocollo solo dietro autorizzazione del **Responsabile del Servizio per la tenuta del Protocollo Informatico**.

Si deve effettuare l'annullamento di un protocollo laddove siano da modificare campi immodificabili: se, ad esempio, si è acquisito il documento primario non in forma corretta, oppure se prima di protocollare non si è selezionato il box "Dati sensibili" nonostante fosse necessario, oppure se si è protocollato un documento in modalità operativa errata, ecc.

Per procedere all'annullamento di un documento protocollato, è necessario che l'Operatore di protocollo sia abilitato all'annullamento e autorizzato dal relativo responsabile.

**BBDB** Nuovo con questi dati Nuovo con questi dati e allegati Salva Assegna Fascica

Dal pannello di protocollazione, è necessario premere sull'apposito pulsante **Annulla Documento,** specificando obbligatoriamente il **motivo** dell'annullamento e i riferimenti del relativo **provvedimento** di annullamento nella maschera visualizzata.

Annulla il documento protocollato: REGISTRO UFFICIALE: protocollo in Uscita, N.41, data: 10/05/2016

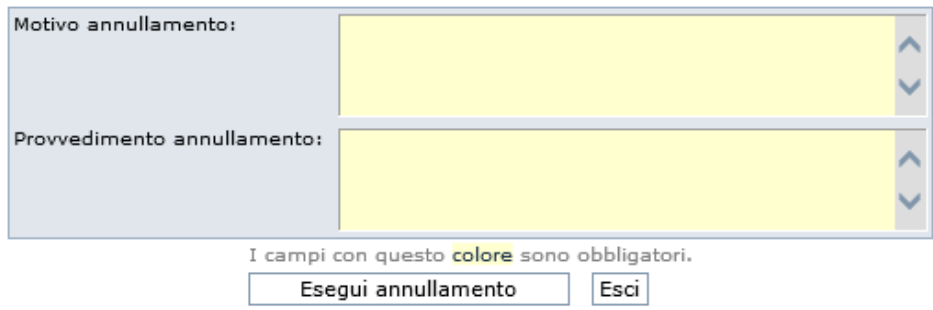

Dopo aver confermato l'operazione, cliccando sul pulsante **Esegui annullamento**, il sistema risponde con un *messaggio di avvenuto Annullamento*.

Il numero di protocollo e le informazioni accessorie saranno sempre presenti all'interno del sistema di gestione documentale e non potranno essere sostituite con altri dati/documenti.

Nell'annullamento di documenti protocollati che prevedono la generazione di una email, se questa non è ancora stata inviata viene rimossa e l'informazione viene comunicata con apposito messaggio:

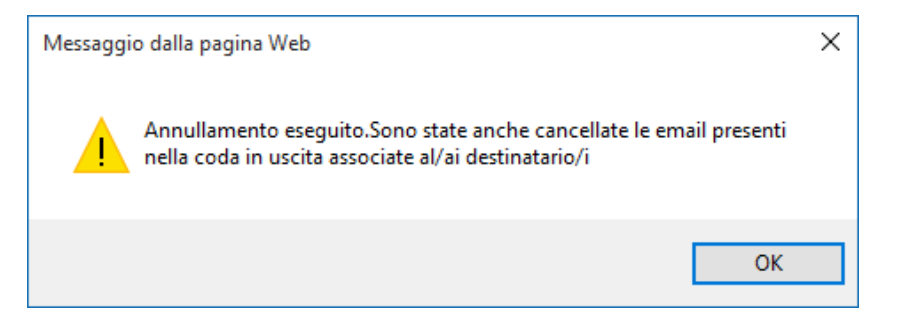

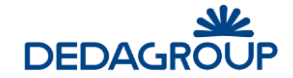

**Communication** 

In tutta la reportistica di sistema, il record corrispondente al protocollo annullato viene evidenziato con il colore rosso, mentre il documento acquisito otticamente riporterà su ogni pagina la dicitura "Annullato".

EnteDemo.AOO DAAGG.REGISTRO UFFICIALE.U.0000041.10-05-2016

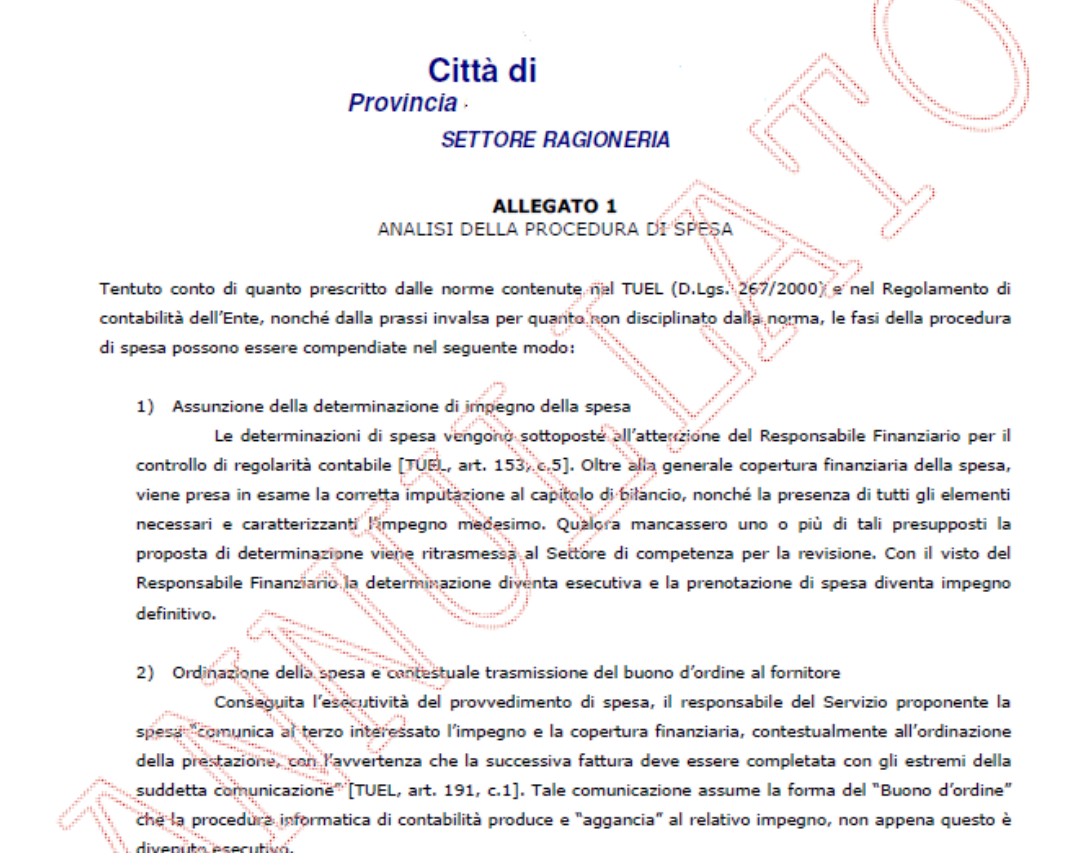

Nel pannello **Info** di un protocollo annullato verranno riportati i dati relativi alla Nota di annullamento, al Provvedimento annullamento, alla Data annullamento, all'Operatore che ha effettuato l'annullamento.

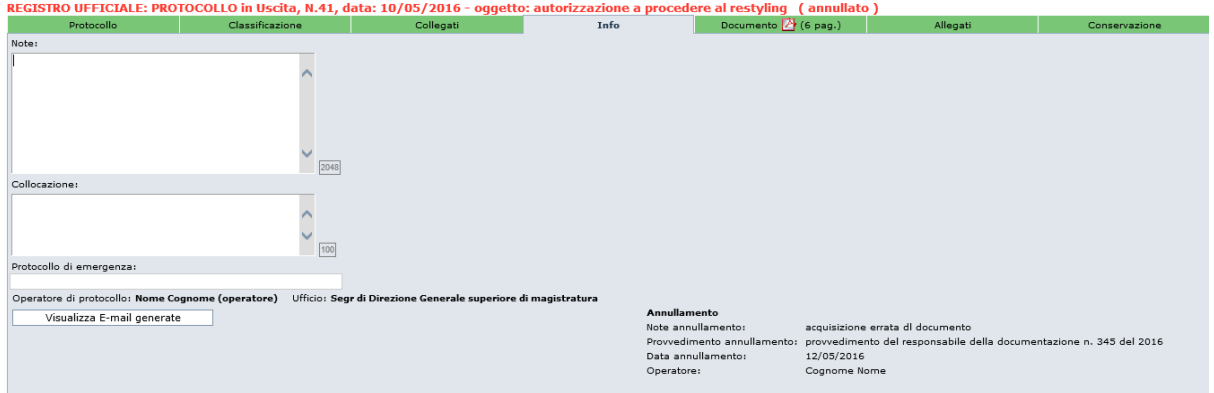

Un documento annullato non sarà fisicamente eliminato dal Registro, ma verrà evidenziato come annullato.

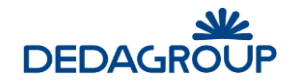

Al documento annullato può essere utile collegare, dal pannello **Collegati** (vedi Cap. *Collegati*), l'eventuale protocollo corretto successivamente registrato.

#### **5.5 S T AM P A D E L L A R I C E V U T A D I P R O T O C O L L O**

Il pulsante **Stampa ricevuta**, che viene visualizzato dopo aver protocollato il documento, consente di stampare su supporto cartaceo la ricevuta di avvenuta protocollazione del documento al fine di consegnarla al cittadino che la richiede. Tutti i dati riportati sulla ricevuta di protocollo sono conformi alla normativa vigente.

#### **5.6 S T AM P A E T I C H E T T A**

Il pulsante **Stampa etichetta**, che viene visualizzato dopo aver protocollato il documento, consente di stampare l'etichetta di protocollo e il relativo codice a barre generato automaticamente dal sistema, sul documento cartaceo originale o su etichette adesive da apporre al documento. È possibile stampare l'etichetta tutte le volte che si desidera.

Nella configurazione standard, accanto al codice a barre, il timbro di protocollo riporta i dati seguenti:

- Codice Amministrazione
- Descrizione Amministrazione
- Codice AOO
- Descrizione AOO alla data di protocollazione
- Nome Registro
- Numero di protocollo
- Data di protocollazione
- Modalità di protocollazione (Ingresso/Uscita)
- Classificazione (se effettuata)
- Allegati (se presenti)

Un esempio di timbro di protocollo è riportato nel seguito:

EnteDemo - EnteDemo AOO DAAGG - Direzione Affari Generali **REGISTRO UFFICIALE** Protocollo N: 0000041 - 10/05/2016 - USCITA Allegati: 0

Per ogni postazione di protocollazione, è possibile configurare il dispositivo di stampa più idoneo alle esigenze di ufficio.

È possibile effettuare una stampa multipla del timbro da apporre sul documento protocollato. Cliccando sull'icona di stampa etichetta appare come pop-up la finestra di cui all'immagine riportata di seguito, in cui si può specificare il numero di copie da stampare.

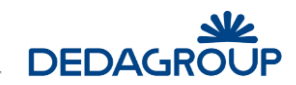

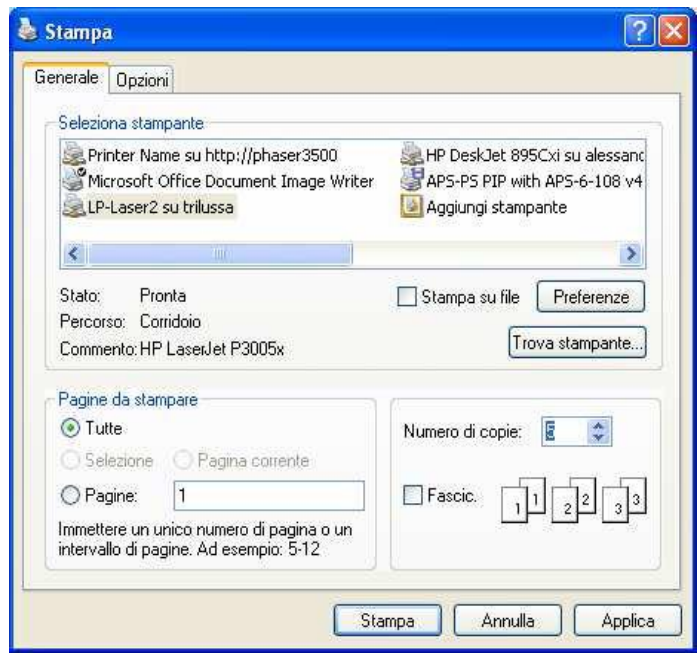

## **5.7 AN T E P R I M A D I S T AM P A E T I C H E T T A**

Prima di procedere alla stampa dell'etichetta, è possibile visualizzare l'anteprima di stampa tramite l'apposito pulsante **Anteprima di stampa etichetta**.

## **5.8 I M P O S T AZ I O N I D E L T I M B R O D I P R O T O C O L L O**

Il pulsante **Impostazioni dell'etichetta** consente di impostare i parametri per i margini dell'etichetta rispetto al supporto cartaceo su cui verrà stampato.

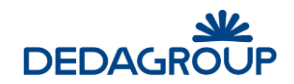

## **6 ACQUISIZIONE E GESTIONE DEI PROTOCOLLI**

## **6.1 AC Q U I S I Z I O N E D E I D AT I D I P R O F I L O**

I campi del pannello **Protocollo** variano in funzione della modalità di protocollazione selezionata e del Registro su cui si sta lavorando. Per la protocollazione in **Ingresso**, saranno richiesti i seguenti dati:

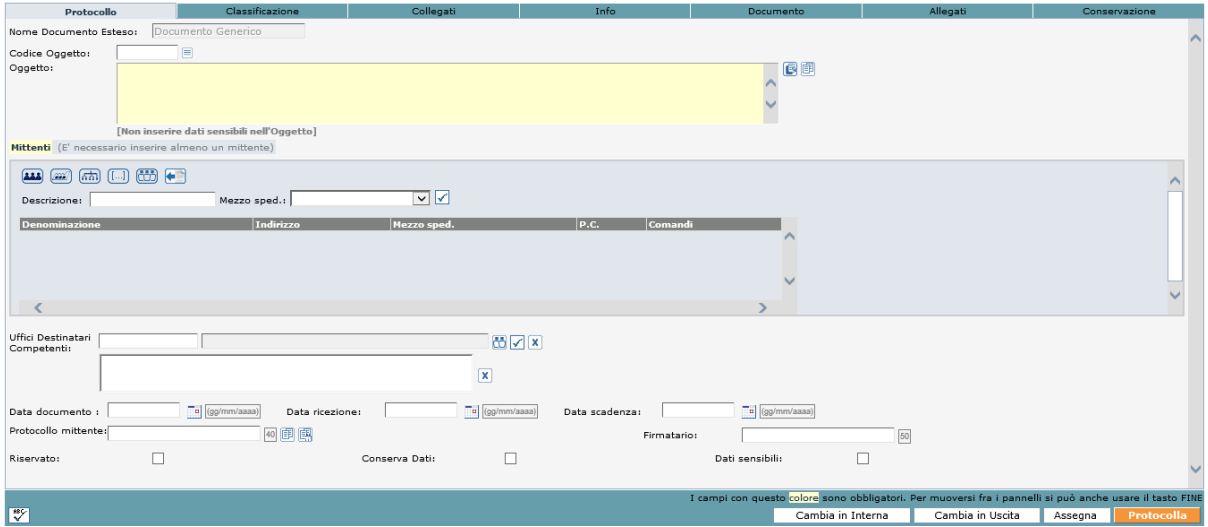

- **Oggetto** (campo obbligatorio): può essere valorizzato nelle seguenti modalità:
	- o Tramite il pulsante **Apri l'Oggettario** (**■)**, che consente di accedere ad una lista predefinita (dall'operatore di protocollo) di oggetti e selezionare quello di proprio interesse;
	- o Inserendo il codice oggetto (conosciuto) nel campo *Codice oggetto* e cliccando sul bottone tab (per avere informazioni sulla creazione dei codici degli oggetti, si veda Cap. *Rubriche*);
	- o Digitandolo manualmente nel campo *Oggetto*;
	- o Tramite il pulsante **Oggetto precedente** ( ) che permette di utilizzare l'oggetto dell'ultima protocollazione effettuata.
- **Ricerca doppioni** (opzionale): possibilità di verificare se il protocollo in ingresso, con l'oggetto inserito, esiste già nel sistema.
- **Controllo ortografico.** Il testo dell'Oggetto può essere verificato prima della protocollazione, tramite l'apposito pulsante **Controllo ortografico** riportato nel lato inferiore sinistro del pannello.
- **Mittente** (campo obbligatorio). Il Mittente (Persona Fisica o Giuridica) può essere inserito tramite una delle seguenti modalità:
	- o selezionandolo dalla rubrica delle Persone Fisiche;
	- o selezionandolo dalla rubrica delle Persone Giuridiche;
	- o selezionandolo dall'Indice delle Pubbliche Amministrazioni (IPA);
	- o tramite inserimento libero;
	- o selezionando un Gruppo di indirizzi
	- o tramite il pulsante **mittenti - destinatari precedenti** ( ).

Ciascuna delle sei modalità di seguito illustrata è rappresentata dal rispettivo pulsante riportato nella sezione relativa all'inserimento del Mittente.

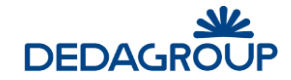

**Rubrica delle persone fisiche - Rubrica delle persone giuridiche.** Tramite ciascuno di questi due pulsanti, è possibile selezionare il mittente effettuando una ricerca rispettivamente per Codice, Cognome e/o Nome (Rubrica persone fisiche) oppure per Ditta, Codice e/o Categoria (Rubrica persone giuridiche), in base alla rubrica selezionata.

Nella seguente schermata viene mostrata la pagina visualizzata quando viene premuto il pulsante **Rubrica delle persone fisiche.** Quella relativa alla rubrica delle persone giuridiche è analoga.

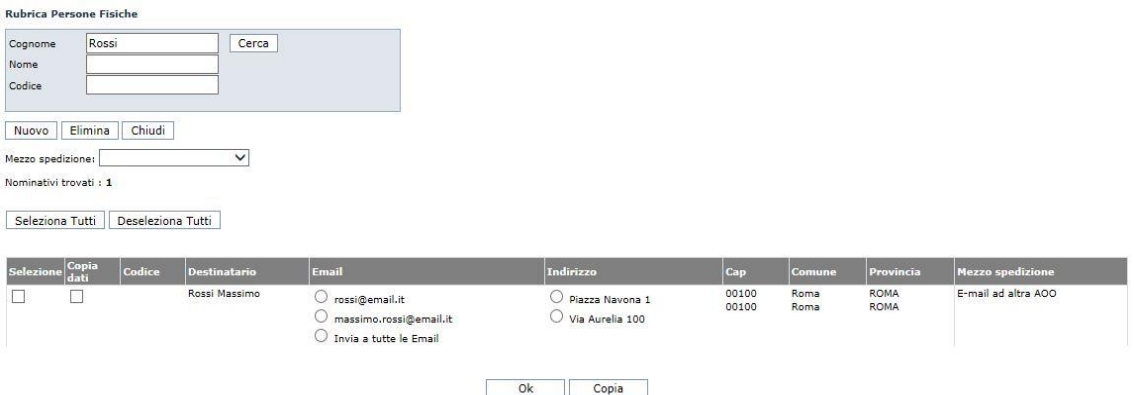

Nei campi di ricerca è possibile inserire il dato completo, per esempio: "Rossi" o parte di esso,<br>seguito e/o preceduto dal carattere "\*", per esempio "Ro\*", "\*oss\*", "\*ssi". seguito e/o preceduto dal carattere "\*", per esempio "Ro\*", "\*oss\*", "\*ssi". Premendo il pulsante **Cerca** senza inserire alcuna chiave di ricerca, vengono visualizzate tutte le occorrenze presenti in rubrica.

Il risultato della ricerca viene visualizzato nella parte inferiore della finestra.

Per ogni voce di rubrica trovata, oltre ai dati della persona, viene visualizzato anche il mezzo di spedizione di default se quest'ultimo è stato precedentemente configurato nella rubrica (cfr 12.1 Rubrica delle persone fisiche, cfr 12.2 Rubrica delle persone giuridiche).

L'operatore seleziona il mittente (o i mittenti) di interesse selezionando l'apposito check  $\Box$ presente nella colonna **Selezione** e poi preme il pulsante **Ok** a piè di pagina per riportare i dati del mittente (o dei mittenti) nella sezione mittenti del pannello Protocollo.

Se l'operatore seleziona più voci di rubrica con mezzo di default diversi, nella sezione mittenti del pannello Protocollo non viene presentato alcun mezzo preimpostato.

Per impostare invece un mezzo di spedizione che è comune per tutte le voci di rubrica selezionate, l'operatore deve scegliere un valore dalla combo "Mezzo spedizione" che prevale sul mezzo di spedizione di default della voce di rubrica selezionata.

Inoltre, se un mittente possiede più indirizzi, è possibile selezionare l'indirizzo di interesse

utilizzando l'opzione di scelta . È inoltre possibile selezionare l'email interessata o tutte le email associate alla voce di rubrica

selezionata.

Selezionando la voce 'Invia a tutte le Email', quando si premerà il pulsante **Ok,** verranno creati tanti mittenti quante sono le email della voce di rubrica selezionata.

È possibile inoltre modificare alcuni dati dei nominativi presenti in rubrica selezionandoli dalla colonna **Copia dati** e cliccando sul bottone **Copia** posto a piè di pagina.

Aperta la pagina di inserimento libero, è possibile modificare le informazioni relative al nominativo selezionato e inserire lo stesso come mittente nel pannello di protocollazione tramite il bottone **Ok**. La modifica effettuata in questa fase risulta contingente e non impatta sui dati della Rubrica delle Persone fisiche o Giuridiche, rettificabili esclusivamente dagli Amministratori di AOO (o da quegli operatori di protocollo che siano abilitati).

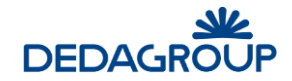

 $\boxed{55}$ **Indice delle Pubbliche Amministrazioni (IPA).** Tramite questo pulsante è possibile accedere all'IPA gestito dal CNIPA, ricercare e selezionare la struttura organizzativa di interesse seguendo le istruzioni visualizzate nell'apposita finestra.

**Inserimento manuale/libero.** Tramite questa funzionalità è possibile inserire manualmente i dati del Mittente nell'apposita finestra visualizzata, nell'ambito della quale è necessario indicare in primo luogo se si tratti di Persona Fisica o Giuridica. In giallo sono evidenziati i campi di testo obbligatori. Cliccando il bottone **Visualizzazione Estesa** posto a piè di pagina, è possibile compilare campi aggiuntivi rispetto a quelli di base ed eventualmente (se l'operatore fosse abilitato a modificare le Rubriche) salvare il nominativo nella corrispettiva rubrica condivisa.

- **Gruppi Indirizzi.** Questa funzionalità consente infine di selezionare e inserire un insieme di indirizzi mittenti appartenenti ad un gruppo predefinito, che sarà possibile selezionare navigando la struttura ad albero dei gruppi di indirizzi. Una volta inseriti nel pannello Protocollo, potranno essere cancellati tramite l'apposito pulsante **Elimina Mittente/Destinatario** (di seguito illustrato) tutti gli eventuali indirizzi rilevati dai gruppi che non dovessero interessare.
- **Mittenti- destinatari precedenti .** Questa funzionalità permette di utilizzare i mittentidestinatari dell'ultima protocollazione effettuata.

Dopo aver inserito i dati del Mittente nel pannello Protocollo, è possibile selezionare dall'apposito menu a tendina il **Mezzo di spedizione** con il quale il documento è stato recapitato all'Ufficio protocollo. I mezzi di spedizione sono definiti nell'apposita rubrica (vedi Cap. *Rubriche*).

La casella di selezione **P.C.** consente di indicare se il documento è stato ricevuto per conoscenza.

Ulteriori funzionalità associate a ciascun Mittente/Destinatario inserito nel pannello Protocollo, consentono di:

- o visualizzare i dati di dettaglio del Mittente/Destinatario in un'apposita finestra che sarà visualizzata non appena il puntatore del mouse viene collocato sopra alla **Denominazione** di interesse;
- o eliminare il Mittente/Destinatario inserito tramite il pulsante **Elimina mittente/destinatario** (selezionabile fintanto che non si sia protocollato tramite il pulsante Protocolla);
- o stampare l'etichetta con l'indirizzo del Mittente/Destinatario tramite il pulsante **Stampa etichetta**;
- o modificare i dati del Mittente/Destinatario tramite il pulsante **Modifica Mitt/Dest Libera** (selezionabile fintanto che non si sia protocollato tramite il pulsante Protocolla).
- **Data documento**. Consente di registrare la data riportata sul documento dal Mittente. Non può essere successiva alla data di ricezione e alla data corrente. È possibile digitare la data nell'apposito spazio nel formato gg/mm/aaaa o gg-mm-aaaa, oppure selezionarla dal calendario premendo l'apposito pulsante posto alla destra del campo.
- **Data ricezione.** Consente di registrare la data in cui il documento è stato recapitato. È possibile digitare la data nell'apposito spazio nel formato gg/mm/aaaa o gg-mm-aaaa, oppure selezionarla dal calendario premendo l'apposito pulsante posto alla destra del campo.
- **Data Scadenza.** Consente di inserire una data di scadenza entro cui lavorare il documento.
- **Protocollo mittente**. Consente di registrare l'eventuale numero di protocollo con cui il documento è stato archiviato dal Mittente. Da non confondere con il numero di protocollo

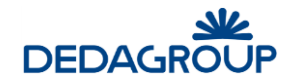

relativo alla protocollazione che si sta effettuando. Quest'ultimo, infatti, verrà generato automaticamente dal sistema dopo aver premuto il pulsante **Protocolla** e apparirà in alto sul Pannello di protocollazione.

In corrispondenza al campo **Protocollo mittente** sono presenti due pulsanti per la **Ricerca doppioni**, il primo **D** consente la ricerca dei doppioni che soddisfano le sequenti condizioni a parità di numero inserito:

- riportino la stessa data indicata nel campo Data documento (nel caso fosse lasciata in bianco il sistema esegue una ricerca nell'ultimo anno trascorso)
- sia stato protocollato da uno degli uffici dell'Area Organizzativa.

Il secondo pulsante  $\mathbb{R}$ , ferme restando le condizioni temporali di cui al punto precedente, consente la ricerca dei doppioni protocollati solo dall'ufficio presente in sessione.

- **Firmatario**. Consente di registrare l'eventuale nominativo del firmatario del documento da protocollare.
- **Uffici Destinatari Competenti**. Tramite l'omonimo pulsante posto alla destra del campo ( $\Box$ ), è possibile selezionare uno o più Uffici Competenti rispetto a quel documento, ovvero gli Uffici che avranno visibilità del documento. L'Ufficio selezionato sarà sempre eliminabile tramite il bottone Rimuovi Ufficio Competente contrassegnato da una "X".
- **Riservato (opzionale)**. Ai soli protocollatori abilitati alla gestione dei documenti riservati è consentito di definire un documento come riservato (sia in creazione che modifica); un documento riservato sarà sempre visualizzabile da parte degli Operatori di protocollo autorizzati al permesso "Protocollazione riservata" e degli Utenti documentali a cui il documento è stato assegnato per competenza. Inoltre i documenti riservati sono visibili anche dagli operatori ed utenti a cui è assegnato il permesso di "Visualizza protocolli riservati".
- **Conserva dati**. Consente di conservare i dati della protocollazione effettuata al fine di agevolare la ricompilazione di un nuovo protocollo che presenti analogie in alcuni campi. Tutti i dati proposti potranno essere liberamente cancellati o modificati. Equivale alla funzione **Protocollazione >>> Da protocollo precedente**.
- **Dati sensibili**. Consente di marcare il documento come contenente *dati sensibili*. Abilitando l'apposita opzione prima della protocollazione, il documento verrà crittografato e per esso saranno oscurati tutti i dati (contenuto documentale, oggetto, mittenti/destinatari ecc.) ad eccezione del progressivo, della data e della modalità di protocollazione (Ingresso/Uscita). Il protocollo contenente dati sensibili sarà sempre reso visibile in forma "oscurata" in qualsiasi contesto dovesse essere reperito: Registro di protocollo, assegnazione, pratica. Quando un documento così marcato viene reperito nel registro di protocollo, oppure arriva ad un assegnatario o si trova in una pratica, l'utente eventualmente interessato a conoscerne i contenuti oscurati deve chiederne apposita autorizzazione. A tal proposito per ogni documento contenente dati sensibili è disponibile l'apposita funzione di **Autorizzazioni richieste** (vedi
	- Parr. *Autorizzazioni richieste* e *Richieste da autorizzare*).
- **Livello di riservatezza**. Consente di specificare il "Livello di riservatezza" del documento (secondo un ordine crescente a partire dal grado minimo *Non classificato,* e aumentando con i livelli *Classificato, Ristretto, Segreto,* fino al massimo livello di riservatezza, *Top Secret*) permettendone l'accesso solo agli Utenti di pari livello o con un livello di riservatezza più elevato. Ad esempio, un Utente con livello *Segreto* potrà accedere ai documenti protocollati con livello di riservatezza *Ristretto* ma non potrà accedere a protocolli con livello di riservatezza *Top Secret*.

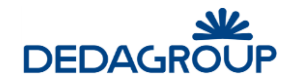

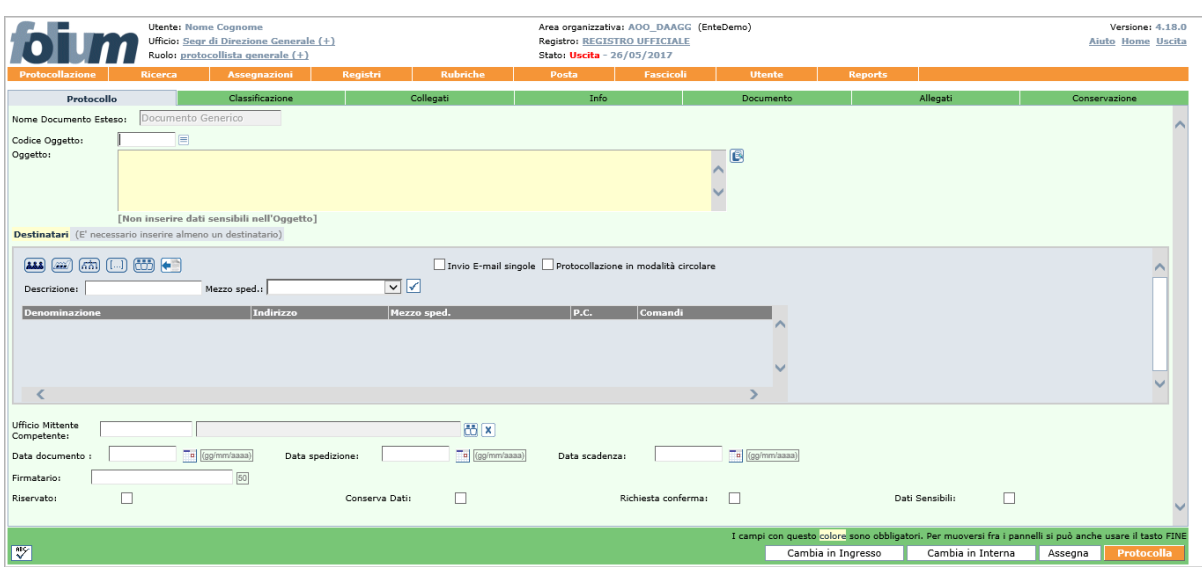

Qualora si stia eseguendo una protocollazione in **Uscita**, saranno invece richiesti i seguenti dati:

- **Oggetto** (campo obbligatorio). Analogo al campo *Oggetto* della protocollazione in ingresso (vedi sopra, con rif. *Oggetto*)
- **Destinatari** (campo obbligatorio). Come per la gestione dei *Mittenti* nella protocollazione in ingresso, l'inserimento dei *Destinatari* può essere effettuato tramite una delle seguenti modalità:
	- o selezionandoli dalla rubrica delle Persone Fisiche;
	- o selezionandoli dalla rubrica delle Persone Giuridiche;
	- o selezionandoli dall'Indice delle Pubbliche Amministrazioni;
	- o tramite inserimento libero;
	- o selezionando un Gruppo di indirizzi.
	- o tramite il pulsante **Mittenti- destinatari precedenti**

Ciascuna delle sei modalità è rappresentata dal rispettivo pulsante riportato nella sezione del pannello Protocollo dedicata all'inserimento del Destinatario e funziona in maniera analoga alla protocollazione in ingresso (vedi sopra, con rif. *Mittente*). Unica differenza è rappresentata nella protocollazione in uscita dalla presenza della funzione di **Protocollazione in modalità circolare**, utile ad agevolare l'invio delle circolari ad un gruppo di destinatari.

Nel caso in cui scelga di selezionare l'opzione di **Protocollazione in modalità circolare**, verrà automaticamente disabilitata ogni tipologia di inserimento dei destinatari diversa da quella **Gruppi indirizzi**. Sarà quindi necessario individuare e selezionare il gruppo dei destinatari rilevandolo dall'albero dei gruppi. Al momento della selezione del gruppo, il sistema aggiungerà come destinatari tutti gli indirizzi del gruppo e riporterà come destinatario della protocollazione il nome del gruppo scelto.

**Attenzione:** nel caso in cui si scelga l'invio in modalità circolare, dopo aver selezionato un Gruppo di destinatari, nel pannello Protocollo:

- saranno eliminati automaticamente tutti gli eventuali destinatari inseriti non dai gruppi (rilevati da una delle rubriche o inseriti manualmente);
- sarà evidenziato solo il nome del gruppo selezionato, all'interno del quale sono presenti tutti gli indirizzi del gruppo e di eventuali sottogruppi che dipendono dal gruppo stesso;
- non sarà consentita la selezione di un secondo gruppo di indirizzi se prima non si cancella il gruppo già selezionato.

Prima della protocollazione del documento, il nome del gruppo destinatario viene sostituito nel pannello Protocollo dall'elenco di tutti gli indirizzi raccolti nel gruppo, allo scopo di consentirne eventuali variazioni.

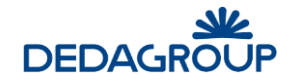

Nel caso in cui si esegua una protocollazione in uscita e come Mezzo di spedizione viene selezionata **E-mail**, **E-mail ad altra Amministrazione**, **E-mail ad altra AOO**, il sistema invia automaticamente il documento protocollato con i suoi eventuali allegati al destinatario, per il quale dovrà essere stato inserito un indirizzo di posta elettronica valido. Sarà possibile effettuare la protocollazione solo se è stato acquisito digitalmente anche il documento principale (vedi Par. *Acquisizione del documento primario: immagine documentale*).

Se la protocollazione avviene sul Registro ufficiale e viene selezionata **E-mail ad altra Amministrazione** o **E-mail ad altra AOO**, il messaggio email avrà un formato conforme agli standard AGID per l'**interoperabilità di protocollo** (ovvero genererà in automatico un file .xml in allegato al messaggio di posta elettronica con tutte le informazioni relative al protocollo inviato), utile a consentirne l'eventuale protocollazione automatica da parte dell'Ente ricevente.

**Attenzione**: In base alla configurazione dell'applicativo da parte dell'Amministratore di Ente, selezionando come mezzo di spedizione *E-mail ad altra Amministrazione*, potrà essere richiesto che il documento principale protocollato e acquisito digitalmente sia accompagnato da firma digitale (.p7m; vedi Par. Acquisizione del documento primario: immagine documentale).

- **Data documento**. Consente di registrare la data in cui il documento è stato prodotto. Non può essere successiva alla data in cui si sta protocollando. È possibile digitare la data nell'apposito spazio nel formato gg/mm/aaaa o gg-mm-aaaa, oppure selezionarla dal calendario premendo l'apposito pulsante posto alla destra del campo.
- **Data spedizione**. Consente di registrare la data di spedizione del documento, che in genere coincide con quella di protocollazione. È possibile digitare la data nell'apposito spazio nel formato gg/mm/aaaa o gg-mm-aaaa, oppure selezionarla dal calendario premendo l'apposito pulsante posto alla destra del campo.
- **Data Scadenza**. Consente di inserire una data di scadenza entro cui lavorare il documento.
- **Firmatario**. Analogo al campo Firmatario della protocollazione in ingresso (vedi sopra).
- **Ufficio Mittente Competente**. Analogo al campo Uffici Destinatari Competenti della protocollazione in ingresso (vedi sopra).
- **Riservato**. Analogo al campo Riservato della protocollazione in ingresso (vedi sopra).
- **Conserva dati**. Analogo al campo Conserva dati della protocollazione in ingresso (vedi sopra).
- **Richiesta conferma**. Nel caso in cui si stia inviando un documento ad un'altra AOO tramite email interoperabile, consente di richiedere la conferma automatica dell'avvenuta ricezione.
- **Dati sensibili**. Analogo al campo Dati sensibili della protocollazione in ingresso (vedi sopra).
- **Livello di riservatezza**. Analogo al campo Livello di riservatezza della protocollazione in ingresso (vedi sopra).

Se si sta eseguendo una protocollazione in modalità **Interna** (ove presente), saranno invece richiesti i seguenti dati, il cui significato coincide con quello delle analoghe protocollazioni Ingresso ed Uscita:

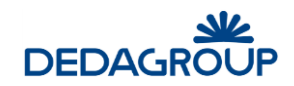

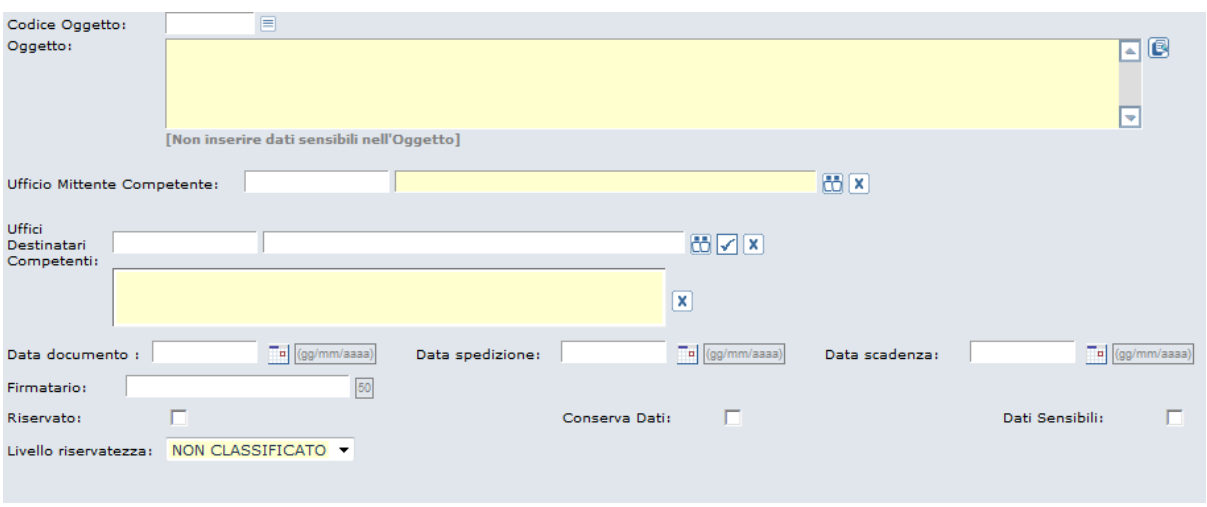

**Attenzione:** sia in modalità Ingresso che Uscita, dopo aver effettuato la protocollazione, sarà comunque possibile modificare i dati contenuti nel pannello Protocollo salvando ciascuna modifica. Fanno eccezione i valori immessi nel campo **Oggetto** e **Mittente/Destinatario**, per la cui modifica la normativa prevede la procedura di **Annullamento parziale** (opzionale), ovvero la possibilità di *annullare* il valore del campo Oggetto e/o del campo Mittente/Destinatario di un protocollo, sostituendolo con un nuovo valore.

Conformemente alla normativa, il sistema consente agli Operatori abilitati di cliccare sulla "X" rossa a lato del campo *Destinatario/Mittente* e a lato del campo *Oggetto*, in modo da inserire i nuovi valori tenendo traccia del valore originario e della relativa data di annullamento (nella schermata relativa al Profilo del protocollo sarà visualizzato il precedente mittente/destinatario e/o oggetto barrato e la dicitura "annullato" accompagnata dalla data dell'annullamento).

Per effettuare **l'Annullamento totale di un protocollo** si rimanda al Par. *Annullamento del Protocollo*.

#### **Annullamenti parziali**

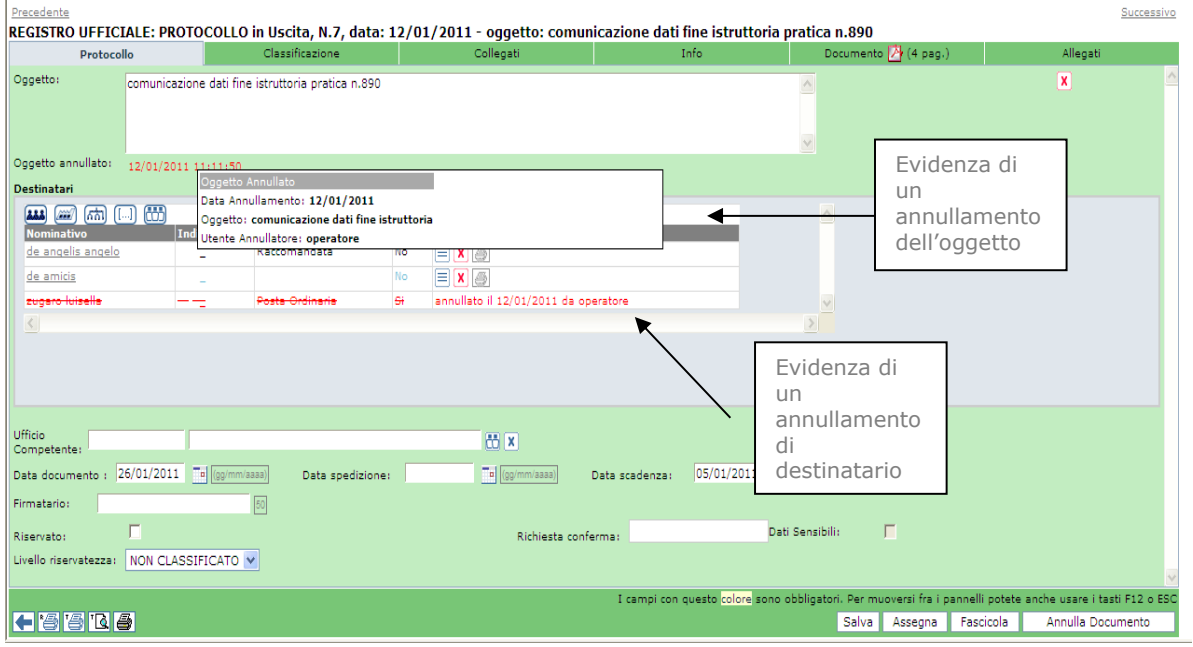

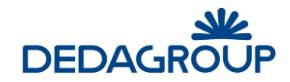

## **6.2 C L AS S I F I C AZ I O N E**

La classificazione può essere effettuata assegnando al protocollo una o più voci del titolario. L'Operatore di protocollo ha a disposizione diversi strumenti, utili per un'agevole interrogazione dell'indice di classificazione. La ricerca della voce di classificazione adeguata può infatti avvenire attraverso:

- **la ricerca per codice o parte di esso**: mentre si inserisce il **codice** di un nodo di titolario nell'apposito campo della maschera, nell'area denominata **Voci del titolario trovate** saranno visualizzati dinamicamente tutti i nodi che nell'alberatura si trovano gerarchicamente sotto a quello che si sta digitando. Quando sarà visualizzata la voce di interesse sarà sufficiente selezionarla e cliccare sull'apposito pulsante **Seleziona**. La voce di titolario scelta verrà visualizzata nel riquadro denominato **Classificazione del documento** e sarà associata al documento da protocollare.
- **la ricerca per descrizione della voce di titolario**: inserendo la descrizione della voce di titolario o parte di essa (seguita o preceduta dal carattere jolli "\*" oppure "\*") nel relativo campo, nell'area denominata **Voci del titolario trovate** saranno visualizzate dinamicamente le voci che la contengono. Quando sarà visualizzata la voce di interesse sarà sufficiente selezionarla e cliccare sull'apposito pulsante **Seleziona**. La voce di titolario scelta verrà visualizzata nel riquadro denominato **Classificazione del documento** e sarà associata al documento da protocollare.
- **la navigazione dell'intero albero del titolario**: facendo click sul pulsante **Seleziona titolario** ( $\equiv$ ) visualizzato accanto alla finestra Voci del titolario trovate, viene aperta una nuova finestra del browser nella quale sarà visualizzata l'alberatura completa del titolario. Sarà quindi possibile esplorare il titolario in tutta la sua estensione cliccando sul "+" a sinistra delle voci comprendenti il relativo sottoalbero e sarà possibile selezionare la voce di interesse (le voci selezionabili presentano il proprio codice in blu e sottolineato) che verrà automaticamente riportata nel riquadro denominato **Classificazione del documento**.

Nel caso in cui si abbia invece l'esatta conoscenza del codice con cui classificare il documento, sarà possibile inserirlo nel campo **Codice** e cliccare sul pulsante **Inserisci titolario da codice** visualizzato accanto al campo stesso ( $\blacktriangle$ ). La relativa voce di classificazione sarà riportata direttamente nel riquadro di **Classificazione del documento.**

Nell'area denominata **Voci del titolario trovate** saranno visualizzate in **rosso** tutte le voci non cliccabili perché ad un livello gerarchico superiore e in **nero** quelle selezionabili.

Il pulsante **Deseleziona** consente infine di eliminare dal riquadro **Classificazione del documento** eventuali voci di titolario selezionate erroneamente.

E' possibile specificare anche la **tipologia del documento** che consente di specificare un'ulteriore caratteristica del documento che si sta classificando.

**Attenzione**: La compilazione del pannello **Classificazione** può essere effettuata, come nel caso degli altri pannelli, anche in un momento successivo alla protocollazione. Ciascuna modifica va sempre registrata a sistema tramite il tasto **Salva** posto in basso a destra.
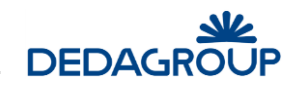

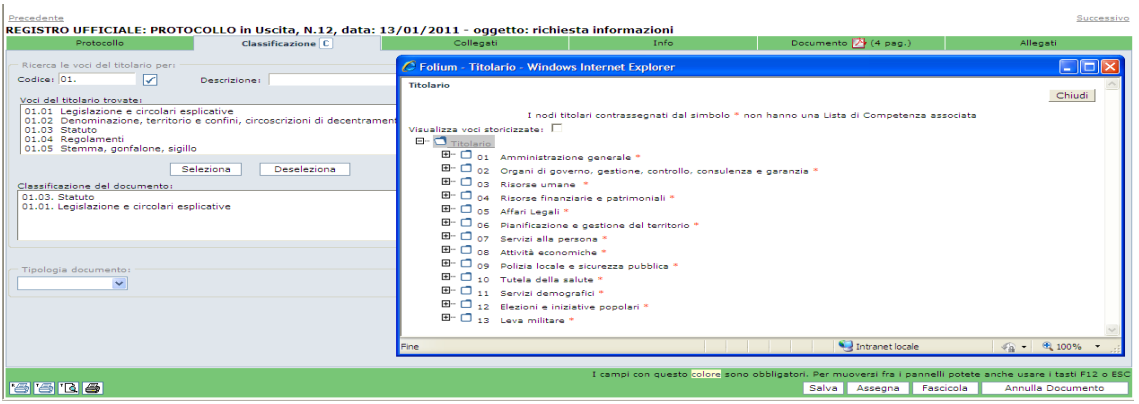

# **6.3 G E S T I O N E D E I C O L L E G AM E N T I T R A P R O T O C O L L I**

La funzione consente di collegare il documento in corso di protocollazione con uno o più documenti già protocollati, al fine di creare un nesso logico fra documenti. Il collegamento fra documenti in Registro è bidirezionale, e consente pertanto di risalire dal documento collegante al collegato e viceversa. Nella maschera superiore sono visualizzati i documenti collegati al protocollo che si sta compilando, mentre nella parte inferiore sarebbero eventualmente visualizzati i protocolli colleganti.

Per effettuare il collegamento fra documenti è necessario fare click sul pulsante **Aggiungi** del pannello visualizzato ed individuare il documento da collegare tramite l'apposito pannello di ricerca avanzata nell'ambito del Registro prescelto. Rispetto alla ricerca effettuata, sarà quindi possibile visualizzare i protocolli in elenco e selezionare quello da collegare facendo click sul relativo **progressivo di protocollo**. Dopo aver selezionato il protocollo da collegare, sarà possibile registrare eventuali note inerenti al **motivo del collegamento** (campo non obbligatorio).

I documenti collegati vengono visualizzati nell'apposita finestra, da cui possono eventualmente essere eliminati tramite l'apposito pulsante **Cancella**. Tramite il pulsante **Modifica** è possibile modificare la motivazione del collegamento. Al contrario, eventuali documenti che collegano il protocollo che si sta lavorando a uno o più protocolli (visibili nella parte inferiore del pannello Collegati) da questa vista possono essere solo visualizzati, ma non eliminati né modificati.

La presenza di protocolli collegati è evidenziata, una volta cliccato il tasto **Salva**, dalla presenza dell'icona della graffetta posta nella parte superiore del pannello **Collegati**.

**Attenzione**: La compilazione del pannello **Collegati** può essere effettuata, come nel caso degli altri pannelli, anche in un momento successivo alla protocollazione. Ciascuna modifica va sempre registrata a sistema tramite il tasto **Salva** posto in basso a destra.

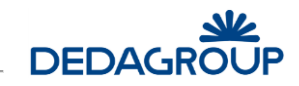

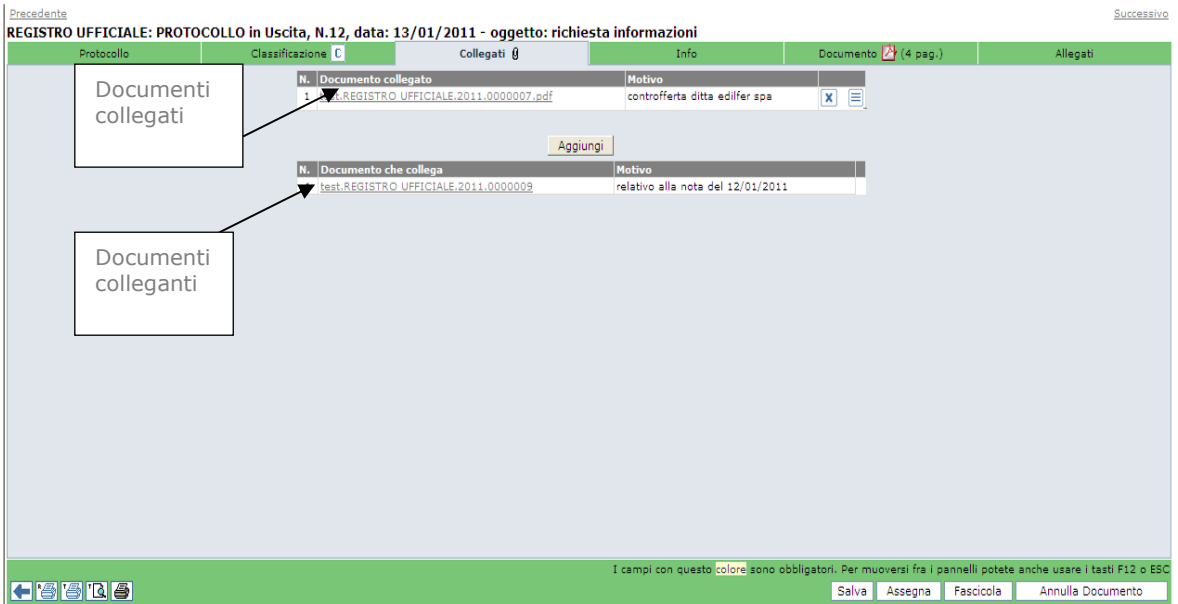

# **6.4 I N F O R M AZ I O N I S U L D O C U M E N T O**

Il pannello **Info** riporta le seguenti informazioni sul documento protocollato:

- Operatore che ha protocollato il documento.
- Nome dell'ufficio del protocollo alla data di protocollazione.
- Informazioni relative alla firma digitale (se il documento principale acquisito è firmato digitalmente).
- Verifica dell'impronta del documento.
- Informazioni relative all'eventuale protocollazione di emergenza.

Se il protocollo è annullato viene indicato anche:

- Motivo dell'annullamento di un protocollo.
- Provvedimento di annullamento.
- Data di annullamento.
- Operatore che ha annullato il documento.
- I messaggi di posta che sono stati generati.

Le informazioni vengono inserite automaticamente dal sistema nel momento in cui le relative operazioni vengono effettuate.

Nell'ambito del medesimo pannello, il campo **Note** consente invece di aggiungere eventuali annotazioni al documento protocollato. Il campo prevede l'inserimento di 512 caratteri, ma può variare per difetto in funzione del tipo di caratteri digitati. Il testo inserito può essere verificato prima della protocollazione, tramite l'apposito pulsante **Controllo ortografico**.

Il campo **Collocazione** può essere infine utilizzato per riportare l'ubicazione fisica del documento cartaceo all'interno dell'archivio e il campo **Protocollo di emergenza** per riportare gli estremi delle protocollazioni avvenute in stato di emergenza: data, progressivo e identificativo dell'Operatore che ha effettuato la protocollazione di emergenza.

La sezione "Messaggi di posta generati" può essere visualizzata selezionando il pulsante **Visualizza E-mail generate** che permette l'apertura di una nuova schermata con l'elenco di tutte le email generate dal sistema relativamente al protocollo selezionato.

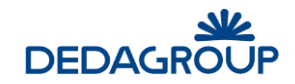

**Attenzione**: La compilazione del pannello **Info** può essere effettuata, come nel caso degli altri pannelli, anche in un momento successivo alla protocollazione. Ciascuna modifica va sempre registrata a sistema tramite il tasto **Salva** posto in basso a destra.

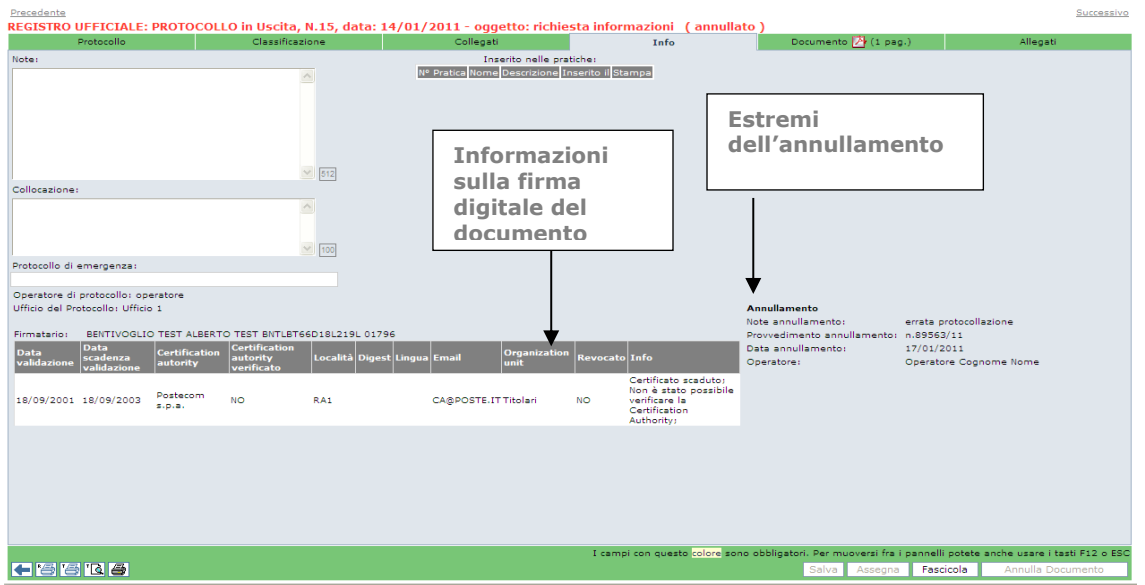

# **6.5 AC Q U I S I Z I O N E D E L D O C U M E N T O P R IM AR I O : I M M AG I N E D O C U M E N T AL E**

La funzionalità di acquisizione dell'immagine documentale consente di acquisire il documento oggetto di protocollazione. L'acquisizione potrà essere effettuata da file o da scanner a seguito della stampa del timbro e dell'apposizione dello stesso sul documento protocollato (vedi Par. *Stampa del timbro di protocollo*).

Il sistema consente inoltre l'acquisizione automatica di un documento pervenuto tramite messaggio di posta alla Casella e-mail Istituzionale o alla Casella e-mail dell'Ufficio Protocollo (vedi Cap. *Menu Posta*).

I documenti acquisiti verranno trasformati in formato .pdf e, nel caso in cui siano firmati digitalmente (.p7m), sarà effettuata automaticamente la verifica del certificato di firma.

L'operazione di acquisizione potrà essere effettuata tramite i seguenti pulsanti posti in alto a destra nel pannello **Documento**:

**Carica da file con anteprima**: consente di effettuare l'upload di documenti in formato pdf, txt, rtf, e immagine, che il sistema convertirà automaticamente in formato .pdf e visualizzerà nella parte centrale della pagina.

Ÿ **Carica da file**: consente di effettuare l'upload di documenti in formato pdf, txt, rtf, e immagine, che il sistema convertirà automaticamente in formato .pdf senza visualizzare l'anteprima del file ma indicando all'utente l'avvenuto caricamento tramite il messaggio 'File caricato correttamente'.

L'utilizzo di questo pulsante disabilita i pulsanti presenti a fine pagina e vengono riattivati solo

a fine caricamento oppure premendo il tasto

內 **Converti documento**: consente di effettuare la conversione automatica in formato .pdf di documenti di tipo Office (.doc, .ppt e .xls) per l'acquisizione.

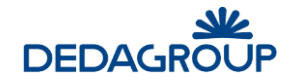

**Acquisisci da scanner**: se il computer è collegato a uno scanner, questo pulsante consente di acquisire il documento otticamente. In questa modalità l'acquisizione del documento cartaceo tramite scanner sarà automatica e non verrà pertanto chiesto di impostare alcun parametro. Il documento acquisito sarà automaticamente trasformato in .pdf e sarà visualizzato all'interno del pannello Documento.

**Imposta parametri scanner**: con questo pulsante, prima di effettuare l'acquisizione ottica del documento, il sistema permette di selezionare lo scanner ed eventualmente di impostare la tipologia di acquisizione (se di una sola pagina, multi-pagina o fronte/retro), il colore, la risoluzione e la qualità di acquisizione del documento, salvando le impostazioni cliccando su relativo bottone.

X **Annulla acquisizione**: consente di annullare il documento digitalizzato, fintanto che questo non verrà registrato, permettendo così una nuova acquisizione.

**Attenzione**: dopo aver protocollato il documento acquisito, tramite il pulsante **Protocolla** (o il pulsante **Salva** nel caso in cui l'acquisizione del documento sia un'operazione successiva all'avvenuta protocollazione), verranno automaticamente riportati il numero e le informazioni di protocollo a norma sulla prima pagina del documento digitalizzato, che pertanto non potrà più essere eliminato o sostituito, ma soltanto annullato (si veda Par. *Annullamento del protocollo*). L'acquisizione digitale del documento è evidenziata, una volta cliccato il tasto **Salva**, dalla presenza dell'icona di Acrobat posta nella parte superiore del pannello **Documento**.

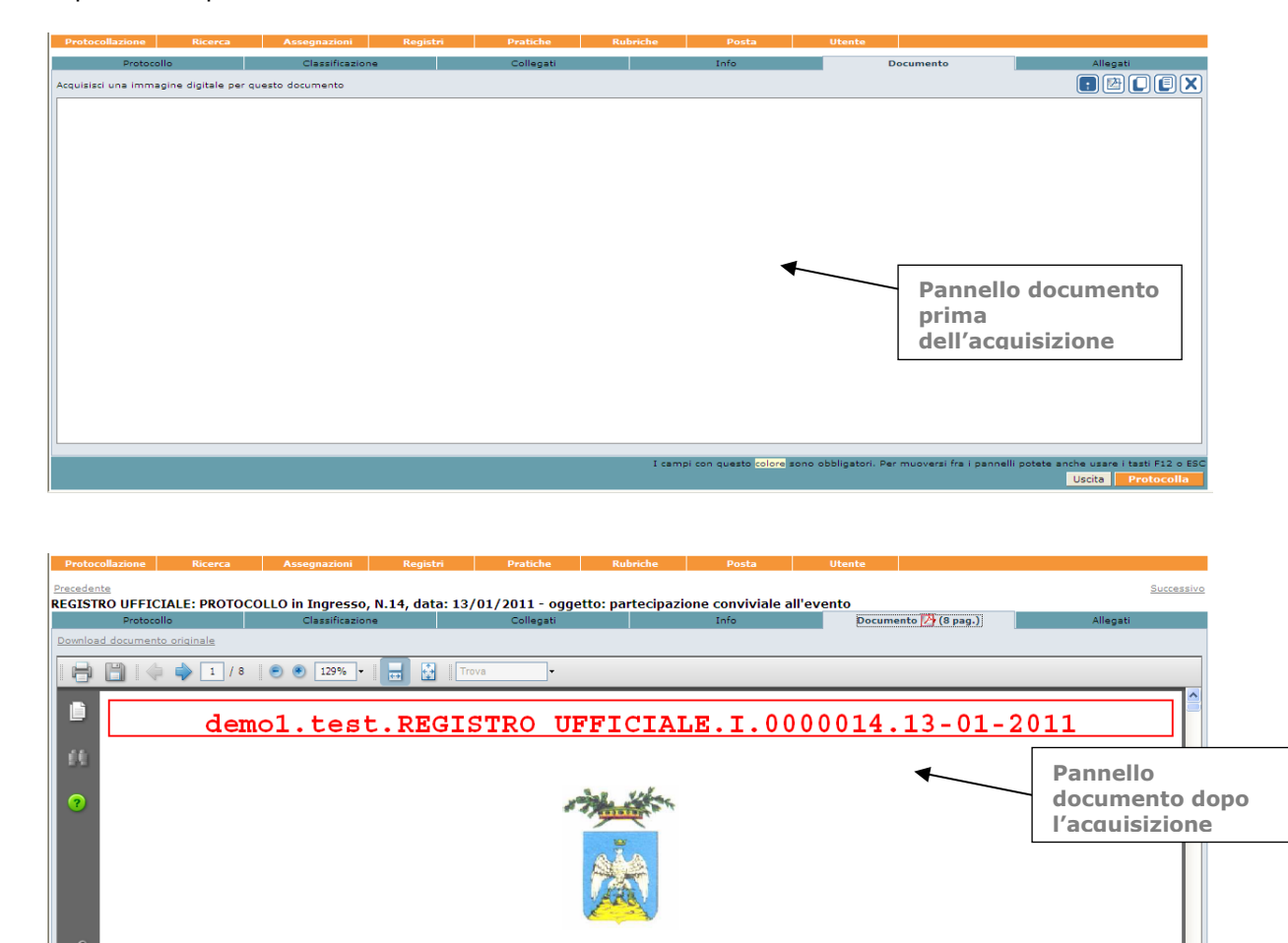

PROVINCIA DELL'AQUILA

campi con questo colore sono obbliga

Salva Assegna Fascicola

860**6** 

# **6.6 AL L E G AT I**

Dal pannello **Allegati** è possibile gestire eventuali allegati al documento principale (acquisito dal pannello Protocollo, si veda Par.*: Acquisizione del documento primario: immagine documentale*) associando a un documento protocollato (o in fase di protocollazione) uno o più documenti, e salvandoli come file allegati. I documenti allegati accompagneranno i documenti protocollati, ma saranno trasformati in formato .pdf solo nel caso di acquisizione da scanner, altrimenti rimarranno nel loro formato originario.

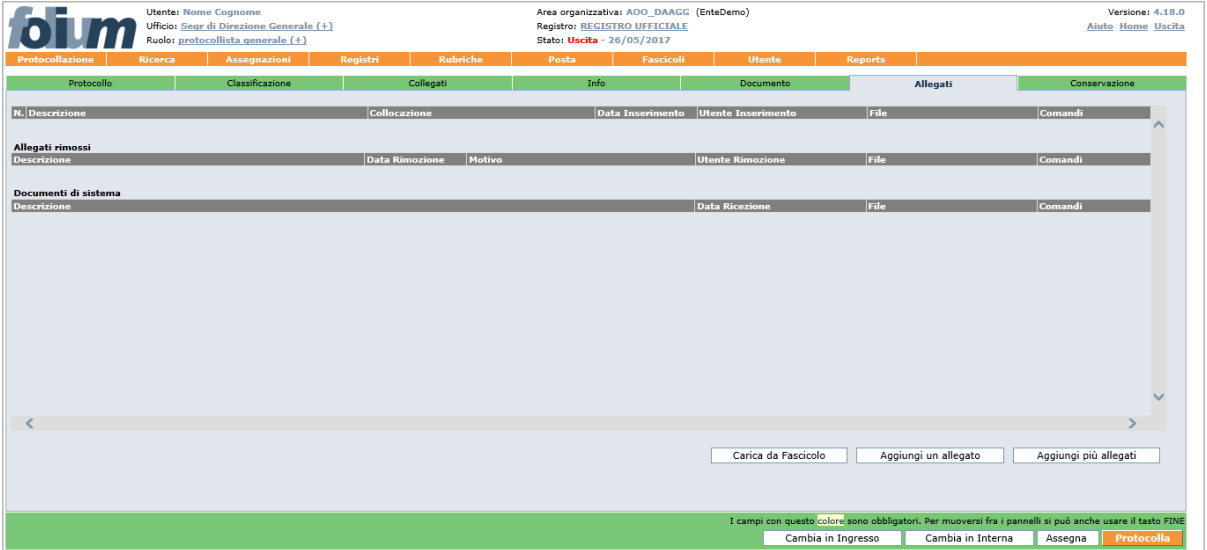

Nel pannello saranno presenti oltre agli allegati del documento principale anche gli allegati eventualmente rimossi e tutti gli allegati di sistema, ad esempio ricevute di invii PEC.

È possibile caricare gli allegati a partire da un fascicolo, utilizzando l'apposito pulsante **Carica da Fascicolo** oppure tramite il pulsante **Aggiungi un allegato** visualizzato nel lato inferiore destro del pannello, saranno visualizzati i pulsanti utili ad acquisire il documento (vedi fig. seguente):

**Carica da file con anteprima**: consente di effettuare l'upload di un file, che verrà caricato nel suo formato originario e mostrato in anteprima nella pagina

**Carica da file**: consente di effettuare l'upload di un file, che verrà caricato nel suo formato originario, senza visualizzare l'anteprima del file ma indicando all'utente l'avvenuto caricamento tramite il messaggio 'File caricato correttamente'.

L'utilizzo di questo pulsante disabilita i pulsanti presenti a fine pagina e vengono riattivati solo a fine

caricamento oppure premendo il tasto **il tasto Annulla della form di inserimento dell'allegato.** 

**Acquisisci da scanner**: se il computer è collegato a uno scanner, questo pulsante consente di acquisire l'allegato otticamente. In questa modalità, l'acquisizione del documento cartaceo tramite scanner sarà automatica e non verrà pertanto chiesto di impostare alcun parametro. Il documento acquisito sarà automaticamente trasformato in .pdf e sarà visualizzato nella parte centrale della pagina.

**Imposta parametri scanner**: in questa modalità, prima di effettuare l'acquisizione ottica del documento, il sistema chiederà di impostare il colore e la risoluzione di acquisizione del documento. Il documento acquisito sarà automaticamente trasformato in .pdf e sarà visualizzato nella parte centrale della pagina.

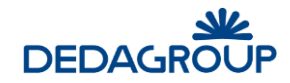

**Annulla acquisizione**: consente di annullare il documento digitalizzato E di acquisirne uno nuovo.

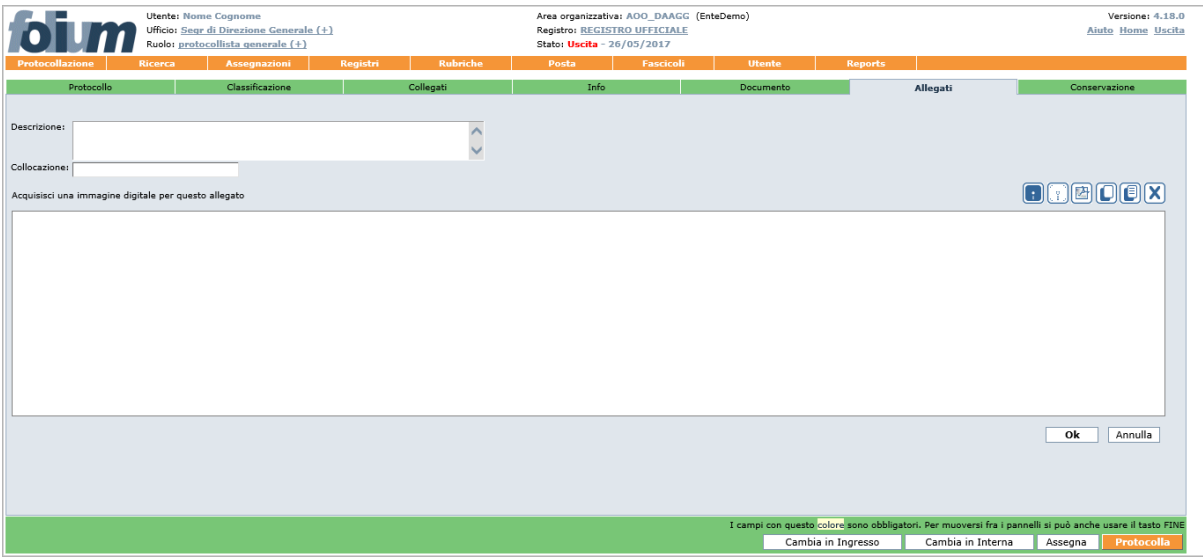

Per ogni file allegato è possibile inserire la relativa descrizione e collocazione digitandola negli appositi campi: **Descrizione** (descrizione dell'allegato) e **Collocazione** (indicazione della collocazione fisica dell'allegato). Al termine dell'operazione di acquisizione va cliccato il tasto **Ok** sotto la maschera di acquisizione del documento e poi il tasto **Salva** per salvare il file acquisito.

La presenza di allegati associati ad un protocollo è evidenziata, una volta cliccato il tasto **Salva**, dall'icona della graffetta (in alto sul pannello **Allegati**) con l'indicazione tra parentesi del numero di allegati caricati a sistema.

Tutti i documenti allegati saranno visualizzati in elenco nel pannello **Allegati** e per ciascuno di essi saranno disponibili i pulsanti **Elimina**, **Modifica, Download** e **Stampa Barcode**.

**Attenzione**: La compilazione del pannello **Allegati** può essere effettuata, come nel caso degli altri pannelli, anche in un momento successivo alla protocollazione. Ciascuna modifica va sempre registrata a sistema tramite il tasto **Salva** posto in basso a destra.

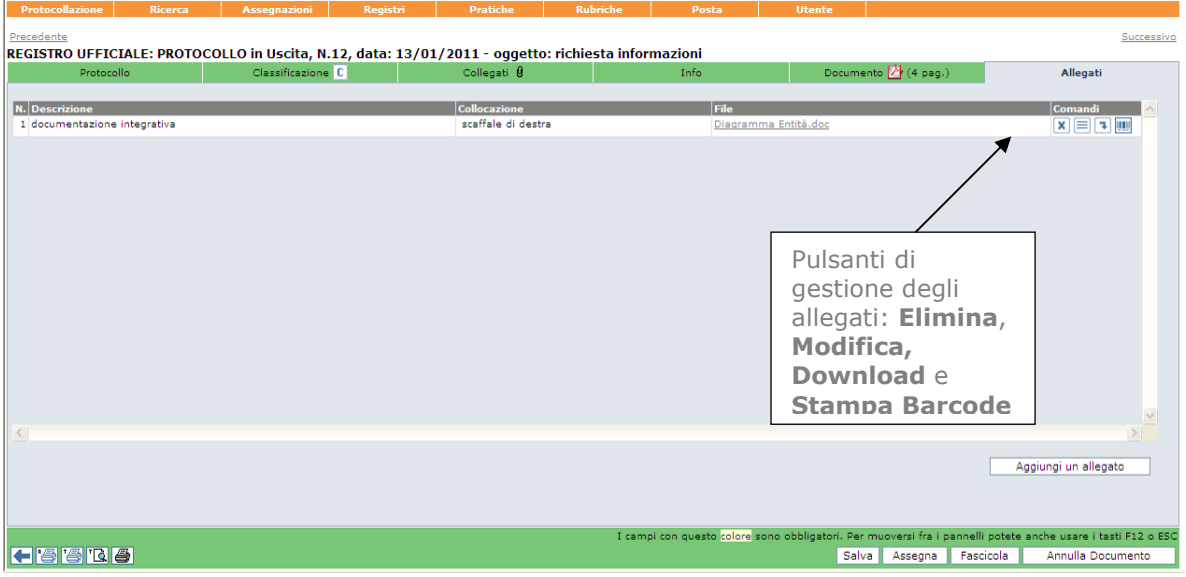

Oltre agli allegati inseriti dall'operatore o recuperati dalle email protocollate, sono visualizzati gli allegati **Documenti di Sistema**.

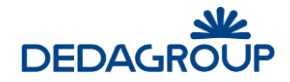

Gli allegati di sistema sono quelli prodotti dall'applicazione o ricevuti e associati al protocollo. Le tipologie di questi allegati sono:

- Ricevute PEC
- Eventuali elaborazioni del documento principale (contrassegno elettronico, marcature temporali, ecc.).

Questa tipologia di allegati è visualizzata in una sezione separata, il loro conteggio non risulta con gli altri allegati e non potranno essere rimossi.

La funzione **Elimina** ha differente comportamento a seconda della fase in cui viene selezionato.

Nel caso in cui si stiano ancora inserendo gli allegati ma non sia ancora stato perfezionato il loro salvataggio l'eliminazione sarà una effettiva eliminazione fisica.

L'eliminazione di allegati che sono invece già stati salvati è una rimozione che prevede il salvataggio dello storico con tracciatura di data e ora dell'azione, utente che l'ha effettuata e motivazione specificata.

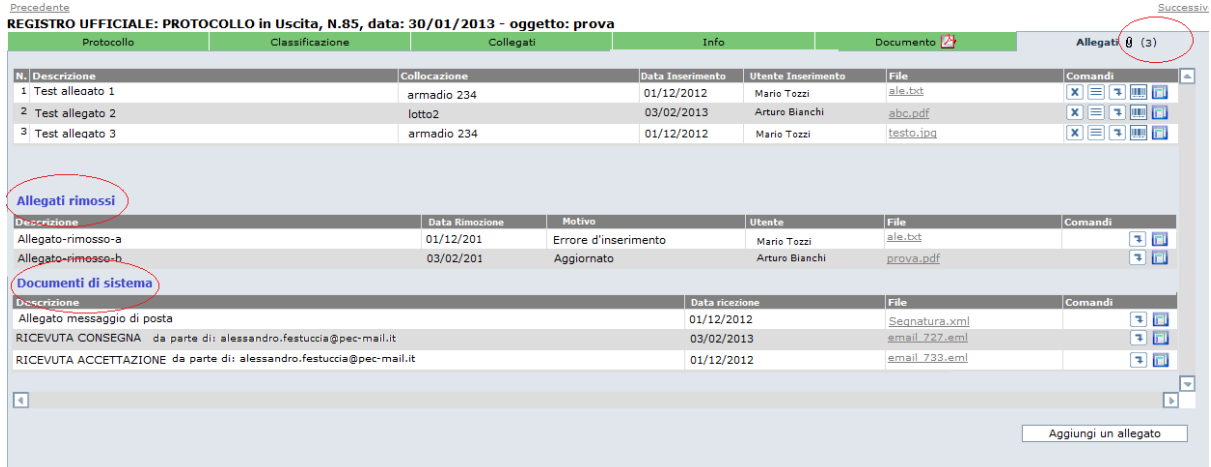

Per gli allegati di tipo **P7M** è possibile avere un'anteprima con la verifica della firma e la visualizzazione del documento firmato.

All'anteprima si accede come per gli altri file direttamente dal nome del file, in figura un esempio:

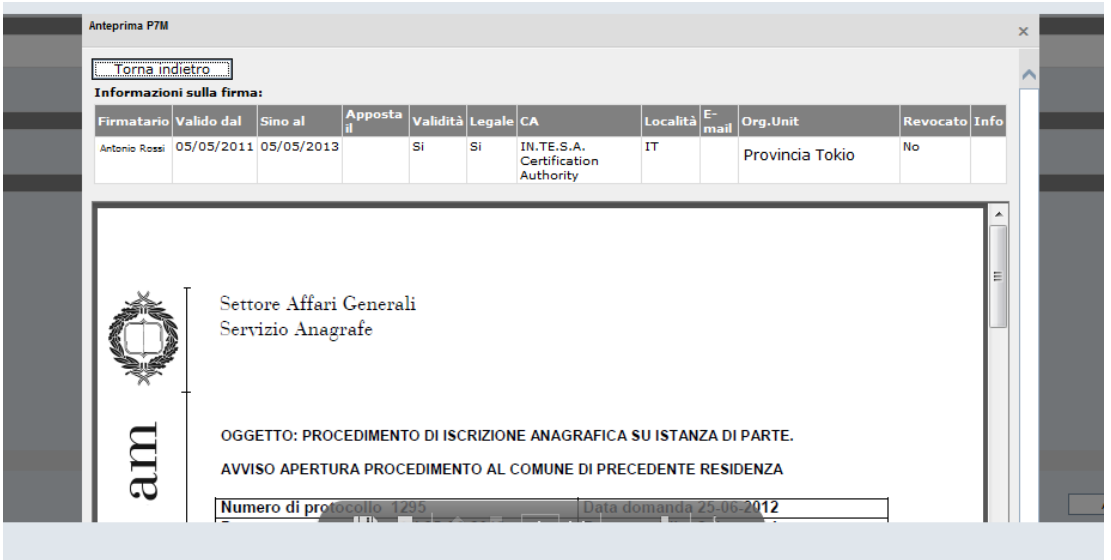

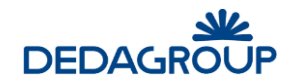

# **6.7 C O N S E R V AZ I O N E**

La scheda Conservazione nel documento protocollato è disponibile, in sola lettura o in lettura e scrittura, ai soli operatori abilitati.

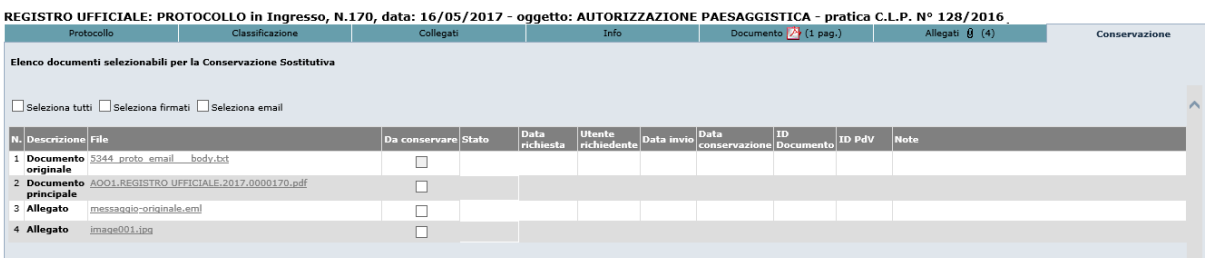

La maschera presenta l'elenco dei file associati alla registrazione di protocollo (documento originale, principale ed allegati) e consente di selezionarli per l'invio in conservazione.

La selezione può avvenire puntualmente mediante check box nella colonna 'Da conservare', oppure mediante utilizzo dei filtri posti nella parte superiore della pagina:

- Seleziona tutti: il contrassegno viene posto in corrispondenza a tutti i file dell'elenco

- Seleziona firmati: il contrassegno viene posto in corrispondenza ai file firmati (.p7m, .pdf, .xml) e con marca temporale

- Seleziona email: il contrassegno viene posto in corrispondenza ai file .eml.

La selezione è effettiva solo con il salvataggio della pagina.

Appositi demoni esportano i documenti contrassegnati verso il sistema di conservazione e recepiscono i feedback di ritorno.

Le informazioni relative alla conservazione di ciascun file vengono visualizzate non appena disponibili.

La selezione dei documenti può avvenire anche in modalità massiva da parte dell'Amministratore di AOO abilitato. Si veda a tal proposito la Guida\_Amministratore\_di\_AOO.

**Attenzione**: La maschera visualizzata nella scheda Conservazione può differire rispetto a quella presentata nell'immagine esemplificativa sopra riportata in funzione del sistema di conservazione adottato.

# **6.8 P R O T O C O L L AZ I O N E R AP I D A**

La protocollazione rapida permette di usare una maschera semplificata di protocollo che ha tutte le informazioni da inserire in un'unica pagina.

In questa pagina sono presenti i campi obbligatori:

- **Oggetto**
- **Mittente/destinatari**

Più quelli facoltativi:

- **Classificazione**
- **Data documento**
- **Protocollo mittente** (solo per la protocollazione in Ingresso)
- **Contenuto**

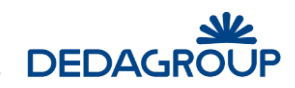

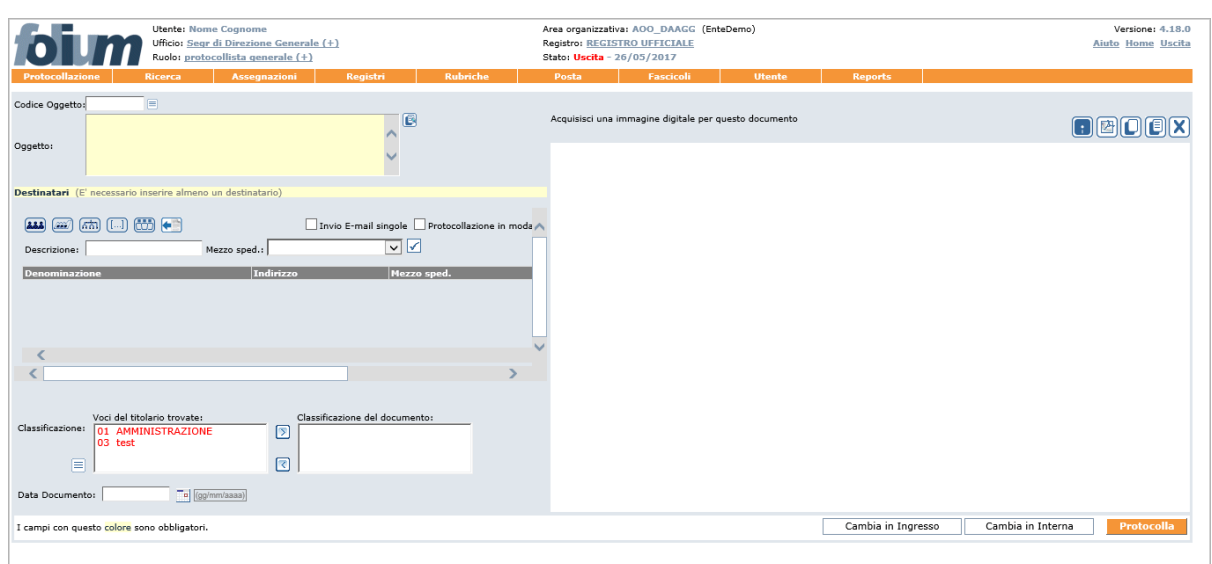

Per ognuno di questi campi fare riferimento alla descrizione nella sezione di **Acquisizione dati profilo**. Nella protocollazione rapida non vi è la possibilità di inserire Allegati, ma solo il documento principale.

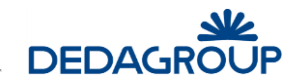

# **7 ASSEGNAZIONE DEL PROTOCOLLO**

Dopo aver eseguito la protocollazione, l'Operatore di protocollo può procedere all'assegnazione del documento protocollato a uno o più Utenti o Uffici, utilizzando la funzionalità associata al pulsante **Assegna** collocato immediatamente sotto i pannelli di protocollazione.

Sono possibili tre flussi di assegnazione (ciascuna tipologia è connotata da un colore diverso):

- **Per competenza (o responsabilità)** l'assegnatario ha la facoltà di:
	- o Prendere in carico il documento e in seguito inserirlo in un fascicolo o concluderlo o alternativamente, nel caso in cui si possieda il permesso di Assegnazione per competenza/conoscenza all'interno del Ruolo di Utente documentale, riassegnarlo ad un altro Utente o Ufficio gerarchicamente subordinato;
	- o Restituire il documento all'assegnante (in caso ad esempio di errata assegnazione) motivandone la restituzione;
	- o Classificare il documento, nel caso in cui possieda il permesso applicativo di Classificazione all'interno del Ruolo di Utente documentale.
- **Per conoscenza** l'assegnatario ha la facoltà di:
	- o Visionare, scaricare sul proprio pc e cancellare il documento dall'elenco delle assegnazioni ricevute per conoscenza;
	- o Classificare il documento, nel caso in cui possieda il permesso applicativo di Classificazione all'interno del Ruolo di Utente documentale.
- **Per smistamento** l'assegnatario ha la facoltà di:
	- o Sub-assegnare il documento secondo una delle tre modalità previste: per Competenza, Conoscenza o ulteriore Smistamento;
	- o Restituire il documento all'assegnante (in caso ad esempio di errata assegnazione) motivandone la restituzione;
	- o Classificare il documento, nel caso in cui possieda il permesso applicativo di Classificazione all'interno del Ruolo di Utente documentale;

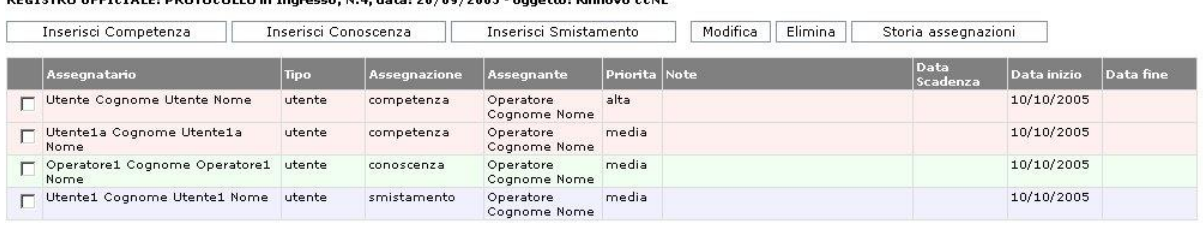

RECISTRO UFFICIALE: PROTOCOLLO in Ingresso, N.4. data: 26/09/2005 - oggetto: Ri

Torna al profilo

Più flussi di assegnazione sono attivabili anche contemporaneamente. È quindi possibile procedere all'assegnazione di un documento per competenza a un determinato Ufficio o Utente e per conoscenza a un altro Ufficio o Utente.

**Attenzione:** la possibilità di assegnare secondo le tre modalità (Competenza/conoscenza e Smistamento), è regolata dall'attivazione o meno dei relativi permessi applicativi nell'ambito del Ruolo di **Operatore di protocollo**. (vedi Guida dell'*Amministratore* - Cap. *Ruoli*).

In fase di assegnazione del documento protocollato, è possibile indicare anche il **Livello di priorità** dell'assegnazione, con possibilità di scegliere tra i valori: **alta**, **media**, **bassa.** È inoltre possibile indicare la **data** come valore puramente indicativo relativo alla 'scadenza' dell'assegnazione. Il campo **Note** consente di aggiungere eventuali informazioni in merito all'assegnazione.

La selezione degli Utenti o Uffici cui assegnare il documento può essere impostata per:

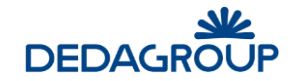

 **Organigramma uffici:** in base alla selezione di un Ufficio nell'ambito della porzione di Organigramma di competenza della propria AOO. In tal caso, il documento sarà assegnato solo agli Utenti che nell'economia dell'intero Ufficio sono stati definiti come Assegnatari. (vedi Guida dell'*Amministratore di AOO* – Cap. *Uffici*) Per questa selezione sarà possibile anche ricercare gli uffici per parte del codice:

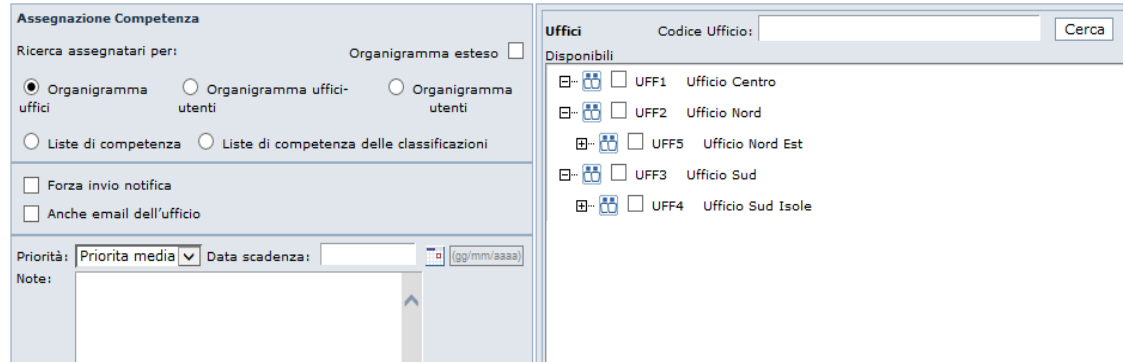

 **Organigramma uffici-utenti:** in base alla selezione di un Ufficio e dei relativi Utenti nell'ambito della porzione di Organigramma di competenza della propria AOO. In caso di assegnazione ad un Ufficio, il documento sarà assegnato solo agli Utenti che nell'economia dell'intero Ufficio sono stati definiti come Assegnatari. (vedi Guida dell'*Amministratore di AOO* – Cap. *Uffici*);

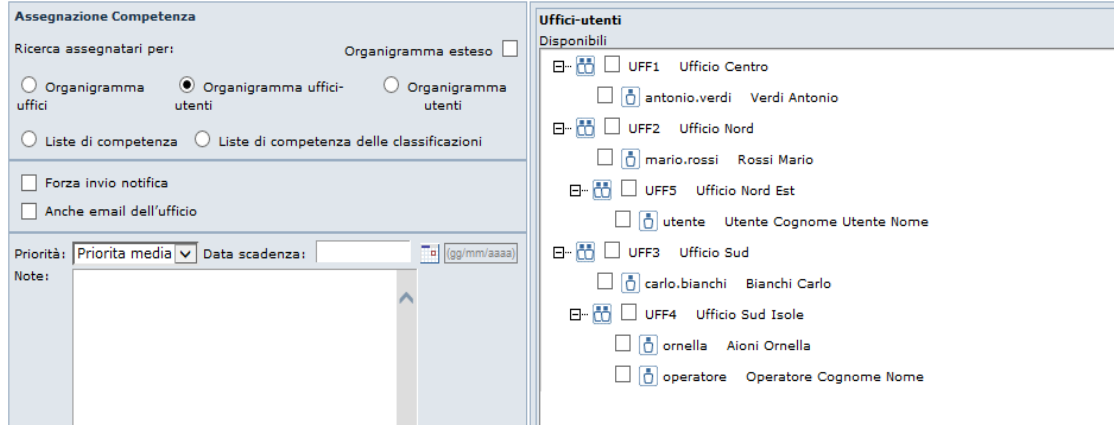

 **Organigramma utenti:** in base alla selezione di un Utente nell'ambito della porzione di Organigramma di competenza della propria AOO. Per questa selezione sarà possibile ricercare gli utenti assegnatari anche per parte del cognome:

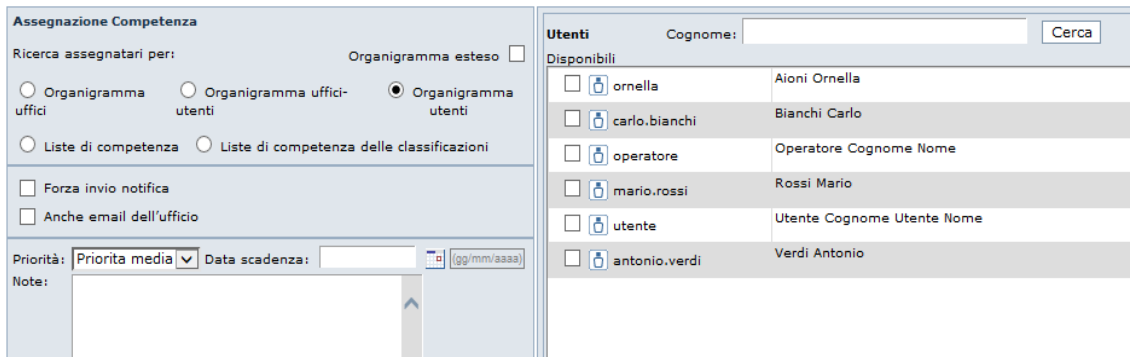

**Liste di competenza:** in base alla selezione di una Lista di competenza fra quelle disponibili;

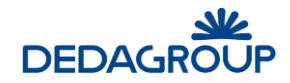

 **Liste di competenza delle classificazioni:** in base alla Lista di competenza associata alla voce di titolario con cui è stato classificato il documento;

Dalla schermata delle Assegnazioni (vedi fig. seguente), prima che il documento assegnato venga preso in carico dall'assegnatario, il protocollatore ha facoltà di:

- Modificare la priorità di un'assegnazione; dopo aver selezionato l'assegnazione da modificare, cliccare sul pulsante **Modifica**.
- Cancellare una o più assegnazioni già effettuate; dopo aver selezionato le assegnazioni da cancellare, sarà possibile eliminarle cliccando sul pulsante **Elimina**. Il sistema terrà traccia dell'avvenuta cancellazione segnalandola in rosso alla fine dell'elenco delle assegnazioni (vedi fig. seguente).

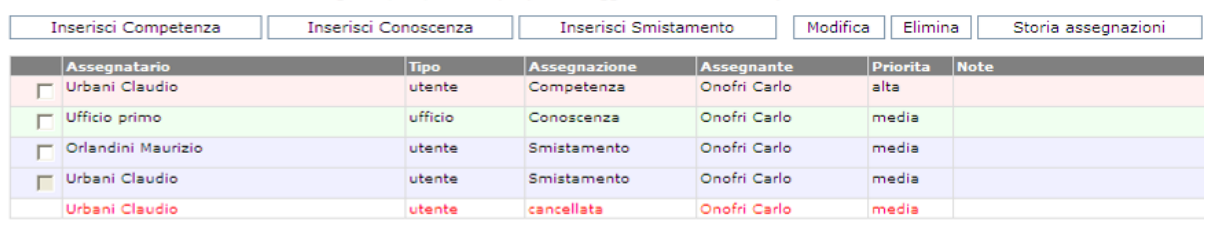

REGISTRO UFFICIALE: PROTOCOLLO in Ingresso, N.8, data: 03/01/2008 - oggetto: Orientamento professionale

#### Torna al profilo

È sempre possibile monitorare lo storico di tutte le assegnazioni eventualmente effettuate nelle varie fasi di lavoro di ciascun protocollo di cui si abbia visibilità tramite il tasto **Storia assegnazioni**, visualizzato nel lato superiore destro della pagina delle Assegnazioni (cui si accede tramite il pulsante **Assegna** in basso a destra nel profilo di protocollo).

Per ciascun'assegnazione è riportato:

- L'assegnatario;
- Il tipo di assegnazione (per competenza, conoscenza o smistamento);
- La data di assegnazione:
- L'assegnante:

**Elenco Storico Assegnazioni** 

- La visualizzazione dell'icona di priorità alta se selezionata e l'eventuale data di scadenza;
- Eventuali note se presenti.

### Assegnatario: Maurizio, Orlandini [Smistamento] - 04/01/2008 - Assegnante: Carlo, Onofri; Note: Assegnatario: Claudio, Urbani [Smistamento] - 04/01/2008 - Assegnante: Carlo, Onofri; Note: Assegnatario: Claudio, Urbani [cancellata] - 04/01/2008 - Assegnante: Carlo, Onofri; Note

 $\Delta$  Assegnatario: Claudio, Urbani [Competenza] - 04/01/2008 - Assegnante: Carlo, Onofri; Note: Assegnatario: Ufficio primo [conoscenza] - 04/01/2008 - Assegnante: Carlo, Onofri; Note:

chiudi

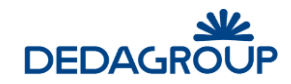

# **8 MENU RICERCA**

L'applicativo consente di trovare all'interno del Registro cui l'Operatore di protocollo è abilitato uno o più documenti protocollati, in base alle seguenti modalità di ricerca: **Numero/Data**, **Ultimi protocolli**, **In lavorazione**, **Avanzata**, **Codice a barre, Storico**.

Qualsiasi criterio di ricerca impostato, potrà essere salvato tramite il corretto pulsante **Salva ricerca** presente nella maschera dei risultati delle ricerche effettuate, per essere riutilizzato in seguito richiamandolo tramite la voce di menu **Ricerche salvate**.

Tramite una corretta scelta, l'esito di molte delle ricerche effettuate potrà essere direttamente visualizzato a video o convertito in formato **.pdf** per la stampa.

Indipendentemente dalla modalità di ricerca selezionata, il risultato della ricerca sarà visualizzato attraverso una lista dei documenti presenti in Registro.

Ogni riga della lista riporta gli estremi del documento, che potrà essere aperto e rimesso in lavorazione cliccando sul numero progressivo di riferimento (posto a sinistra dello schermo) salvo i seguenti casi:

- nel caso in cui il documento sia stato protocollato da un altro Ufficio che non sia subordinato gerarchicamente al proprio e non si abbia la qualifica di Responsabile di Registro;
- nel caso in cui il protocollo sia riservato e non si possieda l'abilitazione alla protocollazione (e relativa gestione) dei documenti riservati;
- nel caso in cui non si abbia il Livello di riservatezza adeguato (più basso di quello del protocollo);
- nel caso in cui il protocollo contenga dati sensibili e non se ne possieda l'autorizzazione alla consultazione.

**Attenzione**: ciascun Ufficio avrà visibilità anche sui protocolli degli uffici ad esso subordinati.

La lista dei protocolli trovati può essere ordinata dinamicamente per **Numero** di protocollo, **Data** di protocollazione e **Oggetto**. Facendo click sulle rispettive voci di colonna sarà, infatti, possibile ottenere un ordinamento crescente o decrescente dei risultati della ricerca.

Per ciascun documento, nella colonna **Contenuto** viene evidenziata tramite apposite icone la presenza del documento acquisito otticamente (icona di Acrobat) e di eventuali allegati (icona con la graffetta e, tra parentesi, numero di allegati acquisiti): il pulsante rappresentato dall'icona di Acrobat, consente di visualizzare il contenuto del documento protocollato. Nella colonna **Operazioni** sono invece disponibili i seguenti comandi:

- **Nuova protocollazione con i dati di questo documento**: consente di effettuare una nuova protocollazione con i medesimi dati del documento trovato (non disponibile per i protocolli annullati, protetti da un livello di riservatezza superiore a quello di cui si dispone, relativi a dati sensibili o riservati se non si è abilitati a protocollare documenti di tipo riservato);
- **Documenti collegati**: consente di visualizzare eventuali documenti collegati e colleganti al documento trovato;
- **Vai alla pratica**: consente di accedere direttamente alla pratica nell'ambito della quale il documento è stato eventualmente ordinato da parte di un Utente documentale e per la quale si possiede almeno il diritto di lettura; la funzionalità è abilitata solo agli Operatori **Responsabili di Registro**;
- **Nuova richiesta** (nel caso di protocollo relativo a dati sensibili): consente di richiedere l'Autorizzazione all'accesso a un protocollo contenente dati sensibili. A tal proposito sarà necessario compilare l'apposito modulo elettronico di richiesta, nell'ambito del quale bisognerà:
	- 1. selezionare uno fra gli utenti abilitati a rilasciare le Autorizzazioni a cui inoltrare la richiesta;
	- 2. indicare la data di inizio e la data di fine dell'autorizzazione al trattamento del protocollo contenente dati sensibili;
	- 3. indicare una motivazione ed eventualmente delle note integrative.

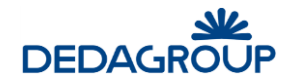

 **Dati sensibili autorizzati**: consente di consultare gli estremi dell'Autorizzazione per l'accesso ai protocolli contenenti dati sensibili.

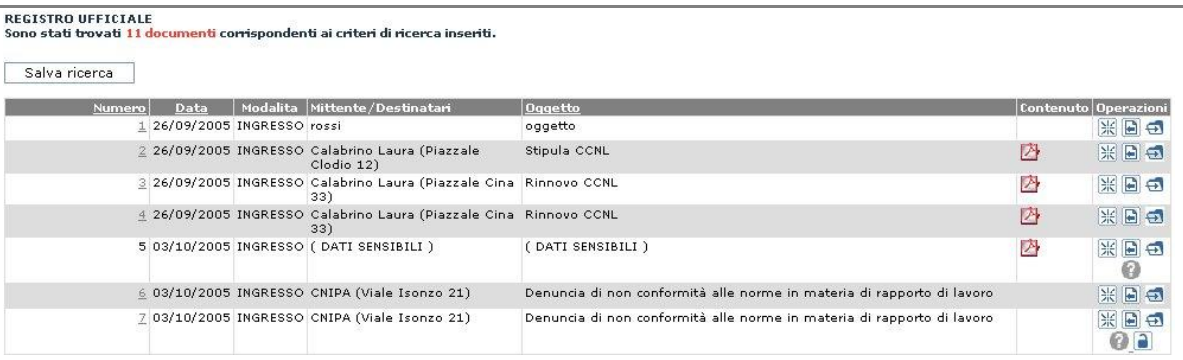

# **8.1 R I C E R C A PER N U M E R O O D AT A D I P R O T O C O L L O**

Consente di effettuare la ricerca di un documento, per numero progressivo o data di protocollazione all'interno del Registro selezionato.

L'opzione **Stampa in PDF** consente di convertire il risultato della ricerca in formato .pdf utile per la stampa, mentre l'opzione **Ordine decrescente** inverte l'ordine di apparizione dei risultati della ricerca.

Selezione documenti protocollati/registrati

La ricerca trova, per il registro selezionato,<br>la protocollazione con lo specifico numero di protocollo<br>nell'anno attuale se non diversamente specificato, nen anno acuare se non arrestamente specificatione.<br>El importante specificare per data di protocollazione.<br>El importante specificare che se viene selezionata una data il campo 'Anno Registro' non viene considerato

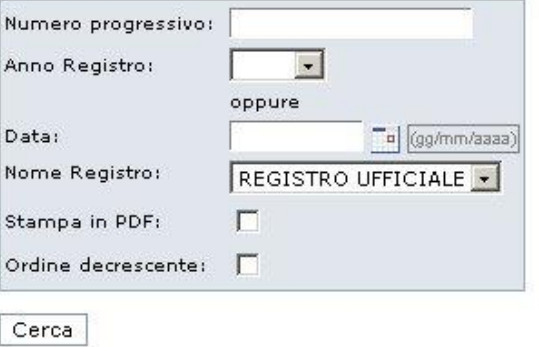

# **8.2 R I C E R C A D E G L I U L T I M I P R O T O C O L L I**

Consente di effettuare la ricerca degli ultimi documenti protocollati nel Registro selezionato, in base al numero riportato nel campo **Ritorna i primi**.

Dopo aver selezionato la tipologia di **Documenti**, è necessario selezionare il Registro nel quale effettuare la ricerca.

L'opzione **Stampa in PDF** consente di convertire il risultato della ricerca in formato **.pdf** utile per la stampa.

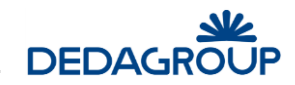

#### Selezione delle ultime registrazioni effettuate

La ricerca trova, per il registro selezionato, le ultime protocollazioni effettuate su quel registro e le presenta in ordine inverso, cioè con l'ultima registrazione presentata per prima.

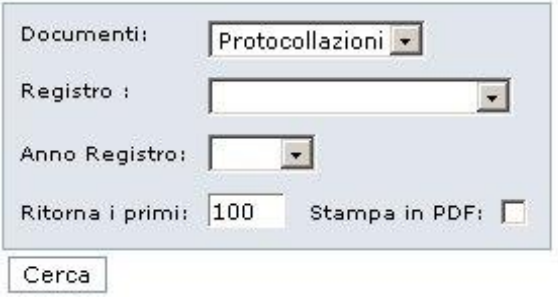

## **8.3 RICERCA DEI PROTOCOLLI IN LAVORAZIONE**

Consente di effettuare la ricerca delle protocollazioni senza contenuto documentale, non classificate, non assegnate e di emergenza (anche se la form è predisposta, quest'ultima funzionalità non è disponibile) nell'ambito del Registro selezionato.

La ricerca può essere circoscritta nell'ambito di un determinato **Anno** tramite l'omonimo campo o nell'ambito di un determinato intervallo temporale tramite i campi **Data dal**, **Data al** oltre che per **registro** e **modalità**.

L'opzione **Visualizza** consente infine di limitare la ricerca agli ultimi n. documenti o di estenderla a tutto il Registro, mentre l'opzione **Ordine decrescente** inverte l'ordine di apparizione dei risultati della ricerca.

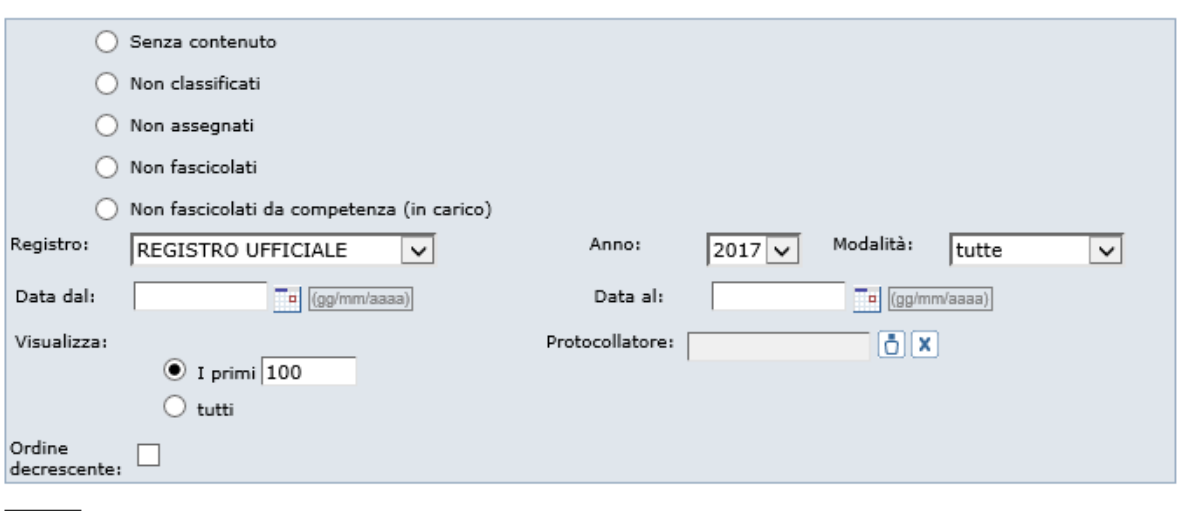

Ricerca documenti in lavorazione

Cerca

Dall'esito della ricerca dei protocolli **Non assegnati** è possibile selezionare un insieme di protocolli per i quali effettuare un'**assegnazione cumulativa**.

Dopo aver selezionato i protocolli da assegnare e aver cliccato sul pulsante **Assegna**, si avrà infatti accesso alla maschera utile ad effettuare l'assegnazione dei protocolli per Competenza, Conoscenza o Smistamento. (vedi Cap. *Assegnazione del Protocollo*).

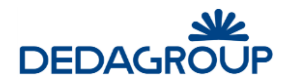

Elenco documenti non assegnati

Nuova Ricerca | Assegna

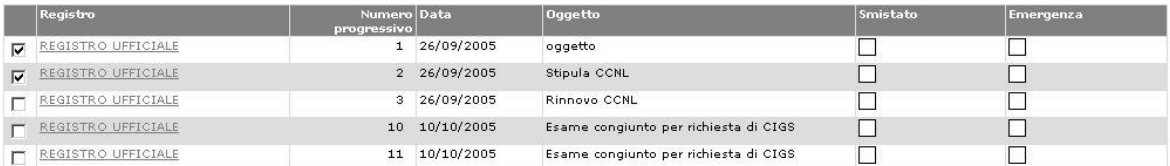

\* : sono selezionabili solo i documenti appartenenti al Registro corrente aperto.

# **8.4 R I C E R C A AV AN Z AT A**

La funzione consente di effettuare una ricerca in base a molteplici criteri di selezione:

- Nome del Registro
- Modalità di protocollazione (ingresso, uscita, entrambi) o registrazione
- Anno Registro
- Oggetto
- Mezzo di spedizione (possibilità, valorizzando un apposito check "voci storicizzate", di ricercare anche su quelli cancellati)
- Tipo documento
- Mittente o destinatario (Codice/Nominativo, indirizzo, Provincia, Comune, email)
- Solo documenti dell'ufficio corrente (l'ufficio visualizzato nella barra di intestazione dell'applicativo)
- Documenti non spediti (protocolli in uscita per i quali non è stato valorizzato il campo Data di spedizione)
- Data di protocollazione (per intervallo temporale: il formato della data è gg/mm/aaaa oppure gg-mm-aaaa)
- Data del documento (per intervallo temporale: il formato della data è gg/mm/aaaa oppure ggmm-aaaa)
- Data di ricezione o spedizione (per intervallo temporale: il formato della data è gg/mm/aaaa oppure gg-mm-aaaa)
- Data scadenza (per intervallo temporale: il formato della data è gg/mm/aaaa oppure gg-mmaaaa)
- Numero progressivo del documento nel Registro (o numero di protocollo)
- Numero di protocollo esterno (numero del protocollo pervenuto)
- **Note**
- Codice del titolario
- Collocazione
- Protocollatore
- Contenuto (ricerca full-text del documentale se il documento è stato acquisito in formato testo; i documenti inseriti durante la giornata possono non essere ricercabili in modalità full-text perché la funzione di indicizzazione dei contenuti viene solitamente eseguita durante la notte, al fine di non appesantire il sistema)
- Ufficio mittente (l'Ufficio competente, in cui il documento è stato prodotto)
- Firmatario
- Documenti riservati
- Documenti annullati
- Importazione Registro emergenza
- Documenti estesi (opzionale)

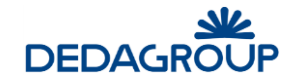

In alcuni campi della maschera di ricerca è possibile inserire il dato per intero, per esempio: "Rossi" o parte di esso seguita e/o preceduta dal carattere "\*", per esempio "Ro\*", "\*oss\*", "\*ssi".

Sempre nell'ambito della maschera di ricerca, l'opzione **Ritorna i primi** consente di limitare la ricerca agli ultimi numeri progressivi di protocollo disponibili su Registro, l'opzione **Stampa in PDF** consente di convertire il risultato della ricerca in formato *.pdf* utile per la stampa mentre l'opzione **Ordine decrescente**, inverte l'ordine di apparizione dei risultati della ricerca.

In base ai parametri di ricerca impostati, è possibile effettuare una ricerca generica o una ricerca molto selettiva dei documenti registrati.

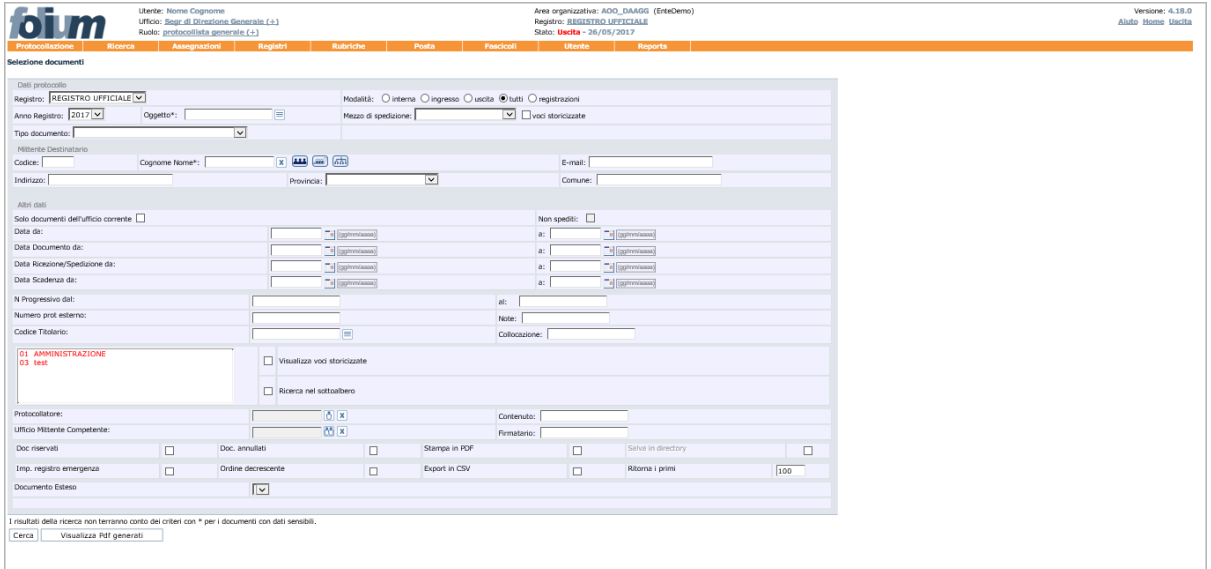

## **8.5 R I C E R C A PER C O D I C E A B AR R E**

Consente di effettuare la ricerca di documenti registrati, tramite l'inserimento nell'apposito campo del relativo codice a barre generato automaticamente dal sistema in fase di registrazione.

**Ricema documento** 

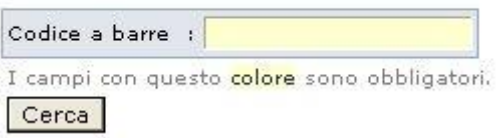

# **8.6 RICERCHE SALVATE**

La funzione consente di memorizzare i parametri utilizzati nell'ambito di una ricerca documentale su Registro, allo scopo di rendere più agevoli ricerche ricorrenti eseguite sulla base dei medesimi parametri.

Dopo aver eseguito una ricerca basata su opportuni criteri, è infatti sufficiente utilizzare il pulsante **Salva ricerca** presente nella maschera dei risultati della ricerca effettuata e salvare i parametri utilizzati accompagnandoli con una descrizione.

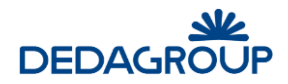

#### **REGISTRO UFFICIALE** rko orrittikle<br>tati trovati <mark>11 documenti</mark> corrispondenti ai criteri di ricerca inseriti.

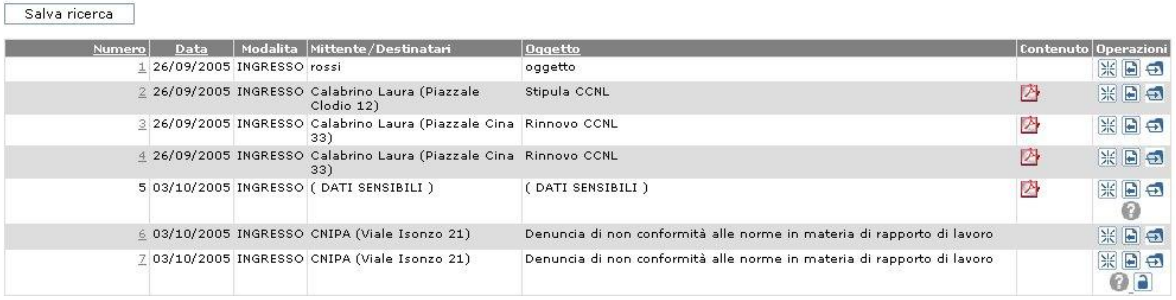

La funzione **Ricerche salvate** del menu **Ricerca** consente quindi di accedere all'elenco dei criteri di ricerca già memorizzati, per utilizzarli nell'ambito di una nuova ricerca.

Per ogni ricerca salvata è quindi disponibile il comando **Esegui** utile ad eseguire nuovamente la ricerca e i pulsanti **Modifica** e **Cancella**, che consentono rispettivamente di modificarne i parametri ed eliminarla dall'elenco.

#### **Elenco ricerche salvate**

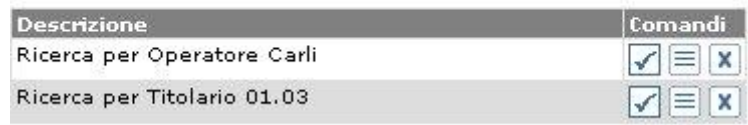

## **8.7 STORICO**

La funzione consente di visualizzare dove sono stati archiviati i documenti afferenti a registri scartati.

### **8.8 R I C E V U T E PEC**

La funzione consente di verificare se le ricevute PEC attese per i protocolli inviati sono tutte pervenute correttamente.

È possibile effettuare la ricerca per intervallo date e/o per numero di registrazione

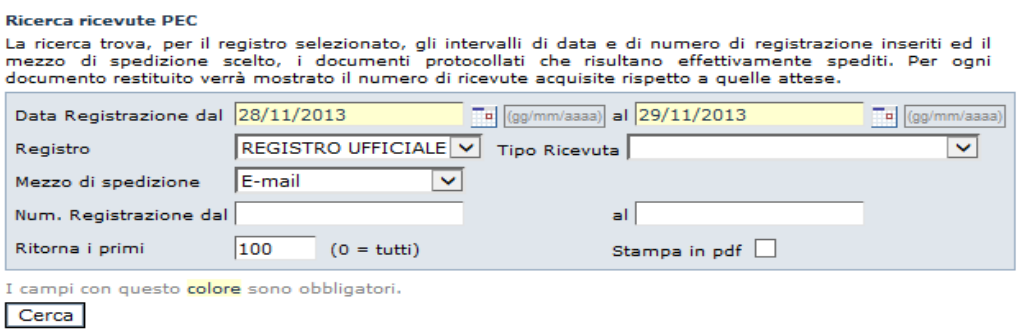

Il risultato della ricerca presenta un simbolo verde se tutte le ricevute sono pervenute correttamente, un simbolo giallo nel caso in cui alcune ricevute non siano pervenute, un simbolo rosso nel caso in cui una delle ricevute pervenute sia si mancata consegna.

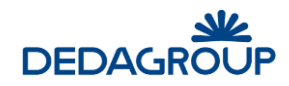

#### .<br>Numero Data Registro **Destinatari** Oggetto Ricevute<br>(allegate/attese) 29/11/2013 REGISTRO UFFICIALE 29 tizio prova invio  $2/1$   $\triangle$ 29/11/2013 prova invio 2 30 REGISTRO UFFICIALE  $\textcolor{red}{\textsf{tizio}}$  $1/1$ 31 29/11/2013 REGISTRO UFFICIALE tizio prova invio 2  $2/1$   $\triangle$ 33 29/11/2013 REGISTRO UFFICIALE Bianchi dimmi  $_{1/1}$   $\blacksquare$  $1/1$ 34 29/11/2013 REGISTRO UFFICIALE Bianchi dimmi 2 35 29/11/2013 REGISTRO UFFICIALE Bianchi dimmi 3  $4/3$   $\triangle$

#### Sono stati trovati 6 documenti corrispondenti ai criteri di ricerca inseriti. Nuova Ricerca

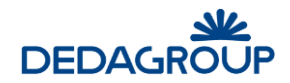

# **9 MENU ASSEGNAZIONI**

Questa funzione consente di amministrare le assegnazioni dei documenti già protocollati, verificando la presenza di eventuali **Assegnazioni restituite** dall'assegnatario o eventuali **Assegnazioni in attesa da più di un certo numero di giorni**, oppure che non sono state prese in carico da più di un certo numero di giorni. La funzione consente anche la ricerca di documenti assegnati e già presi in carico da un determinato Ufficio (**Assegnazioni in lavorazione ufficio**) o da un certo Utente (**Assegnazioni in lavorazione per nome**), oppure già messi agli atti (**Assegnazioni agli atti**).

Nell'ambito della ricerca delle assegnazioni restituite, tramite la selezione dell'apposita opzione **Non riassegnate**, è possibile filtrare solo quelle non ancora riassegnate al fine di poter procedere ad una nuova assegnazione.

**Attenzione:** qualsiasi ricerca deve essere preceduta dalla selezione del Registro nell'ambito del quale dovrà essere effettuata.

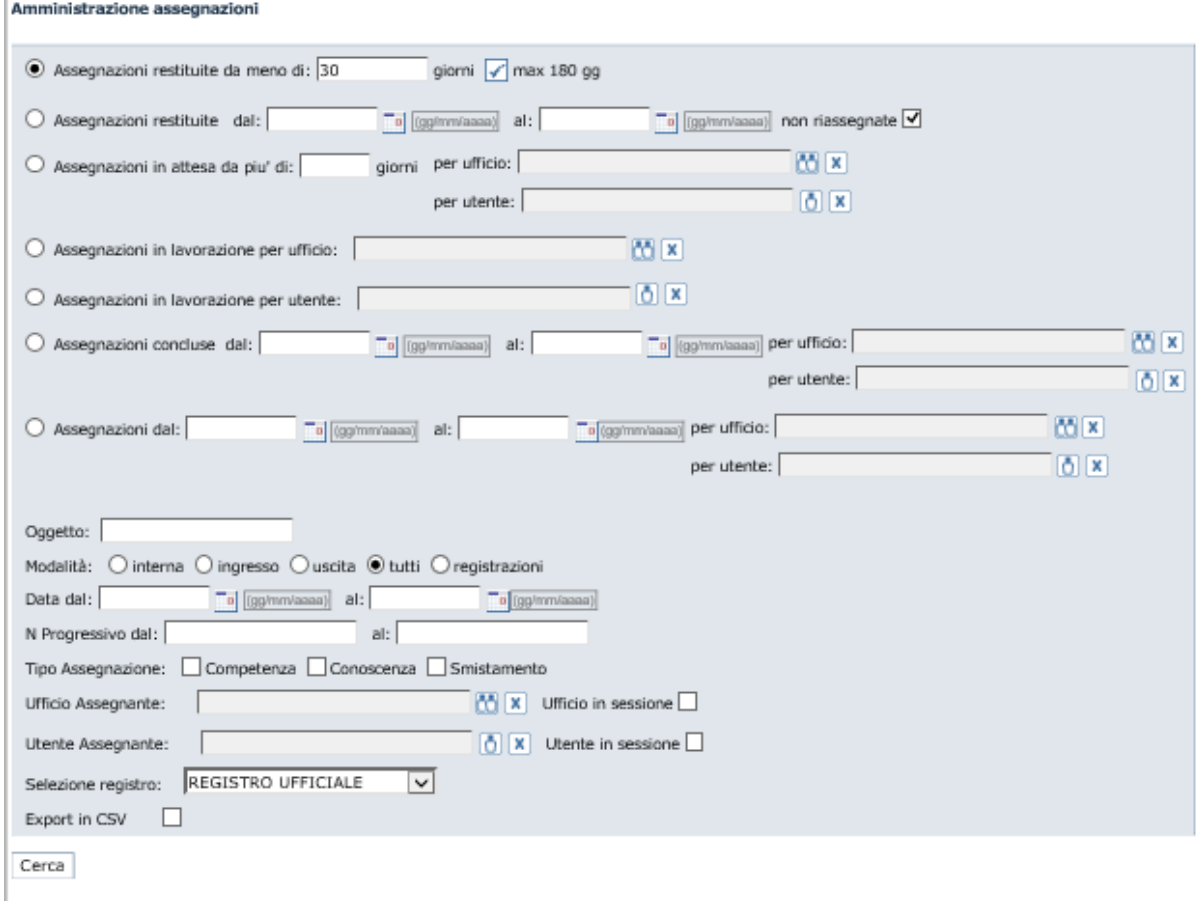

Dopo aver ottenuto l'elenco delle assegnazioni in base ai parametri di ricerca impostati, è possibile visualizzarne il contenuto e gli estremi di protocollazione cliccando sulla relativa voce **Oggetto** (che risulta sensibile solo per gli Operatori **Responsabili di Registro**).

Per ciascuna assegnazione il sistema mostra inoltre notizia del nome dell'assegnatario, della data di assegnazione e di eventuale restituzione, del tipo di assegnazione, di eventuali note e, il link all'apertura della scheda del documento associato.

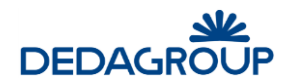

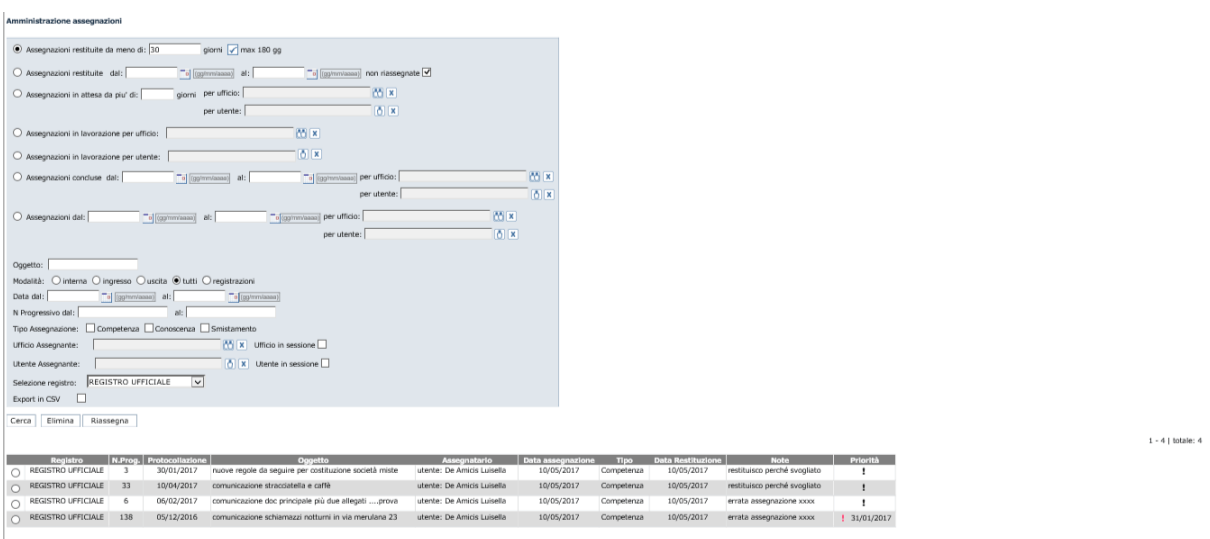

Nella scheda documento che è visualizzata, se l'utente ha i permessi per farlo, potrà assegnare il documento attraverso il pulsante **Assegna**, in basso a sinistra (si veda fig. seguente).

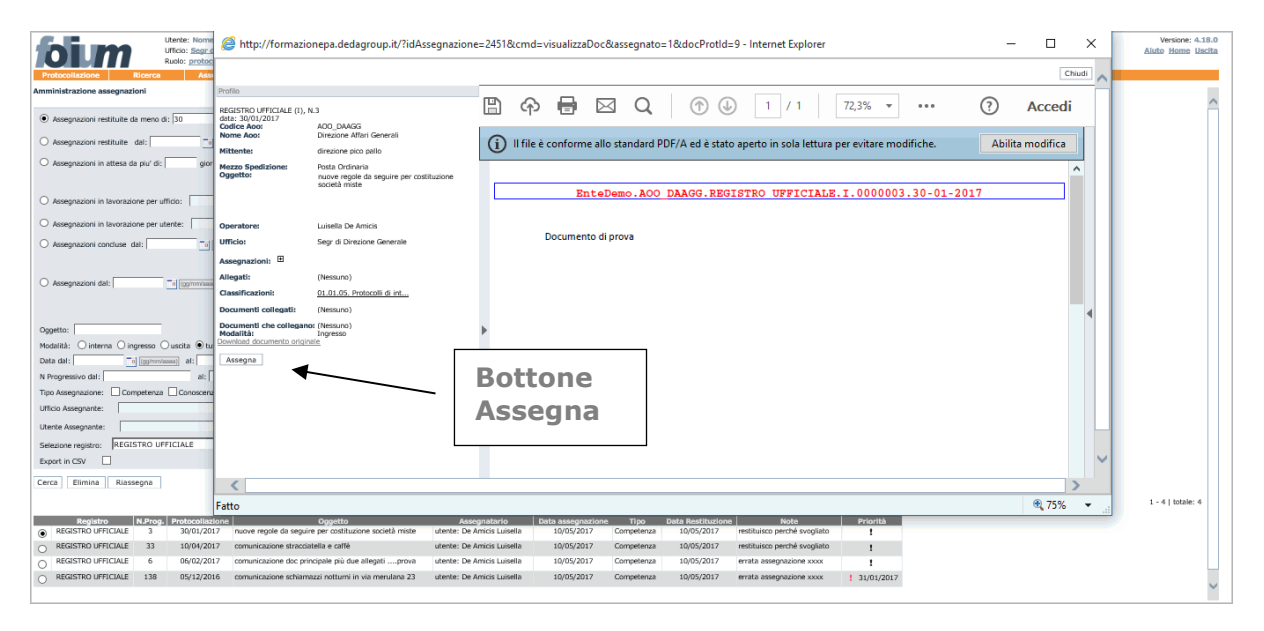

Per gli utenti che hanno il permesso di "Visibilità assegnazioni rifiutate al protocollo" tra quelli associati al suo ruolo l'elenco delle assegnazioni rifiutate presenterà anche le assegnazioni rifiutate a tutti gli uffici, non solo al proprio.

Le rifiutate che sono mostrate riguardano però solo il rifiuto alla prima assegnazione, cioè quelle rifiutate all'ufficio di protocollo. Non fanno parte di questo elenco le rifiutate a utenti che avevano avuto già da altri l'assegnazione.

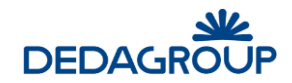

# **10 MENU REGISTRI**

La funzione consente di accedere all'elenco dei Registri dell'Area Organizzativa Omogenea, per ciascuno dei quali sono disponibili i pulsanti di **apertura e chiusura giornaliera**, i comandi **Cambia anno**, **Modifica permessi** ed **Elimina**, mentre nella colonna **Selezione** sono disponibili i pulsanti utili per selezionare il Registro nel quale operare e la relativa modalità di protocollazione (ingresso/uscita). Nel lato superiore sinistro della finestra è presente infine il pulsante **Aggiungi registro**.

**Attenzione**: il Ruolo di Operatore di protocollo, nella sua configurazione standard, è abilitato ad effettuare unicamente le operazioni di selezione del Registro nel quale operare con la relativa modalità di protocollazione (ingresso/uscita). Normalmente non sono pertanto attivi i permessi per l'apertura e chiusura giornaliera dei Registri, o la modifica, l'eliminazione e il cambio di anno degli stessi, attività normalmente spettanti all'Amministratore di AOO.

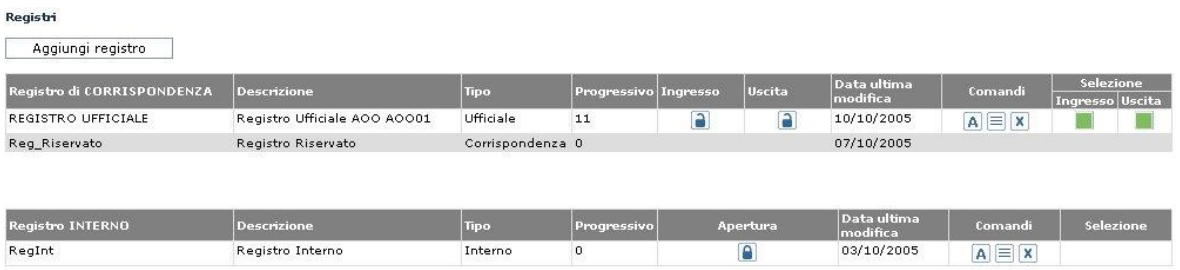

# **1 0 .1 AP E R T U R A R E G I S T R O**

L'apertura del Registro vi consente la protocollazione. Nei Registri di corrispondenza l'apertura e la chiusura sono separate per la modalità di Ingresso e di Uscita.

Per aprire un Registro usare il comando **Registri**.

Viene visualizzato l'elenco dei Registri dell'Area organizzativa corrente.

Fare click sul simbolo del **lucchetto chiuso**. Viene presentata la data corrente e l'ultimo numero di protocollo utilizzato.

E' possibile variare la data di protocollazione in avanti o indietro fino alla data dell'ultima modifica effettuata sul Registro.

#### Apertura registro registro ufficiale Data: 9  $11$  $12005$ Progressivo: 6 I campi con questo colore sono obbligatori. Annulla Apri

# **1 0 .2 C H I U S U R A R E G I S T R O**

La chiusura del Registro impedisce la protocollazione all'interno dello stesso.

Per chiudere un Registro usare il comando **Registri**.

Viene presentato l'elenco dei Registri dell'Area organizzativa corrente. Fare quindi click sul simbolo del **lucchetto aperto** e confermare l'operazione (se la chiusura del lucchetto viene effettuata per una sola modalità, si impedisce la protocollazione per la sola modalità selezionata).

.

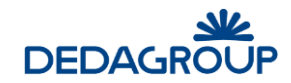

Chiusura registro

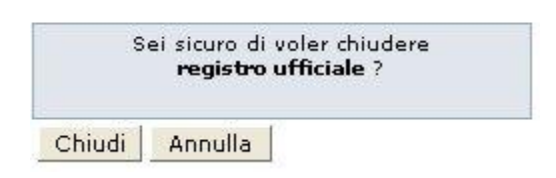

# **1 0 .3 S C E L T A D E L R E G I S T R O**

L'elenco dei Registri riporta nella colonna **Selezione** i pulsanti per la scelta del Registro nel quale si intende operare.

Selezionare quindi la modalità di protocollazione in **ingresso** o in **uscita** del Registro di interesse. Il pulsante sarà visualizzato solamente se il Registro è stato aperto nelle rispettive modalità.

Nel caso in cui il Registro sia aperto, i pulsanti per la selezione delle modalità di protocollazione saranno colorati di **verde** se il Registro risulta aperto in data corrente, o di **giallo** se il Registro è rimasto aperto con una data passata.

Per modificare la data di apertura del Registro, è necessario chiudere e riaprire il Registro con la data corretta (vedi Parr. *Apertura Registro* e *Chiusura Registro*).

Dopo aver selezionato la modalità operativa, è possibile iniziare l'attività di protocollazione.

Dopo aver cliccato sulla funzione **Protocollazione >>> nuovo**, il sistema aprirà la pagina di Profilo di protocollazione nella modalità prescelta.

Notare che nell'intestazione della pagina viene visualizzato il nome del Registro scelto e la relativa modalità operativa.

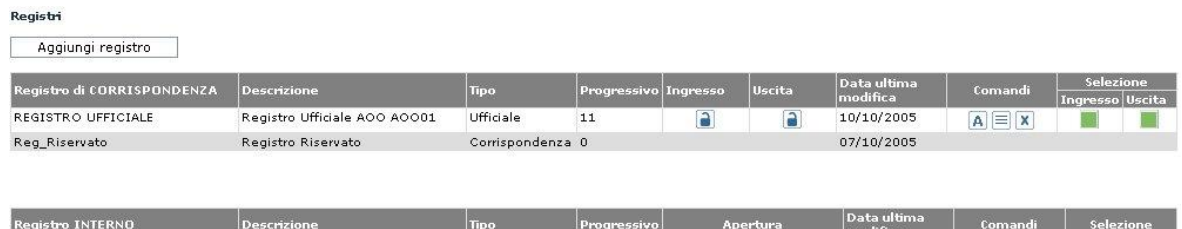

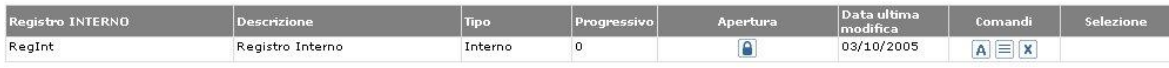

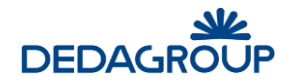

# **11 MENU FASCICOLI**

Le funzioni legate ai fascicoli sono identiche a quelle descritte nella guida utente, fare riferimento a questo manuale al paragrafo "Menu Fascicoli" del manuale utente.

In questo manuale descriveremo la funzione di "Protocolla da Fascicolo" che differisce nel caso di operatore.

# **1 1 .1 P R O T O C O L L A I N U S C I T A**

In corrispondenza di ogni documento, non protocollato, inserito in un fascicolo se l'utente ha il permesso applicativo di protocollazione in uscita, nel menu del documento viene visualizzata la voce Protocolla:

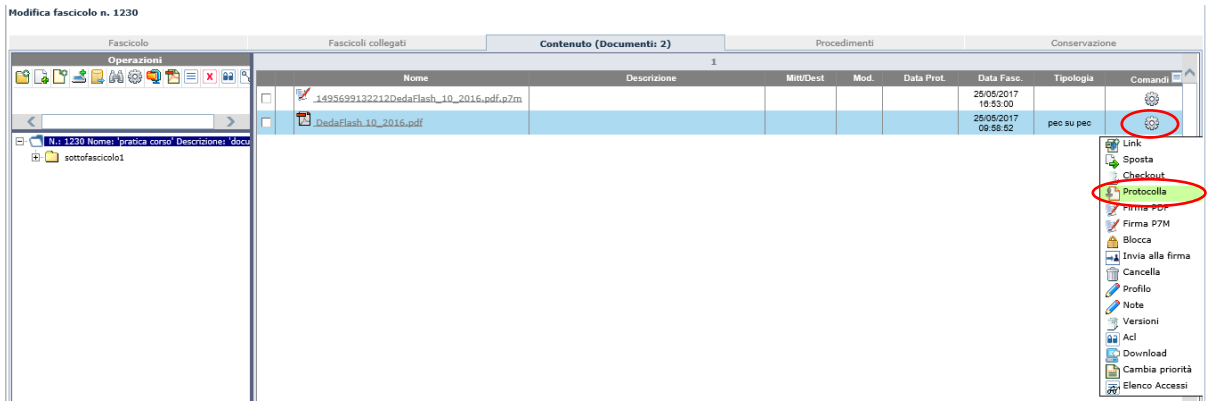

La funzione ad essa associata consente di protocollare in uscita il documento relativo.

La selezione di questa funzione porta l'operatore alla maschera di protocollazione in uscita con i campi Documento e Classificazione già compilati e non modificabili. Nel contenuto verrà inserito il file del documento selezionato, mentre nella classificazione verrà impostata la classificazione relativa al fascicolo di partenza.

L'operatore a questo punto può procedere alla normale protocollazione, completando la compilazione dei vari campi.

Rispetto ad una normale protocollazione in uscita l'operatore ha a disposizione una sezione per indicare se vuole al termine della protocollazione stessa rimuovere il documento dal fascicolo di partenza oppure lasciarlo fascicolato.

Nel caso in cui si decida di rimuovere il documento dal fascicolo verrà rimossa anche la relativa classificazione.

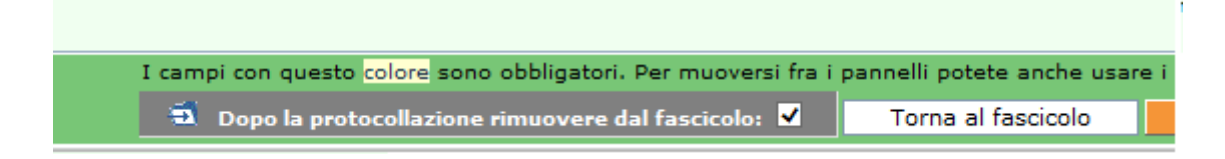

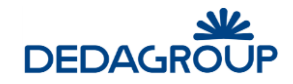

# **12 MENU RUBRICHE**

L'applicativo dispone di diverse tipologie di Rubriche utili ad agevolare l'inserimento dei dati in fase di protocollazione:

- 1. Rubrica Persone Fisiche (opzionale)
- 2. Rubrica Persone Giuridiche (opzionale)
- 3. Rubrica degli Oggetti
- 4. Gestione Gruppi di indirizzi (opzionale)

Solo gli Operatori di protocollo abilitati avranno facoltà di gestire tutte le Rubriche. Nella configurazione standard, il protocollatore può gestire solo l'**Oggettario**.

Le Rubriche delle **Persone Fisiche** e **Giuridiche** sono di ausilio al popolamento del campo mittente/destinatario in fase di protocollazione in entrata/uscita.

La Rubrica degli **Oggetti** permette di definire un elenco di oggetti di uso più frequente nell'ambito di una AOO o dell'intera Amministrazione.

Ogni oggetto viene codificato in modo da poterlo recuperare velocemente in fase di protocollazione, consentendo di limitare gli errori di digitazione o le difficoltà di ricerca a seguito dell'inserimento dello stesso oggetto in due forme lessicali differenti.

La Gestione dei **Gruppi di indirizzi** consente di ordinare gli indirizzi presenti nella Rubrica delle persone fisiche e giuridiche in gruppi omogenei (nodi), articolabili anche gerarchicamente (insiemi e sottoinsiemi).

La gestione delle Rubriche può essere demandata all'Operatore di protocollo (opportunamente abilitato da permesso nel Ruolo applicativo; si veda la Guida dell'*Amministratore di Ente*, Cap. *Ruoli*) che ha a disposizione le funzionalità di:

- Creazione di una nuova voce di rubrica;
- Modifica di una voce di rubrica;
- Eliminazione di una voce di rubrica;
- Stampa in formato PDF delle voci della Rubrica delle Persone Fisiche e Giuridiche tramite selezione dell'apposita opzione contenuta nelle rispettive maschere di ricerca;
- Ricerca delle voci di rubrica. Nell'ambito della Rubrica delle Persone Fisiche e Giuridiche è possibile effettuare la ricerca per parametri. Nei campi di ricerca è possibile inserire il dato per intero, per esempio: "Rossi" o parte di esso seguita e/o preceduta dal carattere "\*" ("Ro\*", "\*oss\*", "\*ssi"). Premendo il pulsante Cerca senza inserire alcuna chiave di ricerca, vengono visualizzate tutte le occorrenze presenti in rubrica.

I risultati della ricerca delle Persone Fisiche e Giuridiche potranno essere stampati in formato PDF tramite l'attivazione dell'apposita opzione disponibile nella maschera di ricerca.

L'Amministratore di AOO dispone tuttavia della funzionalità utile ad effettuare il caricamento automatico e manuale delle rubriche delle Persone Fisiche e delle Persone Giuridiche tramite un foglio Excel opportunamente predisposto.

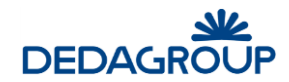

#### **Bubrica Persone**

Inserire un criterio di ricerca

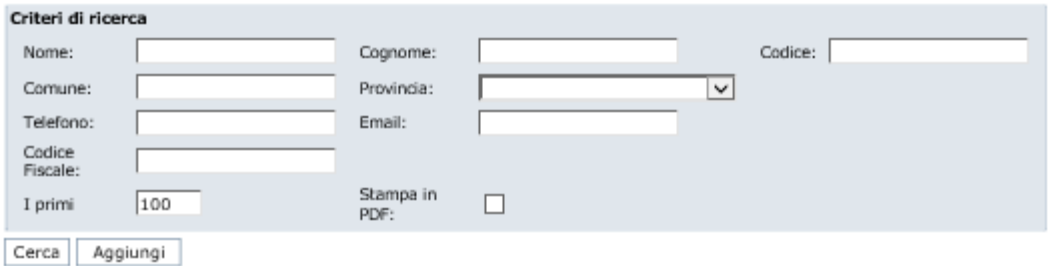

## $12.1$  RUBRICA DELLE PERSONE FISICHE

Per accedere alla gestione della **Rubrica delle Persone Fisiche**, usare il comando da menu principale **Rubriche >>> Rubrica persone**.

Il sistema visualizza il pannello di ricerca delle persone fisiche presenti in rubrica, nell'ambito del quale è possibile effettuare la ricerca per diversi parametri.

Nei campi di ricerca è possibile inserire il dato per intero, per esempio: "Rossi" o parte di esso seguita e/o preceduta dal carattere "\*" ("Ro\*", "\*oss\*", "\*ssi"). Premendo il pulsante **Cerca** senza inserire alcuna chiave di ricerca, vengono visualizzate tutte le occorrenze presenti in rubrica. I risultati della ricerca delle persone fisiche e giuridiche potranno essere stampati in formato PDF tramite l'attivazione dell'apposita opzione disponibile nella maschera di ricerca.

#### **Rubrica Persone**

Inserire un criterio di ricerca

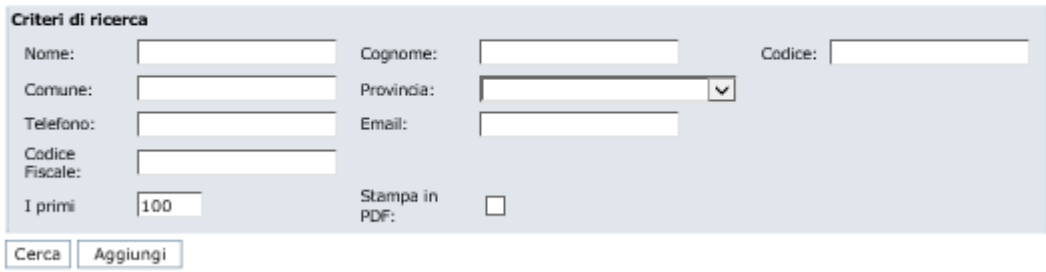

Le occorrenze individuate in fase di ricerca possono essere selezionate ai fini della modifica o dell'eliminazione dalla rubrica.

Per inserire una nuova occorrenza, è necessario invece selezionare il pulsante **Aggiungi** e inserire i dati nella maschera di acquisizione nell'ambito della quale i campi di colore giallo sono obbligatori.

È possibile definire per ogni singola voce di rubrica un mezzo di spedizione di default, che verrà preimpostato quando la voce di rubrica sarà selezionata.

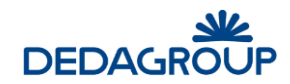

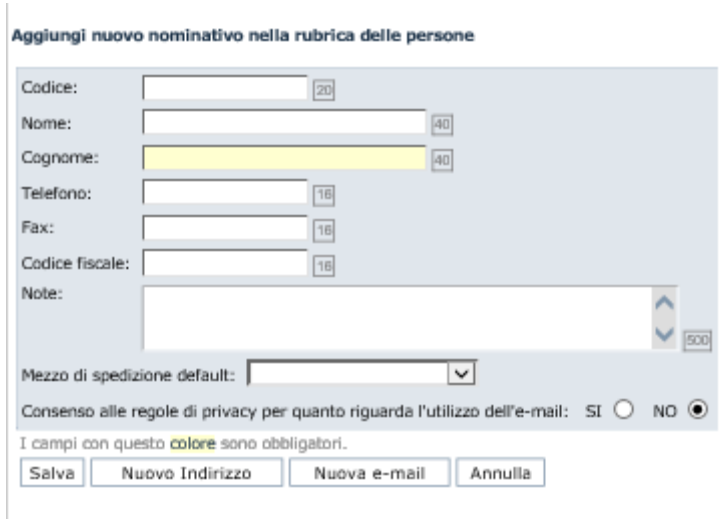

**Attenzione:** Le Rubriche delle Persone Fisiche e delle Persone Giuridiche, consentono di registrare più indirizzi per ciascuna occorrenza tramite l'utilizzo del pulsante **Nuovo Indirizzo**. In tal modo, in fase di protocollazione, è possibile di volta in volta selezionare l'indirizzo del mittente o destinatario dall'elenco degli indirizzi ad esso associati.

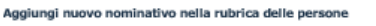

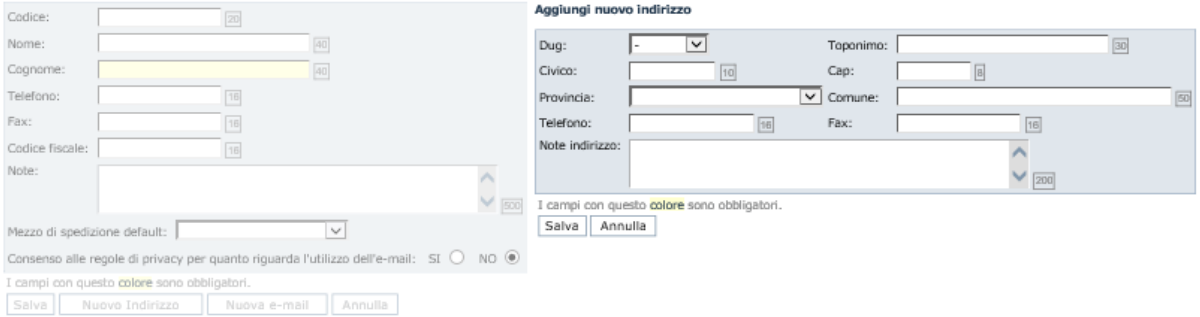

Se un mezzo di spedizione assegnato ad una voce di rubrica viene successivamente disabilitato, nella modifica della voce di rubrica comparirà in rosso. È possibile inserire anche più voci di email.

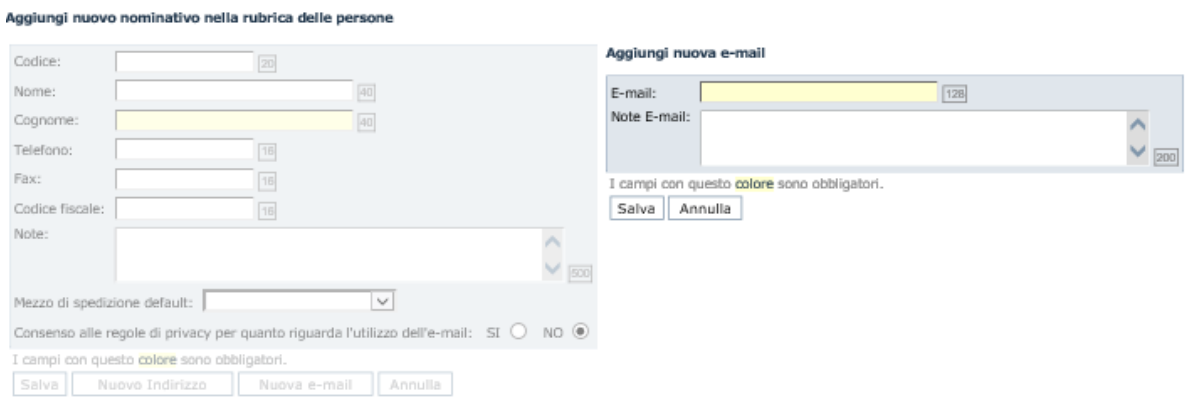

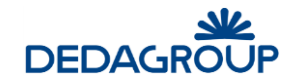

# **1 2 .2 R U B R I C A D E L L E P E R S O N E G I U R I D I C H E**

Per accedere alla gestione della **Rubrica delle Persone giuridiche**, usare il comando da menu principale **Rubriche >>> Rubrica aziende**.

Il sistema visualizza il pannello di ricerca delle persone giuridiche presenti in rubrica, nell'ambito del quale è possibile effettuare la ricerca per diversi parametri.

Nei campi di ricerca è possibile inserire il dato per intero, per esempio: "Rossi" o parte di esso seguita e/o preceduta dal carattere "\*" ("Ro\*", "\*oss\*", "\*ssi"). Premendo il pulsante **Cerca** senza inserire alcuna chiave di ricerca, vengono visualizzate tutte le occorrenze presenti in rubrica. I risultati della ricerca delle persone fisiche e giuridiche potranno essere stampati in formato PDF tramite l'attivazione dell'apposita opzione disponibile nella maschera di ricerca.

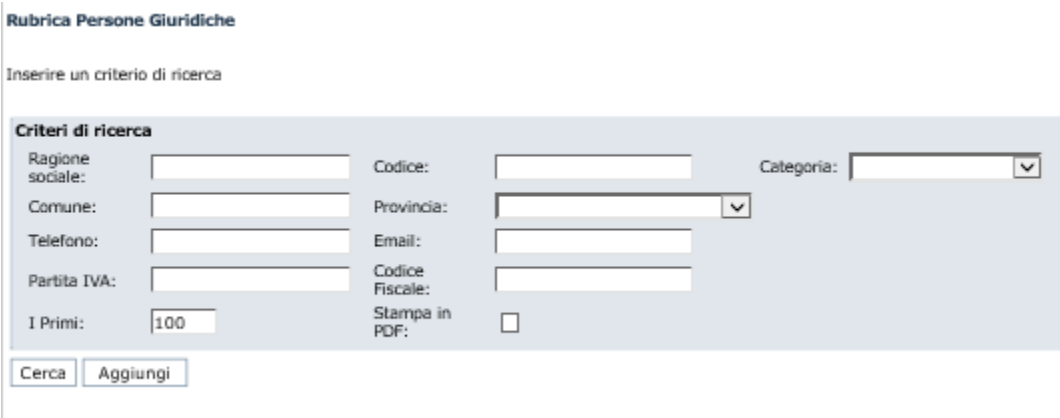

Le occorrenze individuate in fase di ricerca possono essere selezionate ai fini della modifica o dell'eliminazione dalla rubrica.

Per inserire una nuova occorrenza, e necessario invece selezionare il pulsante **Aggiungi** e inserire i dati nella maschera di acquisizione nell'ambito della quale i campi di colore giallo sono obbligatori.

È possibile definire per ogni singola voce di rubrica un mezzo di spedizione di default, che verrà preimpostato quando la voce di rubrica sarà selezionata.

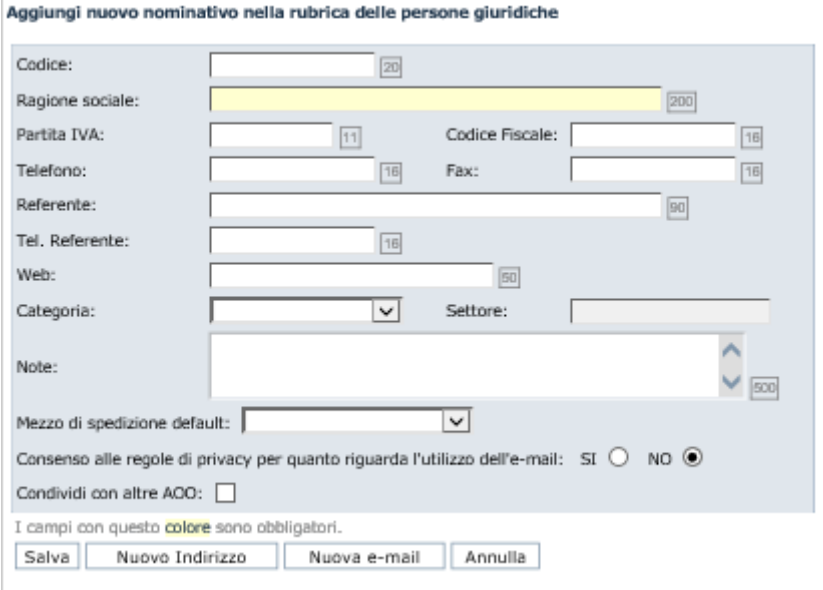

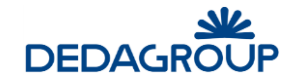

#### **Attenzione:**

Le Rubriche delle Persone Fisiche e delle Persone Giuridiche, consentono di registrare più indirizzi per ciascuna occorrenza tramite l'utilizzo del pulsante **Nuovo Indirizzo**.

In tal modo, in fase di protocollazione, è possibile di volta in volta selezionare l'indirizzo del mittente o destinatario dall'elenco degli indirizzi ad esso associati.

Se un mezzo di spedizione assegnato ad una voce di rubrica viene successivamente disabilitato, nella modifica della voce di rubrica comparirà in rosso.

# **1 2 .3 R U B R I C A D E G L I O G G E T T I**

La **Rubrica degli Oggetti** permette di definire un elenco di oggetti di uso più frequente nell'ambito di una AOO o dell'intera Amministrazione.

Ogni oggetto viene codificato in modo da poterlo recuperare velocemente in fase di protocollazione, consentendo di limitare gli errori di digitazione o le difficoltà di ricerca a seguito dell'inserimento dello stesso oggetto in due forme lessicali differenti.

Per accedere alla Rubrica degli oggetti, usare il comando da menu principale **Rubriche >>> Oggettario**.

Il pulsante **Nuovo** consente di inserire un nuovo oggetto, per il quale è possibile definire un Codice univoco, la Descrizione e se debba essere condiviso con le altre AOO della medesima Amministrazione.

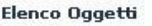

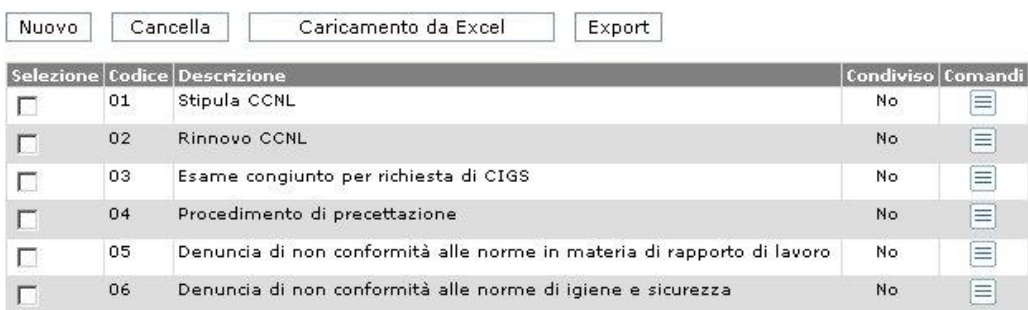

Accanto alla procedura di inserimento manuale, l'applicativo consente l'importazione dell'intero oggettario tramite il caricamento di un file Excel preparato come segue (tramite il comando **Scarico esempio** è possibile scaricare sul proprio computer il file di esempio opportunamente formattato):

### **Righe**

Una riga per ogni oggetto

### **Colonne**

- Codice oggetto (obbligatorio)
- Descrizione oggetto (obbligatorio)
- Condivisione con altre AOO: inserire il valore "1" per condividere la voce con altre AOO o alternativamente il valore "0".

Il file Excel così organizzato dovrà essere caricato su sistema tramite l'apposito comando di **Upload** (pulsante Carica). Dopo aver effettuato l'upload del file, sarà infine necessario premere il pulsante **Import**.

### **Attenzione:**

Le voci dell'oggettario devono essere inserite nel file Excel a partire dalla prima riga del foglio.

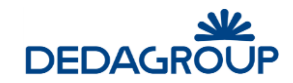

Il codice dell'oggetto deve essere univoco.

#### **Importazione Oggetario**

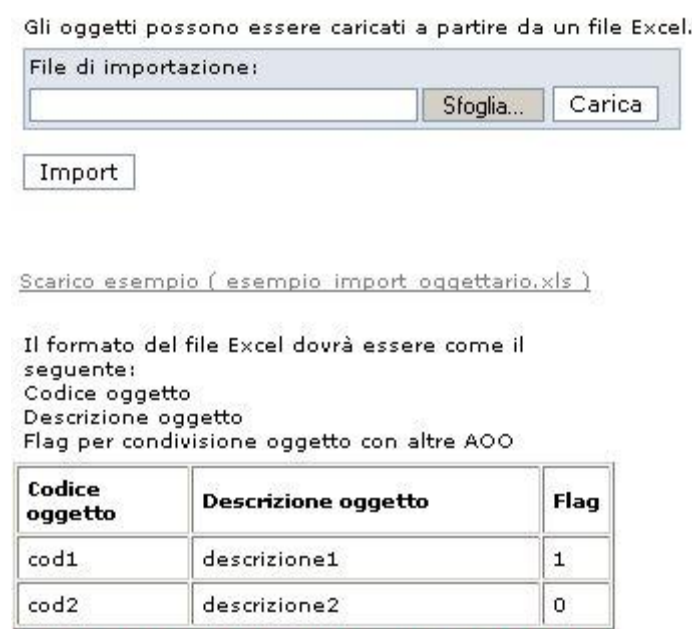

N.B. La riga di intestazione è solo esplicativa e non deve essere presente nel foglio Excel di import

Il pulsante **Export** consente infine di esportare su file Excel l'intero Oggettario. Sarà visualizzata la maschera utile a effettuare il download del file Excel "export\_oggettario.xls", che avrà la medesima struttura dati del file Excel utile a effettuare il caricamento dell'Oggettario (vedi sopra).

# **1 2 .4 G R U P P I D I I N D I R I Z Z I**

Per accedere alla gestione dei **Gruppi di indirizzi**, usare il comando da menu principale **Rubriche >>> Gruppi indirizzi**.

La funzione consente di ordinare gli indirizzi presenti nella Rubrica delle persone fisiche e giuridiche in gruppi omogenei (nodi), articolabili anche gerarchicamente (insiemi e sottoinsiemi).

L'organizzazione degli indirizzi per gruppi risulta particolarmente efficace ad esempio quando è necessario spedire un protocollo in uscita ad un numero elevato di destinatari della medesima categoria. A tal proposito, in fase di protocollazione in uscita, sarà sufficiente selezionare il gruppo che rappresenta l'insieme dei destinatari cui il documento dovrà essere recapitato. Nel caso in cui uno stesso indirizzo dovesse ricorrere in più sottoinsiemi (nodi intermedi) dello stesso insieme (nodo), selezionando il nodo padre sarà comunque riportato una sola volta.

I gruppi possono essere organizzati liberamente, rilevando i singoli indirizzi dalla Rubrica delle Persone fisiche e/o dalla Rubrica delle Persone giuridiche e, come queste ultime, non sono condivisi fra le Aree Organizzative Omogenee.

Per la gestione dei Gruppi di indirizzi sono disponibili le seguenti funzionalità applicative:

- **1. Inserimento nodo**
- **2. Modifica descrizione nodo**
- **3. Modifica posizione del nodo nell'albero**
- **4. Eliminazione nodo**
- **5. Inserimento e gestione indirizzi nel nodo**

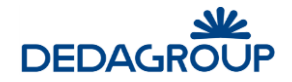

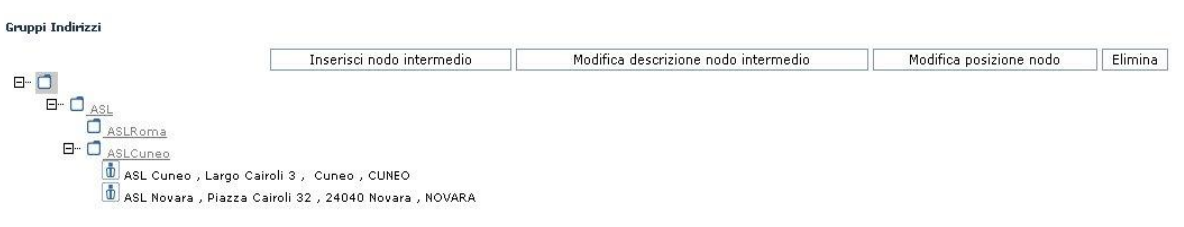

### **Inserimento di un nuovo nodo nella struttura:**

Per inserire un nuovo nodo (gruppo di indirizzi) nella struttura gerarchica, è necessario selezionare il nodo rispetto al quale si deve aggiungere il nodo intermedio, fare click sul pulsante **Inserisci nodo intermedio** e digitarne la descrizione (non sono accettati spazi).

Il nuovo nodo sarà collocato gerarchicamente sotto al nodo selezionato. Per inserire il nodo di primo livello, è necessario quindi posizionarsi sulla radice stessa dell'albero.

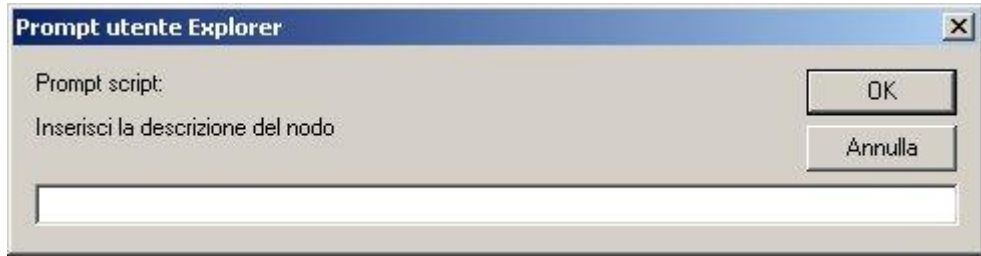

La modifica della descrizione di un nodo può essere effettuata in qualsiasi momento selezionando il nodo interessato alla modifica e facendo click sul pulsante **Modifica descrizione nodo intermedio**.

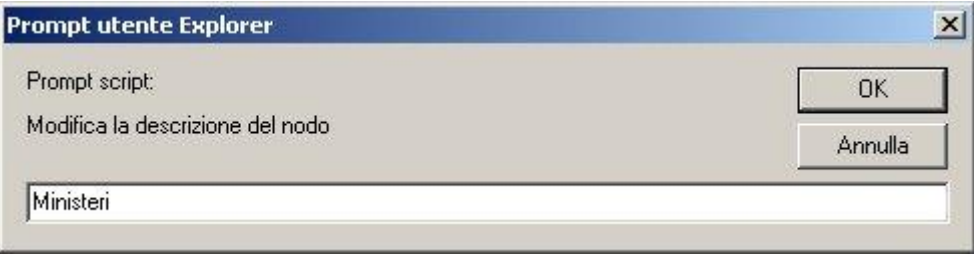

Allo stesso modo, per modificare la posizione di un nodo nell'ambito della struttura ad albero, è necessario selezionare il nodo da spostare, fare click sul pulsante **Modifica posizione nodo** e selezionare per esso un nuovo nodo padre dall'elenco dei nodi reso visibile nell'apposito menu a tendina.

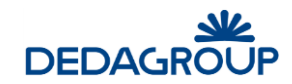

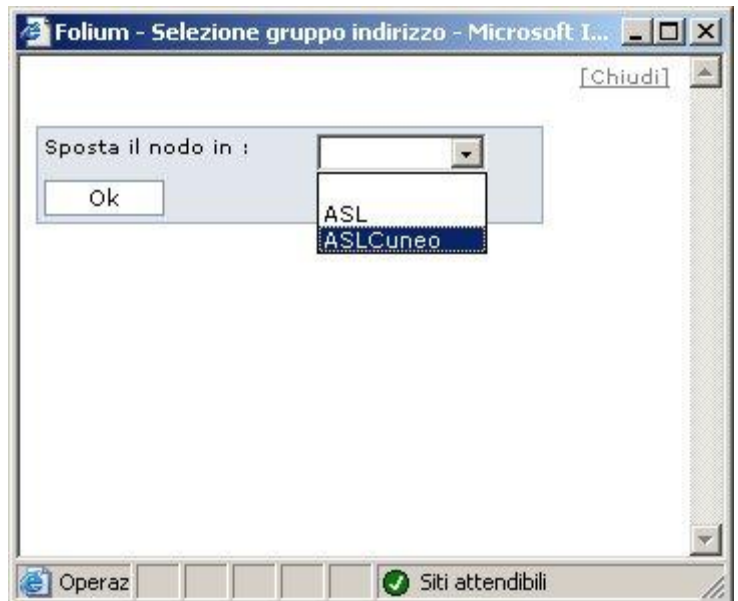

L'eliminazione di un nodo dalla struttura può essere effettuata in qualsiasi momento selezionando il nodo da eliminare e facendo click sul pulsante **Elimina**.

**Attenzione:** se si procede all'eliminazione di un nodo padre, vengono eliminati automaticamente anche i nodi intermedi ed esso collegati.

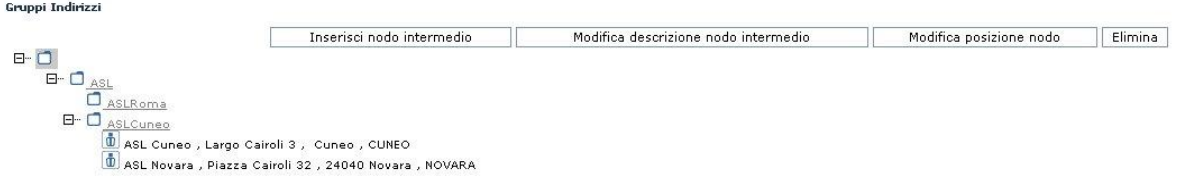

L'associazione degli indirizzi di rubrica ad un nodo avviene infine selezionando il nodo interessato e facendo click sul pulsante **Indirizzi nodo**.

Il sistema consente quindi la selezione degli indirizzi da associare al nodo, rilevandoli dalla Rubrica delle Persone fisiche e/o dalla Rubrica delle Persone giuridiche. Per le voci di Rubrica che possiedono più indirizzi (Es.: un Ente con diverse Sedi), il sistema consente la selezione di ogni singolo indirizzo della voce di Rubrica.

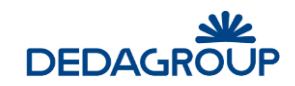

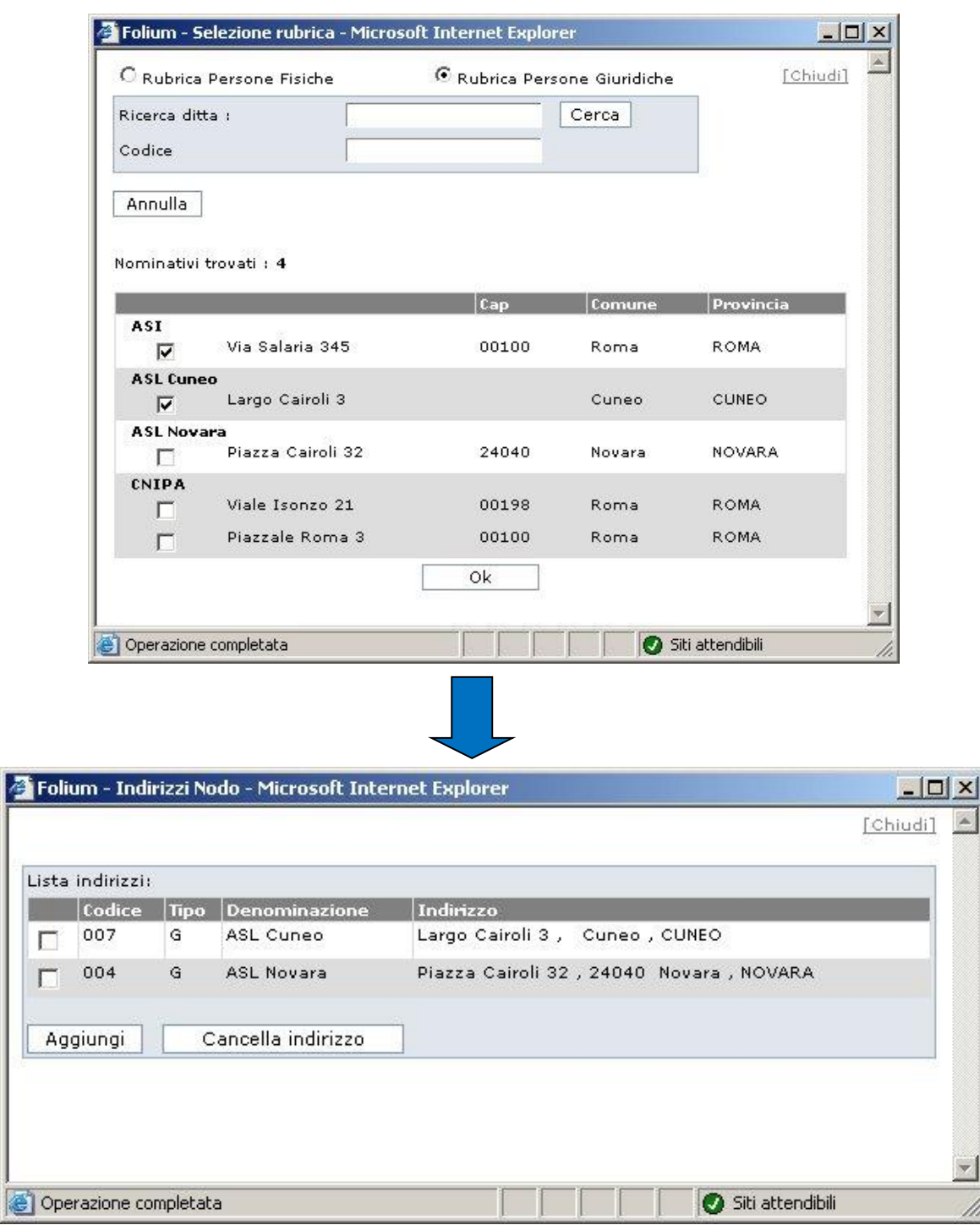

k

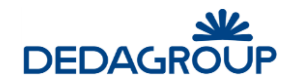

# **13 MENU POSTA**

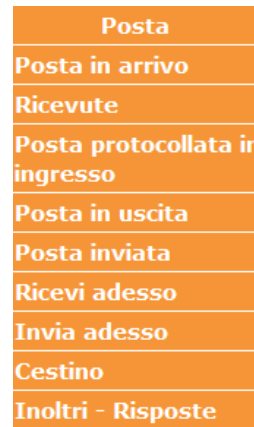

La voce di menu **Posta** si articola nelle seguenti sottosezioni:

Il menù Posta consente di accedere alle funzionalità utili alla gestione:

- dei messaggi di posta recapitati alla **Casella email Istituzionale** (da protocollare in ingresso) e alla **Casella email dell'ufficio protocollo** (da protocollare in uscita);
- delle ricevute di **accettazione** e **avvenuta consegna** dei protocolli inviati ad altra AOO o ad altra Amministrazione tramite posta certificata (o non certificata se al momento della spedizione è attivo il flag "Richiesta conferma");
- dei messaggi di posta protocollati in ingresso;
- dei messaggi di posta in uscita;
- dei messaggi di posta inviati;
- di ricezione/invio immediati dei messaggi.

# **1 3 .1 M E S S AG G I D A P R O T O C O L L AR E I N I N G R E S S O**

Tramite la voce di menu **Posta >>> Posta in arrivo** è possibile selezionare la casella dei **messaggi da protocollare in ingresso**. Vengono visualizzati tutti i messaggi di posta elettronica che sono stati inviati alla casella di posta istituzionale dell'Area Organizzativa Omogenea, per i quali il sistema consente di:

- **Protocollare**
- **Visualizzare**
- **Verifica firma** (nel caso in cui la mail selezionata includa documenti con firma digitale)
- **Cestinare**
- **Allegare**
- **Inoltrare**

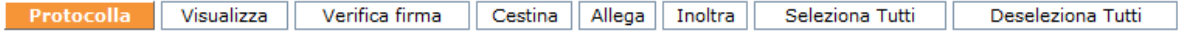

Procedere quindi selezionando il messaggio di interesse e facendo click sul pulsante associato alla funzionalità da attivare.

## **PROTOCOLLA**

Se si procede alla protocollazione di un messaggio email tramite l'apposito pulsante **Protocolla,** il sistema richiede di selezionare la parte del messaggio che andrà a formare il contenuto PDF del

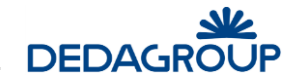

messaggio protocollato. Le altre parti del messaggio (corpo del messaggio e gli eventuali file allegati al messaggio) saranno invece inserite come allegati del documento protocollato. In questa fase è anche possibile selezionare nessun documento come documento principale.

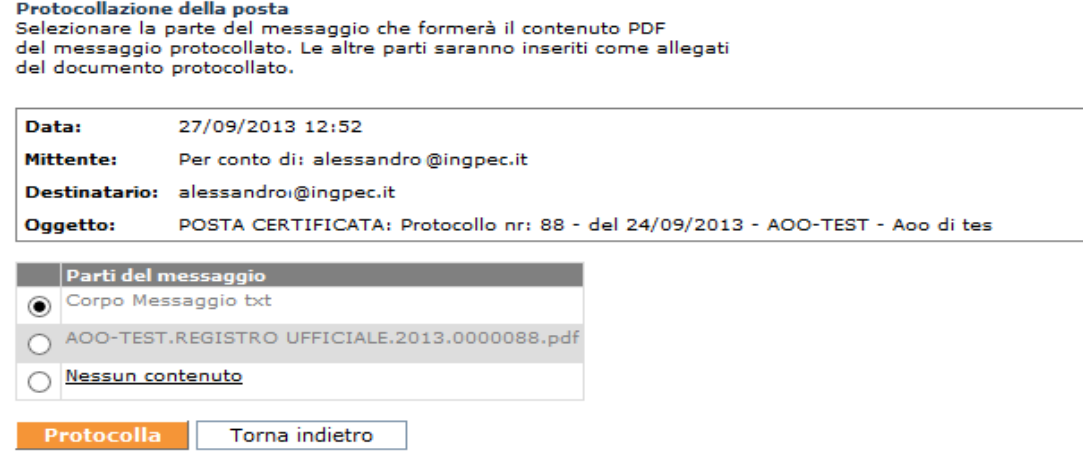

Nel pannello Protocollo saranno automaticamente riportati: l'oggetto, l'indirizzo email e la data di ricezione del messaggio.

In corrispondenza del mittente sarà valorizzato anche il mezzo di spedizione, in particolare sarà suggerito il primo valido per l'aoo dell'operatore tra quelli con tipologia associata alla casella e-mail selezionata.

### **Recupero informazioni da rubrica**

Il sistema in base all'indirizzo email del mittente cerca nelle rubriche di Folium se questa è presente. Nel caso in cui esista una corrispondenza tra questa email e quelle presenti nel sistema vengono recuperate le informazioni del nominativo corrispondente e si popolano i relativi campi del mittente. Se la stessa email è associata a più voci di rubrica viene proposto l'elenco di queste voci per permettere la selezione di quella d'interesse.

Se l'indirizzo email non viene trovato, all'utente non verrà data nessuna comunicazione e l'indirizzo verrà salvato per i successivi controlli (recuperabile in "local-application-path").

Al termine dell'operazione di protocollazione, il messaggio email protocollato sarà automaticamente eliminato dalla casella email istituzionale per essere inserito nella casella della **Posta protocollata in ingresso**.

**Attenzione**: Nel caso in cui il messaggio di posta elettronica da protocollare presenti un allegato Segnatura.xml (ovvero il messaggio risulta interoperabile in quanto dotato della segnatura che descrive i dati del protocollo), in fase di protocollazione il documento primario verrà riconosciuto in automatico e la protocollazione avverrà in modo guidato.

Nel caso in cui sia stata attivata dall'Amministratore di Ente la funzionalità di protocollazione automatica dei messaggi di posta elettronica conforme agli standard di interoperabilità, nella casella di posta in ingresso saranno presenti solo i messaggi non conformi a tali standard al fine poterli protocollare manualmente. I messaggi protocollati automaticamente dal sistema, vengono invece depositati nella casella della **Posta protocollata in ingresso**.

## **Anteprima allegati (opzionale)**

Se il sistema è opportunamente configurato attraverso un processo, denominato demone, è possibile per ogni allegato di ogni singola email avere l'anteprima della prima pagina in formato pdf. La visualizzazione dell'anteprima si ottiene al passaggio del mouse sul nome dell'allegato:

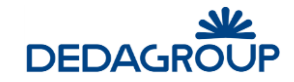

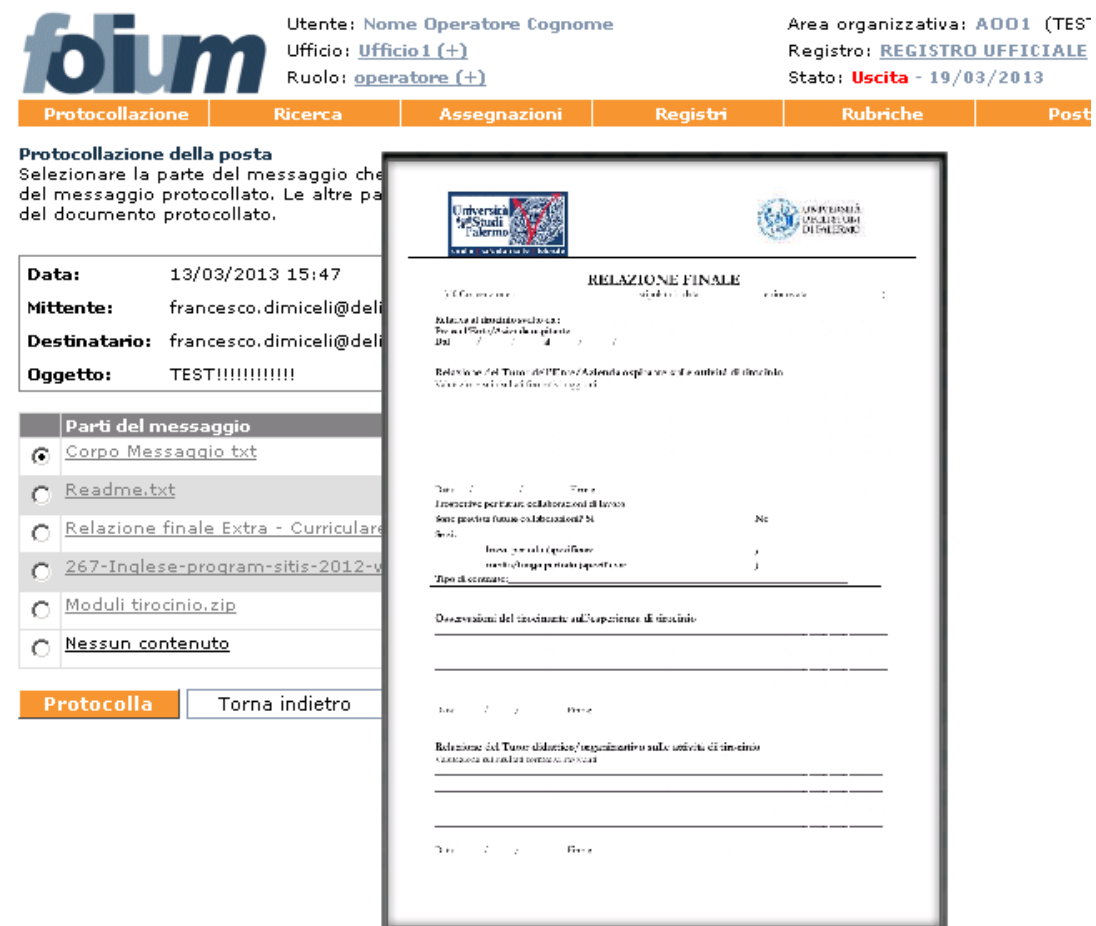

## **INOLTRA**

Il messaggio selezionato può essere inoltrato ad altro destinatario attraverso questa funzione.

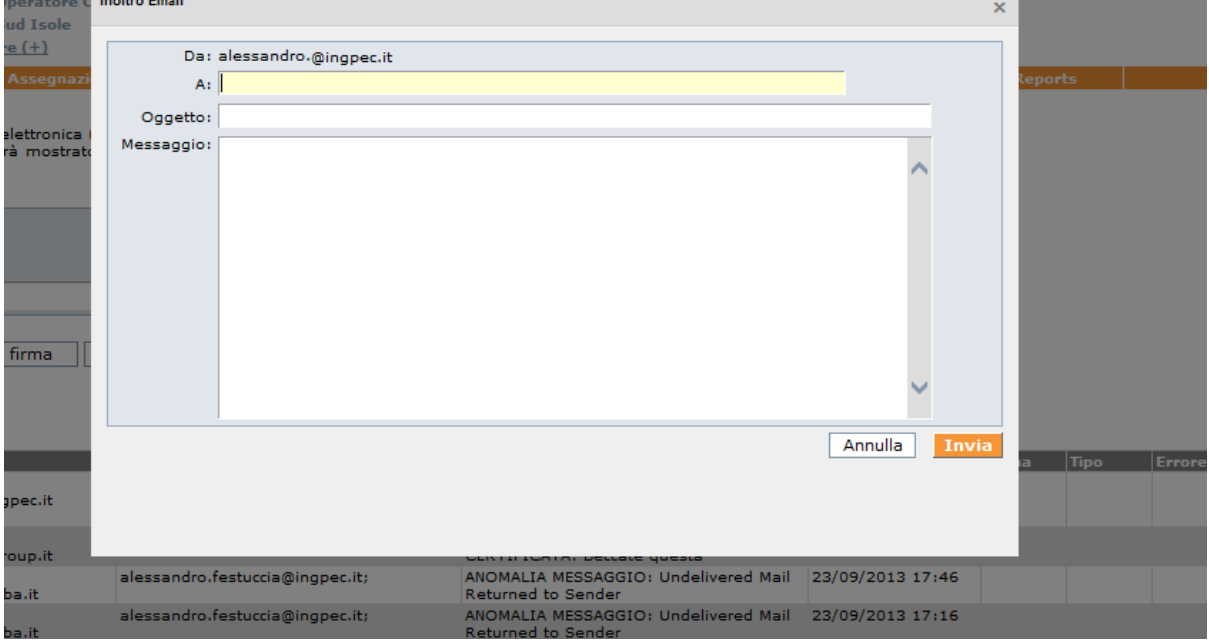
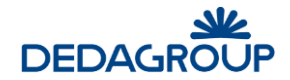

Nella schermata d'invio dell'inoltro è possibile definire oltre al nuovo destinatario, anche l'oggetto della mail e un testo della mail stessa.

Il messaggio inoltrato verrà inserito nella coda delle email in uscita e rimosso dall'elenco delle email in arrivo. Al successivo passaggio del demone dell'invio delle email il messaggio inoltrato potrà essere ricercato nell'apposito menu **Posta>>Posta Inoltrata**.

### **1 3 .2 M E S S AG G I D A P R O T O C O L L AR E I N U S C I T A**

Tramite la voce di menu **Posta >>> Posta in arrivo** è possibile selezionare la casella dei **messaggi da protocollare in uscita**.

Vengono visualizzati tutti i messaggi di posta elettronica che sono stati inviati alla casella di posta dell'Ufficio di Protocollo dagli Utenti dell'Area Organizzativa Omogenea e che dovranno pertanto essere protocollati in uscita e inviati ai relativi destinatari.

Le modalità operative sono simili a quelle già descritte per la gestione dei messaggi di posta in ingresso (vedi sopra).

# **1 3 .3 R I C E V U T E**

Tramite la voce di menu **Posta >>> Ricevute** è possibile accedere all'elenco delle ricevute di **accettazione** e **avvenuta consegna** dei protocolli inviati ad altra AOO o ad altra Amministrazione tramite posta certificata o anche di posta non certificata, se attivato il flag "Richiesta conferma" al momento della spedizione di un protocollo.

Le modalità operative di gestione delle ricevute sono simili a quelle già descritte per la gestione dei messaggi di posta in arrivo (vedi sopra). Per esse può essere utile utilizzare la funzione associata al pulsante Allega, al fine di inserirle in allegato al relativo documento protocollato in uscita.

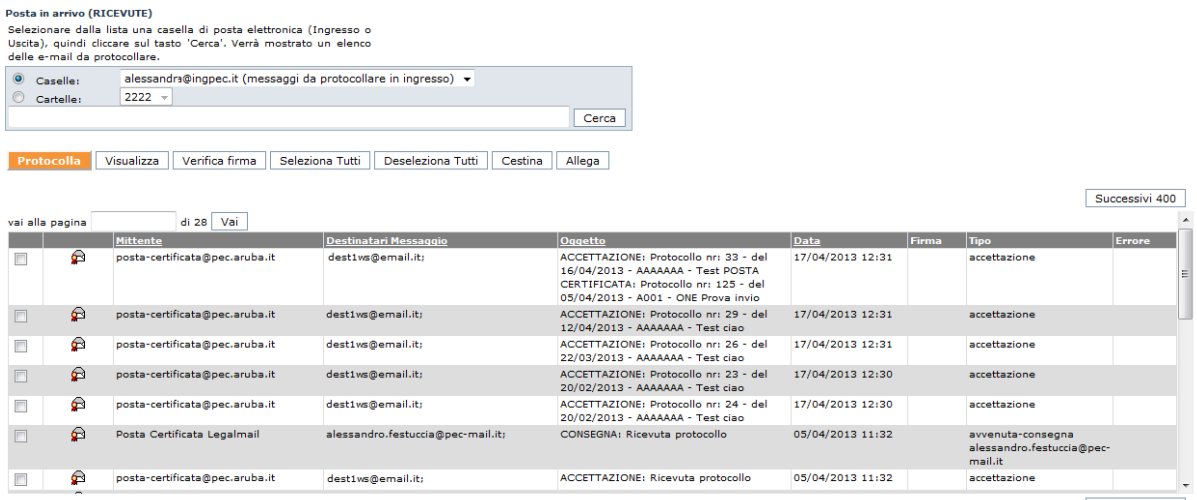

Successivi 400

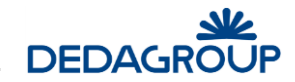

# **1 3 .4 P O S T A P R O T O C O L L AT A I N I N G R E S S O**

Tramite la voce di menu **Posta >>> Posta protocollata in ingresso** è possibile accedere alla ricerca delle copie di tutti i messaggi di posta elettronica protocollati in ingresso, comprese le email conformi allo standard CNIPA per l'interoperabilità di protocollo che vengono protocollate automaticamente dall'applicativo nel caso in cui la funzione di protocollazione automatica sia stata attivata.

I messaggi protocollati possono essere visualizzati facendo click sul relativo **Timbro** e possono essere eliminati o scaricati in "locale" tramite gli appositi comandi. Il pulsante **Azzera elenco** consente invece di eliminare dall'elenco tutti i messaggi, dei quali i relativi documenti protocollati rimangono ovviamente memorizzati all'interno del Registro di protocollo.

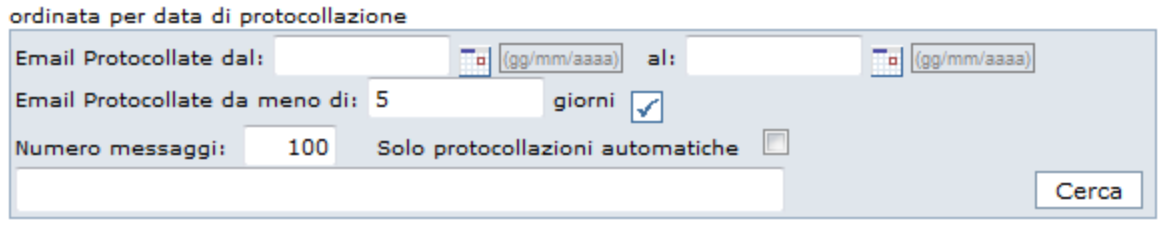

# **1 3 .5 P O S T A I N U S C I T A**

Posta protocollata in ingresso

Tramite la voce di menu **Posta >>> Posta in uscita** è possibile accedere alla ricerca degli eventuali messaggi in corso di invio.

Per essi è possibile visualizzarne il protocollo facendo click sul relativo **Timbro**, è possibile effettuarne la visualizzazione o lo scarico in "locale" facendo click sul **Subject** o procedere all'eliminazione tramite l'apposito pulsante **Elimina**.

**Attenzione:** per ciascun messaggio di posta in uscita il sistema effettua un massimo di **cinque tentativi** di invio e riporta la descrizione del tentativo di invio effettuato nell'apposita colonna. Facendo click sul comando **Azzera tentativi** della colonna Operazioni, il sistema ripete nuovamente i tentativi di invio.

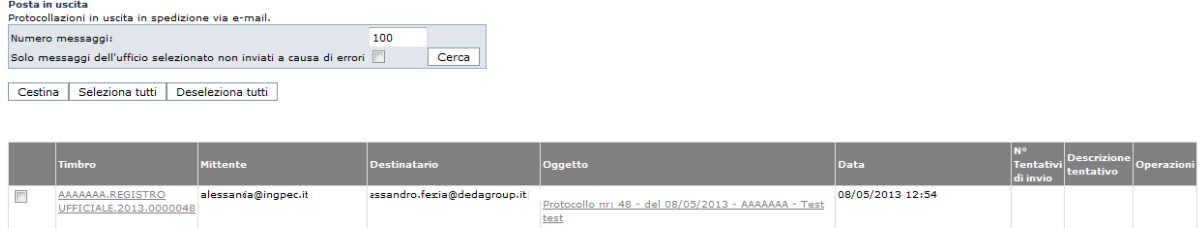

# **1 3 .6 P O S T A I N V I AT A**

Tramite la voce di menu **Posta >>> Posta inviata** è possibile accedere alla ricerca di tutti i protocolli in uscita inoltrati per email.

Per essi è possibile visualizzarne il protocollo facendo click sul relativo **Timbro**.

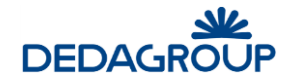

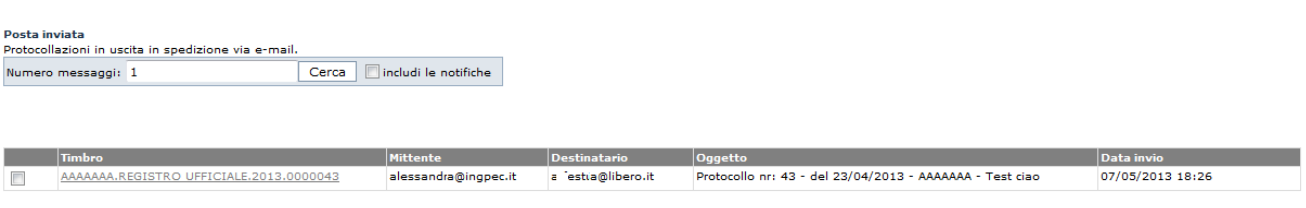

# **1 3 .7 R I C E Z I O N E / I N V I O**

Tramite la voce di menu **Posta >>> Ricevi adesso** è possibile controllare la presenza di eventuali nuovi messaggi di posta in arrivo.

Tramite la voce di menu **Posta >>> Invia adesso** è possibile controllare inviare eventuali nuovi messaggi di posta in uscita.

# **1 3 .8 P O S T A I N O L T R AT A**

Selezionando questa voce di menù, **Posta>>> Posta Inoltrata**, è possibile visionare i messaggi di posta che sono stati inoltrati ad altro destinatario.

La ricerca di questi messaggi è possibile per intervallo di date e/o casella email di pertinenza.

#### Posta inoltrata

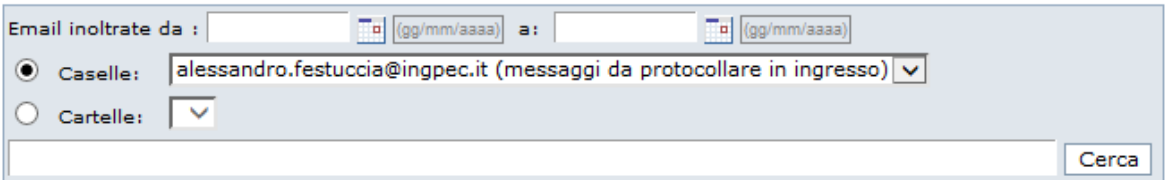

### **1 3 .9 C E S T I N O**

Tramite la voce di menu **Posta >>> Cestino** è possibile controllare la presenza di eventuali messaggi cestinati dagli utenti.

Per questi messaggi sono possibili le seguenti operazioni:

- **Elimina**: rimozione definitiva del messaggio dal sistema.
- **Ripristina**: il messaggio viene reinserito nella posizione di provenienza.

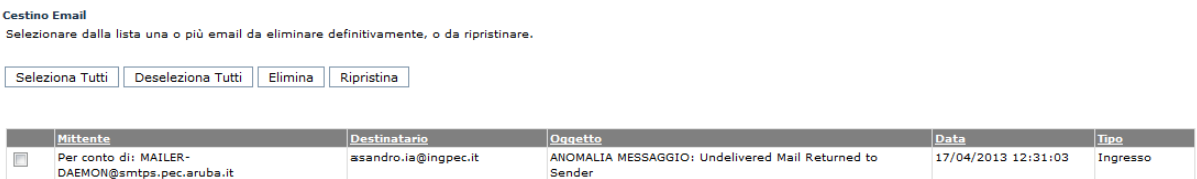

# **14 MENU UTENTE**

# **1 4 .1 P R O F I L O U T E N T E**

La voce di menu **Utente >>> Profilo** consente di visualizzare i dati dell'Utente, per come è stato registrato nella base dati dell'applicativo, di effettuare il cambio password e di impostare il Ruolo di default, ovvero il ruolo reso attivo immediatamente dopo aver effettuato l'accesso al sistema, nel caso in cui l'Utente disponga di più Ruoli applicativi.

La password dovrà essere di tipo alfanumerico e di almeno sei caratteri.

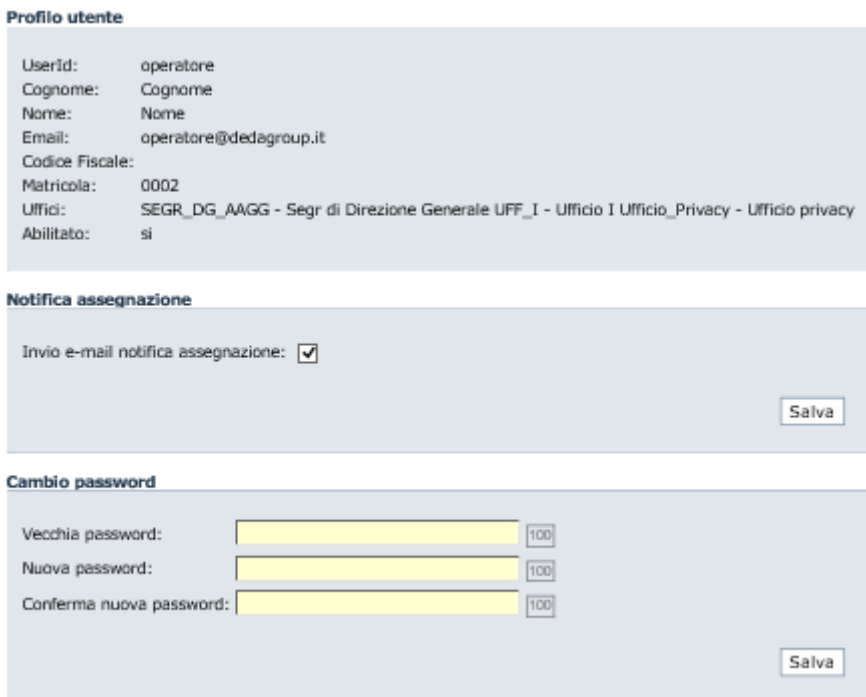

# **1 4 .2 D E F AU L T**

Ruolo/Ufficio di default

La voce di menu **Utente >>> Default** consente di visualizzare il ruolo e l'ufficio di default, che sarà quello impostato a primo accesso.

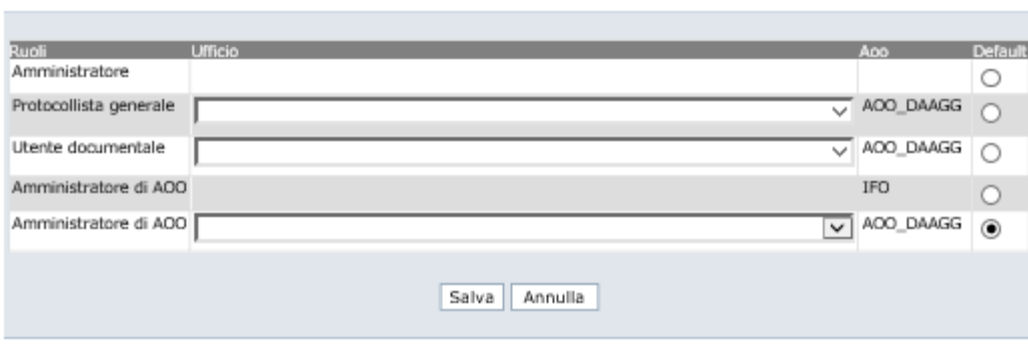

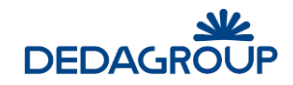

# **1 4 .3 P R E F E R E N Z E U T E N T E**

La voce di menu **Utente >>> Preferenze** consente di visualizzare le preferenze dell'Utente.

Le preferenze visibili potrebbero essere:

- Colonne da visualizzare nell'elenco dei documenti in pratica
- Numero di giorni assegnazioni in attesa da considerare per mostrare l'elenco nella homepage.
- Numero di giorni da considerare per mostrare i messaggi protocollati in automatico, nell'elenco dell'anteprima sulla home-page

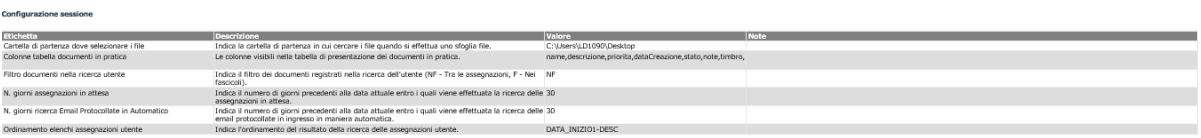

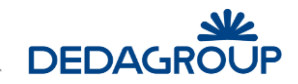

# **15 DISCONNESSIONE DAL SISTEMA**

Per terminare la sessione di lavoro, è necessario usare il pulsante **Uscita** visibile nel lato superiore destro dell'applicativo: il **sistema** verrà chiuso e un apposito messaggio informerà l'Utente della corretta chiusura della sessione di lavoro. Tramite il pulsante **Nuova sessione di lavoro** sarà possibile effettuare un nuovo login (fig. seguente).

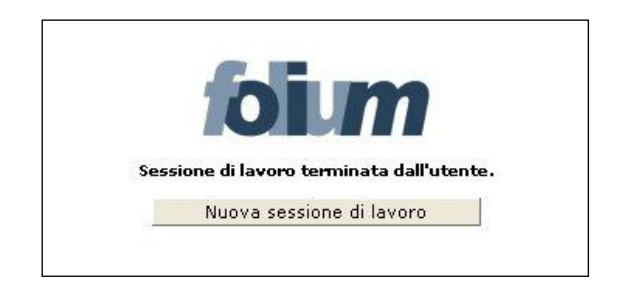

**Attenzione**: al verificarsi delle condizioni illustrate nel seguito, la sessione di lavoro verrà chiusa automaticamente e un apposito messaggio informerà l'Utente del motivo della disconnessione. In tali casi sarà necessario effettuare un nuovo login per accedere nuovamente all'applicativo. La sessione di lavoro verrà chiusa automaticamente:

 dopo un periodo di inattività pari al tempo di *time-out* impostato. Sarà possibile effettuare un nuovo login tramite il pulsante **Nuova sessione di lavoro** (fig. seguente).

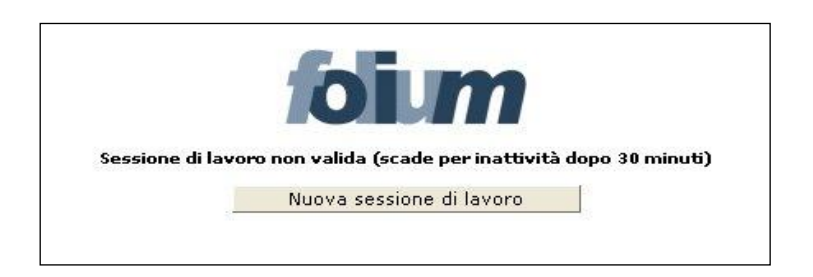

 nel caso in cui un altro Utente si sia collegato all'applicativo con la medesima login e password. Sarà possibile effettuare un nuovo login tramite il pulsante **Nuova sessione di lavoro** (fig. seguente).

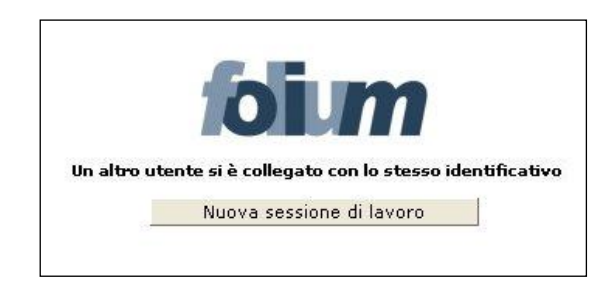